# **Guía del usuario**

# **Tabla de contenido**

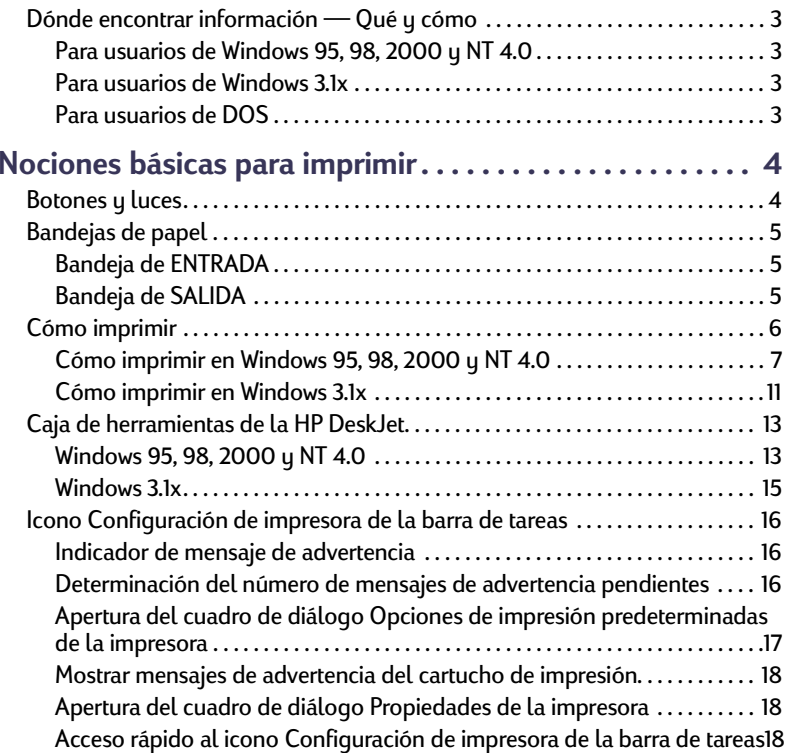

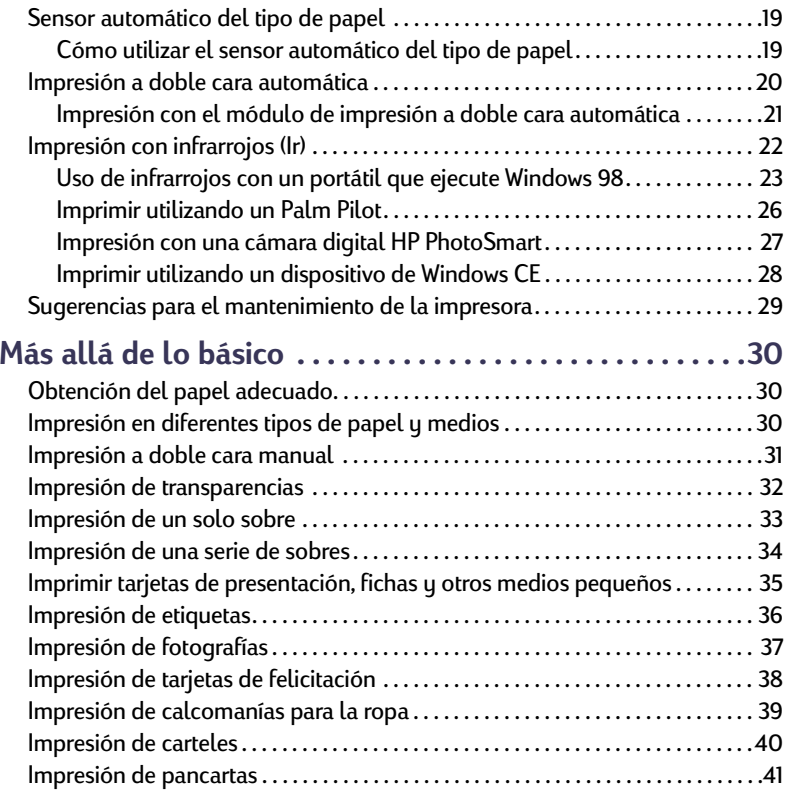

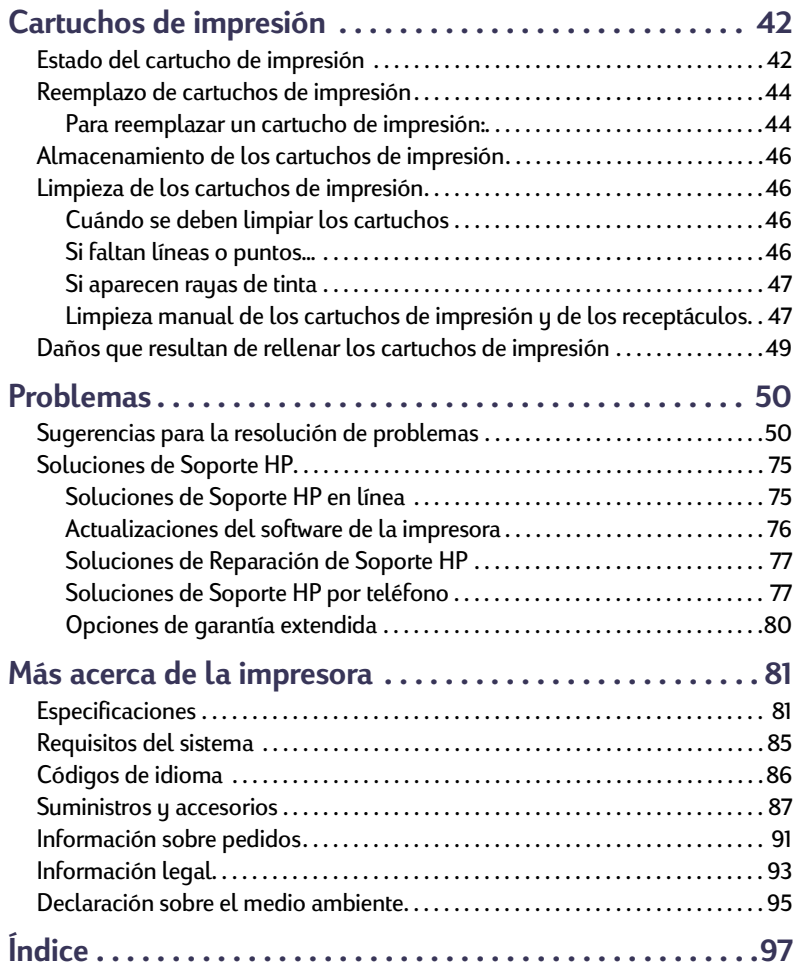

### **Marcas registradas**

Microsoft, MS, MS-DOS y Windows son marcas comerciales registradas de Microsoft Corporation.

Pentium es una marca comercial registrada de Intel Corporation en los Estados Unidos.

TrueType es una marca comercial de Apple Computer, Inc en los Estados Unidos.

Adobe y Acrobat son marcas comerciales de Adobe Systems Incorporated.

Palm, Palm III, Palm V y Palm VII son marcas registradas de 3Com Corporation o sus subsidiarias.

### **Aviso**

La información contenida en este documento está sujeta a cambio sin previo aviso.

Hewlett-Packard Company no ofrece garantía de ningún tipo con respecto a este material, incluidas, pero no limitándose a, las garantías implícitas de comercialización o adecuación a un propósito determinado.

Hewlett-Packard no se responsabiliza de los errores ni los daños incidentales o consecuentes relacionados con el suministro, el rendimiento o el uso de este material.

Reservados todos los derechos. Se prohibe la reproducción, adaptación o traducción de este manual sin permiso por escrito de Hewlett-Packard Company, a excepción de lo estipulado en las leyes de propiedad intelectual.

Edición 1, julio de 2000

© Copyright Hewlett-Packard Company 2000

# <span id="page-2-0"></span>**Dónde encontrar información — Qué y cómo**

<span id="page-2-1"></span>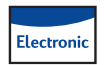

### **Para usuarios de Windows 95, 98, 2000 y NT 4.0**

- Para obtener información detallada sobre la impresora, consulte la versión electrónica de la *Guía del usuario.* Adobe® Acrobat® Reader es necesario para visualizar dicha guía.
	- Si no dispone de Adobe Acrobat Reader, inicie el proceso de instalación del software de la impresora, seleccione **Visualizar Guía del usuario** y siga las instrucciones que aparecen en la pantalla para instalar Adobe Acrobat Reader.
	- Con Adobe Acrobat Reader, vaya a **Inicio Programas HPDeskJet 990C Series Visualizar Guía del usuario**.
- Consulte el archivo de *Notas sobre la versión* en el grupo de programas de HP DeskJet 990C Series para obtener información sobre la compatibilidad del hardware y el software. Para acceder a las *Notas sobre la versión*, haga clic en Inicio  $\rightarrow$  Programas  $\rightarrow$ **HP DeskJet 990C Series**.

<span id="page-2-2"></span>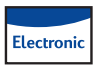

### **Para usuarios de Windows 3.1x**

- Sólo encontrará información específica sobre Windows 3.1x en la *Guía del usuario* electrónica.
	- Si dispone de Adobe Acrobat Reader en la computadora, inicie el proceso de instalación del software de la impresora y seleccione **Visualizar Guía del usuario**.
- Para instalar Adobe Acrobat Reader, inicie el proceso de instalación del software de la impresora, seleccione **Visualizar Guía del usuario** y siga las instrucciones en pantalla. Inicie el proceso de instalación del software de la impresora de nuevo y seleccione **Visualizar Guía del usuario**.
- Para visualizar la *Guía del usuario* electrónica, inserte el CD del software de la impresora, comience la instalación del software y seleccione **Visualizar Guía del usuario**.
- Consulte las *Notas sobre la versión* para obtener más información sobre la compatibilidad del hardware y el software. Abra este archivo haciendo doble clic en el icono **Notas sobre la versión de HP DeskJet 990C Series** del grupo de programas Utilidades de HP DeskJet.

## <span id="page-2-3"></span>**Para usuarios de DOS**

Si está utilizando DOS, puede obtener la información en un documento de texto (*dosread.txt)*. Este documento se encuentra en el CD de software de la impresora en el directorio **\<código del idioma>\djcp\**. Por ejemplo, "enu" es el código de idioma para inglés, así que el archivo *dosread.txt* está ubicado en el directorio **\enu\djcp**. Para obtener una lista de los códigos de idiomas, vea la página [86.](#page-85-0) Si dispone de disquetes, el archivo se encuentra en el Panel de control de la HP DeskJet del disquete para DOS.

# <span id="page-3-0"></span>**Nociones básicas para imprimir**

# <span id="page-3-1"></span>**Botones y luces**

Los botones de la impresora HP DeskJet 990C Series (que se muestran a continuación) permiten encender y apagar la impresora, cancelar un trabajo de impresión o reanudar la impresión. Las luces indican el estado de la impresora. Los botones y luces de izquierda a derecha son:

 $(x)$ **Botón Cancelar**: Presione este botón para cancelar el trabajo de impresión actual.

 $|\lozenge|$ **Luz de estado del cartucho de impresión**: Cuando la luz situada sobre este símbolo se enciende, indica que debe comprobar el estado de los cartuchos de impresión. Vea ["Estado del cartucho de impresión"](#page-41-1) en la página [42](#page-41-1) para obtener más información.

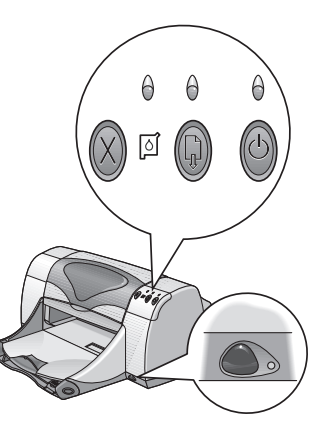

 **Botón Reanudar** y **luz** – Cuando esta luz parpadee, debe colocar papel, eliminar un atasco de papel o realizar alguna otra acción. Presione el botón Reanudar para continuar con la impresión. Vea ["¿Qué significan las luces parpadeantes?"](#page-61-0) en la página [62](#page-61-0).

**Botón de encendido** y **luz** – Utilice este botón para encender y apagar la impresora. Cuando se presiona el botón de encendido, la impresora tarda aproximadamente cinco segundos en encenderse. La luz verde situada encima del botón de encendido parpadea cuando la impresión está en progreso.

**Lente infrarroja (Ir)** – Utilice la lente infrarroja para imprimir desde un dispositivo que envíe infrarrojos, como una computadora portátil Palm Pilot. Vea ["Impresión con infrarrojos \(Ir\)"](#page-21-0) en la página [22](#page-21-0). Cuando la luz de la derecha de la lente infrarroja muestre una iluminación sólida, esto indicará que el dispositivo infrarrojo está transmitiendo información a la impresora.

#### **Nociones básicas para imprimir: Bandejas de papel**

#### **Aviso**

*Para encender y apagar la impresora utilice el botón de encendido de la parte frontal. El uso de un conector múltiple, un protector de sobretensión o un interruptor de toma de corriente en la pared para encender y apagar la impresora puede resultar en el fallo prematuro de la unidad.*

# <span id="page-4-0"></span>**Bandejas de papel**

### <span id="page-4-1"></span>**Bandeja de ENTRADA**

Para imprimir, coloque papel u otro tipo de medio en la bandeja de ENTRADA. Deslice esta bandeja hacia afuera para facilitar la carga. Asegúrese de retirar las guías del papel antes de cargar los medios con la cara imprimible hacia abajo. Deslice hasta el fondo todo el papel en la bandeja de ENTRADA. Una vez introducido el papel que desea utilizar, deslice las guías del papel para ajustarlas a éste. Asegúrese de que la bandeja de ENTRADA esté introducida.

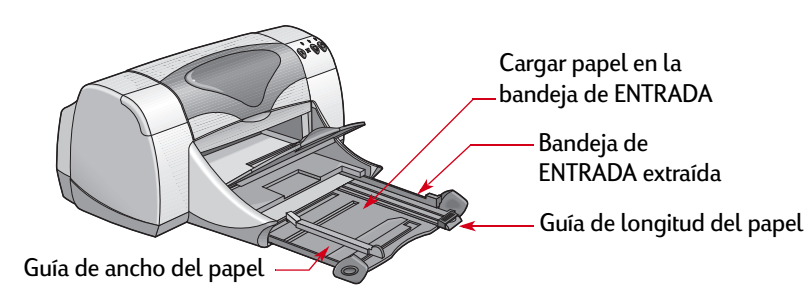

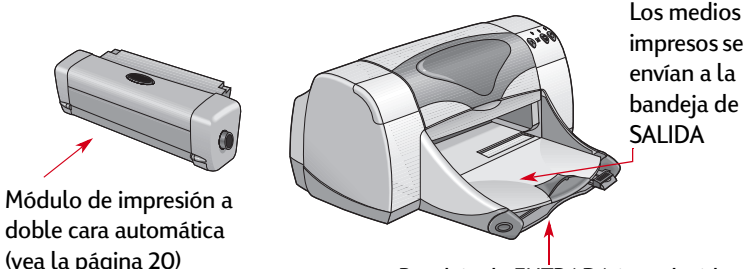

Bandeja de ENTRADA introducida

### <span id="page-4-2"></span>**Bandeja de SALIDA**

La impresora envía las páginas finalizadas a la bandeja de SALIDA.

Bandeja de SALIDA hacia abajo: Ésta es la posición normal para la mayoría de las impresiones. Esta posición también permite la impresión de un solo sobre. Para obtener información sobre cómo imprimir en otros medios, consulte ["Más allá de lo básico"](#page-29-0) en la página [30](#page-29-0).

Bandeja de SALIDA hacia arriba: La solapa de la bandeja de SALIDA debe estar hacia arriba para cargar adecuadamente papel continuo e imprimir pancartas.

Extensión de la bandeja de SALIDA – La extensión de la bandeja de SALIDA se debe extraer para imprimir un número elevado de páginas. Además, debe estar extendida cuando imprima en modo borrador para evitar que el papel se caiga al suelo. Para utilizar la extensión de la bandeja de SALIDA, extráigala con cuidado.

#### **Nociones básicas para imprimir: Cómo imprimir**

Cuando finalice el trabajo de impresión, vuelva a introducir la extensión de la bandeja de SALIDA en su ranura de almacenamiento.

**Nota:** *No utilice la extensión de la bandeja de SALIDA con papel de tamaño legal. Puede que se haya producido un atasco de papel.*

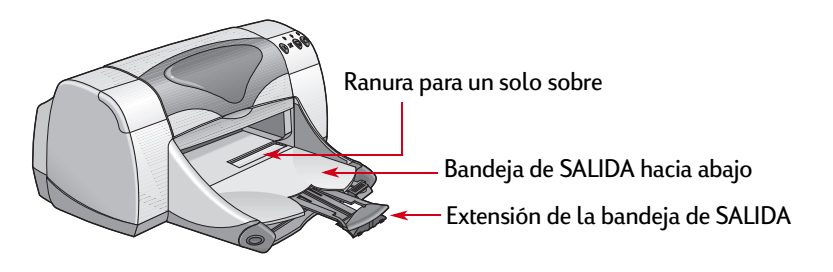

## <span id="page-5-0"></span>**Cómo imprimir**

La impresora se controla mediante el software de impresora (también conocido como "controlador de impresora") instalado en la computadora. El software de impresora dispone de un cuadro de diálogo (como el que aparece en la figura) utilizado para la comunicación con la impresora. En este cuadro de diálogo se seleccionan las opciones de impresión, como el tamaño y el tipo de papel, la orientación y la calidad de la impresión.

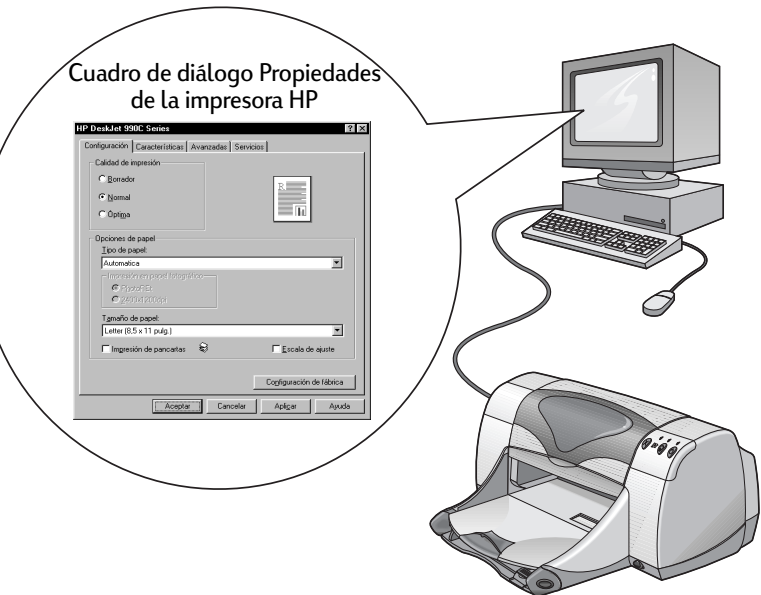

- Usuarios de Windows 95, 98, 2000 o NT 4.0— vea ["Cómo](#page-6-0)  [imprimir en Windows 95, 98, 2000 y NT 4.0"](#page-6-0) en la página [7.](#page-6-0)
- Usuarios de Windows 3.1x vea ["Cómo imprimir en Windows](#page-10-0)  [3.1x"](#page-10-0) en la página [11.](#page-10-0)
- Usuarios de DOS vea ["Para usuarios de DOS"](#page-2-3) en la página [3](#page-2-3).

### <span id="page-6-0"></span>**Cómo imprimir en Windows 95, 98, 2000 y NT 4.0**

### <span id="page-6-1"></span>**Cómo encontrar el cuadro de diálogo Propiedades de la impresora HP**

La manera de encontrar el cuadro de diálogo Propiedades de la impresora HP varía según el programa de software y el sistema operativo que utilice. Como cada programa de software es diferente, el cuadro de diálogo que aparece en la pantalla variará de los que se muestran. Utilice uno de los siguientes métodos para encontrar el cuadro de diálogo Propiedades de la impresora HP.

### *Desde su programa de software, haga lo siguiente:* **Nota:** *Cuando vea → encuentre y haga clic en la palabra siguiente.*

**1** Haga clic en **Archivo** → Imprimir.

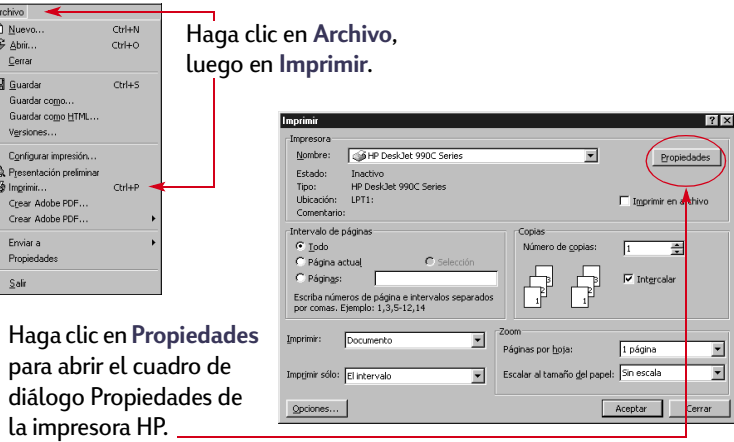

**<sup>2</sup>** Aparece un cuadro de diálogo **Imprimir**, parecido al que se muestra en el ejemplo anterior. En el cuadro de diálogo **Imprimir**, haga clic en uno de los siguientes botones, el que aparezca: **Propiedades**, **Configurar** o **Impresora**. Se abrirá el cuadro de diálogo Propiedades de la impresora HP.

### *O haga lo siguiente:*

 $\frac{1}{2}$ 

**<sup>1</sup>** Si no ve una opción **Imprimir** en el menú **Archivo**, haga clic en **Archivo → Especificar impresora** o Archivo → Configurar **impresión**.

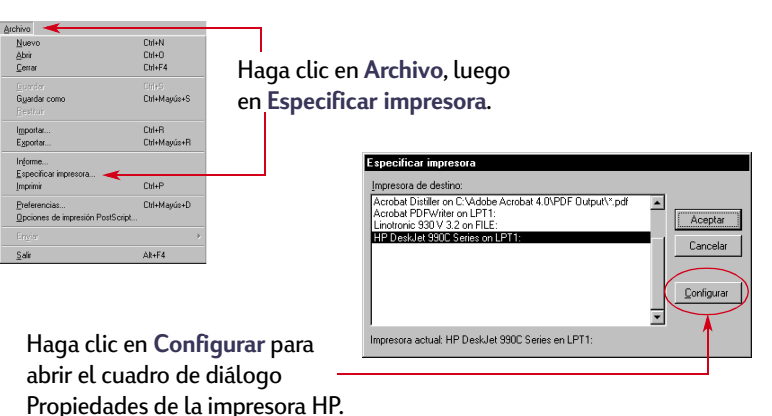

**<sup>2</sup>** En el cuadro de diálogo **Impresora Especificar** o **Configurar impresión**, haga clic en **Especificar** u **Opciones**.

**Nociones básicas para imprimir: Cómo imprimir en Windows 95, 98, 2000 y NT 4.0**

### <span id="page-7-1"></span>**Cuadro de diálogo Propiedades de la impresora HP**

Hay tres fichas incluidas en el cuadro de diálogo Propiedades de la impresora. Después de abrir este cuadro, sólo tiene que hacer clic en una ficha y seleccionar las opciones que desee.

- **Configuración** (vea la [página](#page-7-0) 8).
- **Características** (vea la [página](#page-8-0) 9).
- **Avanzadas** (consulte la [página](#page-9-0) 10).

### <span id="page-7-0"></span>*Ficha Configuración (Windows 95, 98, 2000 y NT 4.0)*

#### **Calidad de impresión**

- **Borrador**: Impresión rápida.
- **Normal**: Impresión normal.
- 

#### **Tipo de papel**

Seleccione el tipo de papel entre una amplia gama. La opción **Automático** (el ajuste predeterminado) permite que el sensor óptico de la impresora detecte el tipo de medio que se ha cargado y determine automáticamente el tipo de papel.

#### **Tamaño de papel**

Seleccione un tamaño de papel o

Haga clic aquí para imprimir pancartas.

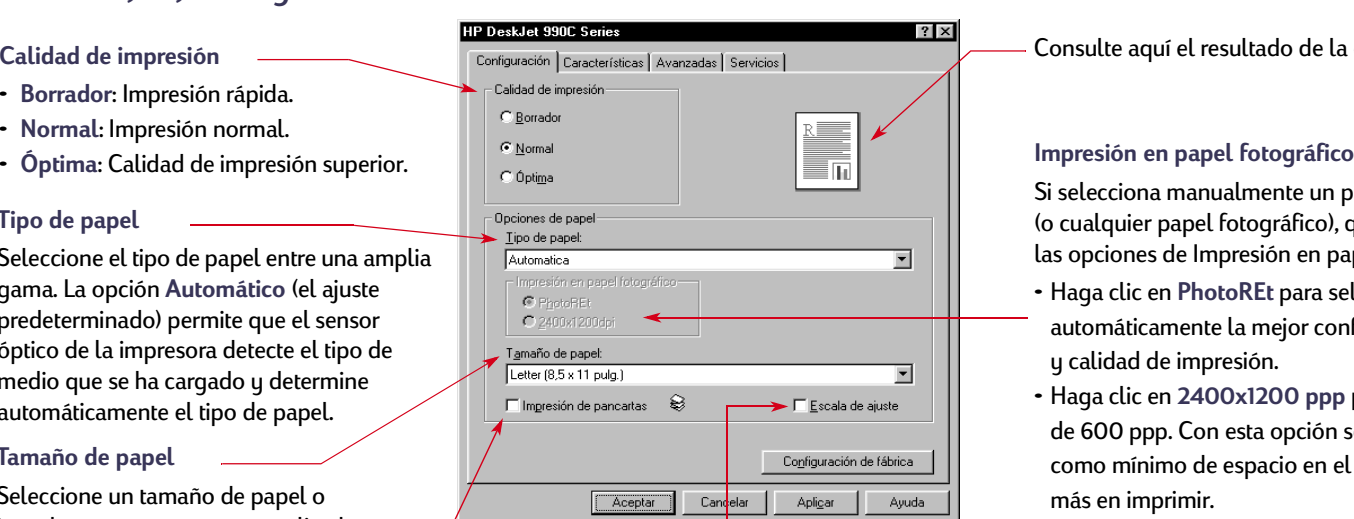

introduzca un tamaño personalizado.<br>
Haga clic aquí para cambiar el tamaño de una imagen si ésta es demasiado grande para el tamaño de papel especificado.

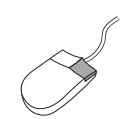

*Haga clic con el botón derecho del ratón en cualquier elemento de estas pantallas para visualizar información útil.*

Consulte aquí el resultado de la configuración actual.

Si selecciona manualmente un papel fotográfico HP (o cualquier papel fotográfico), quedarán disponibles las opciones de Impresión en papel fotográfico.

- Haga clic en **PhotoREt** para seleccionar automáticamente la mejor configuración de velocidad y calidad de impresión.
- Haga clic en **2400x1200 ppp** para imágenes de más de 600 ppp. Con esta opción se requieren 400 MB como mínimo de espacio en el disco duro y se tarda más en imprimir.

Si elige **Automático** como tipo de papel, no quedarán disponibles las opciones de **Impresión en papel fotográfico**.

#### <span id="page-8-0"></span>*Ficha Características (Windows 95, 98, 2000 y NT 4.0)*

Seleccione la orientación de página adecuada.

- Haga clic en **Vertical is desea** ver una presentación vertical de la página.
- Haga clic en **Horizontal si desea ver una** presentación horizontal de la página.
- Haga clic en **Dar vuelta a imagen** para invertir la imagen impresa.

Haga clic aquí para seleccionar **Impresión a doble cara** y, a continuación, seleccione un método:

- **Libro**: Encuadernación por el lado.
- **Tablilla**: Encuadernación por la parte superior. Haga clic en **Automática** cuando se utilice el

Haga clic aquí para imprimir varias páginas por hoja. Seleccione: módulo de impresión a doble cara automática.

- Dos o cuatro páginas por hoja.
- Para imprimir un borde alrededor de cada página de la hoja.

Haga clic aquí para imprimir la última página del documento en primer lugar.

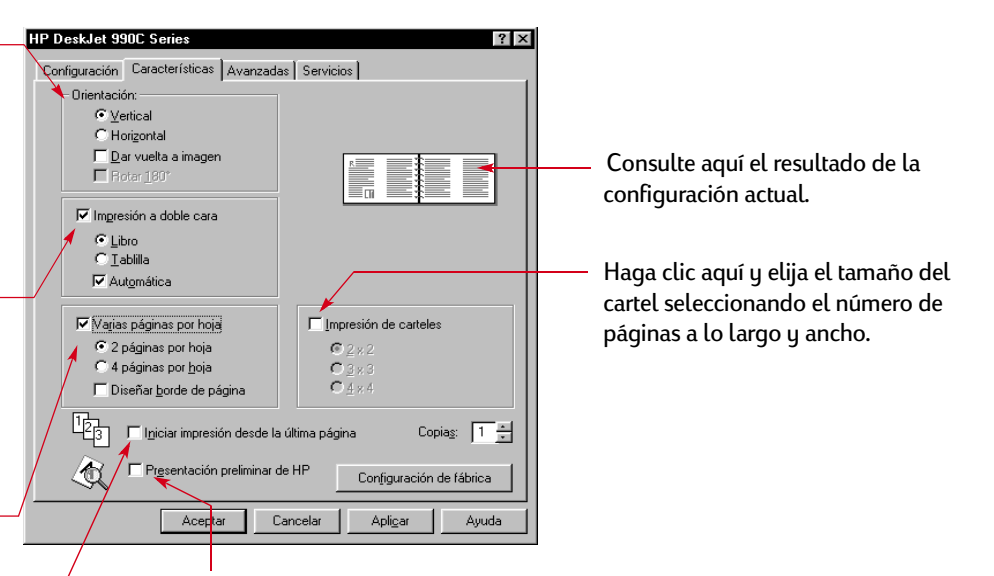

Haga clic aquí para ver los efectos de todos los ajustes seleccionados para el documento antes de imprimir. **Mostrar presentación preliminar de HP** permite imprimir, cancelar o crear un archivo gráfico del documento. Puede cambiar algunos ajustes de impresión, ver el efecto e imprimir según los nuevos ajustes.

Para obtener una presentación preliminar del documento después de seleccionar esta opción, haga clic en **Aceptar** y, a continuación, haga clic en **Aceptar** en el cuadro de diálogo Imprimir.

### <span id="page-9-0"></span>*Ficha Avanzadas (Windows 95, 98, 2000 y NT 4.0)*

Seleccione las opciones adecuadas de color.

- Active esta casilla para imprimir en tonos de gris.
- **Alta calidad** proporciona calidad de impresión óptima para impresión en escala de grises.
- **Sólo negro** proporciona una impresión de escala de grises más rápida utilizando el bolígrafo negro (no es aconsejable utilizarlo con papel satinado).
- **Optimizar para fotocopia o fax** está sólo disponible para la impresión en escala de grises.
- **Mejora automática de la imagen** aumenta la nitidez de las imágenes y proporciona optimización del contraste.

Ajuste la cantidad de tinta en la página.

Haga clic en **Modo de poca memoria** para activar la impresión más rápida utilizando menos memoria (no se encuentra disponible si se ha seleccionado 2400x1200 ppp en la ficha Configuración).

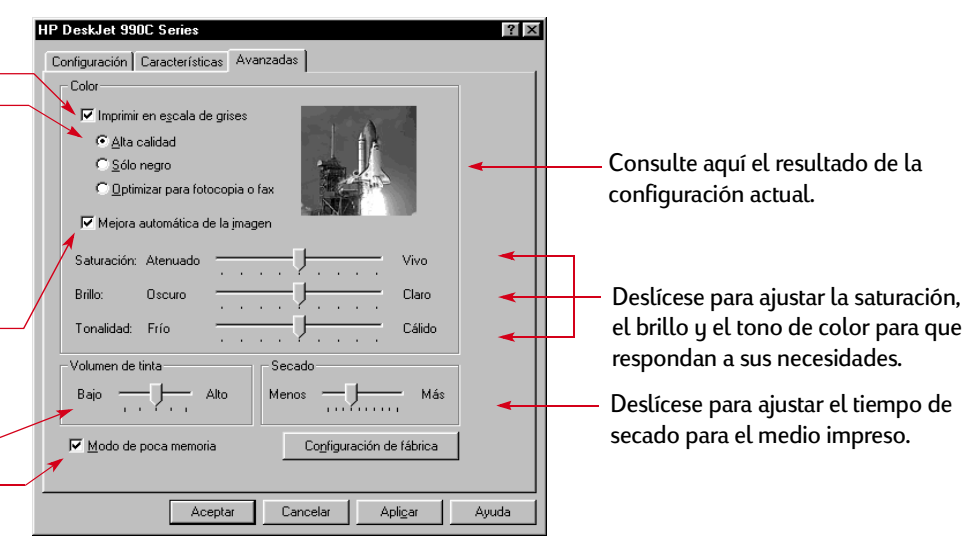

A continuación, se muestran los botones estándar situados en la parte inferior del cuadro de diálogo Propiedades de la impresora.

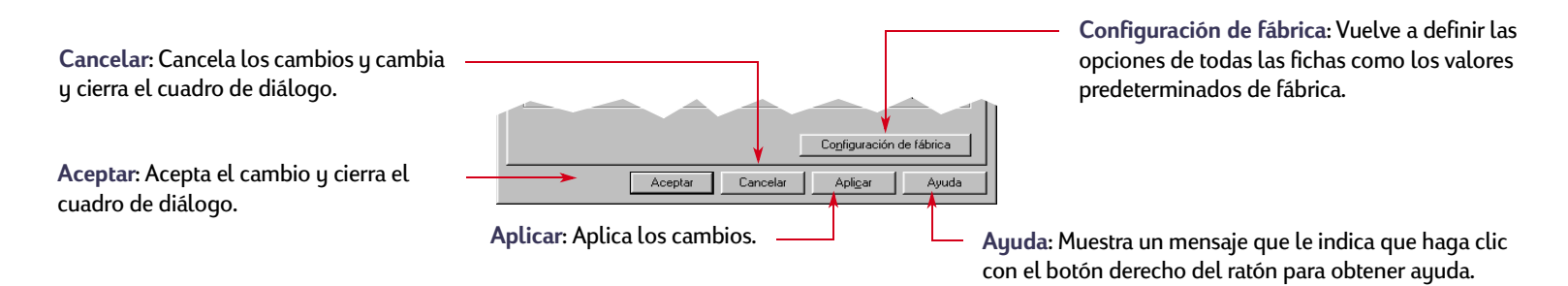

### <span id="page-10-0"></span>**Cómo imprimir en Windows 3.1***<sup>x</sup>*

#### **Nota:** *Windows 3.1x no se admite en Japón.*

Utilice el software de la impresora para controlar lo que imprime y cómo se imprime. La calidad de impresión, el tamaño y tipo de papel, así como la impresión a doble cara son sólo algunas de las opciones disponibles en el cuadro de diálogo Propiedades de la impresora HP DeskJet 990C.

**Nota:** *No todas las funciones disponibles para los usuarios de Windows 95, 98, 2000 y NT 4.0 están disponibles para los usuarios de 3.1x.*

### **Cuadro de diálogo Propiedades de la impresora HP**

- **1** Haga clic en Archivo → Imprimir en el programa de software que esté utilizando. Se abre el cuadro de diálogo Imprimir.
- **<sup>2</sup>** En el cuadro de diálogo **Imprimir**, haga clic en uno de los siguientes botones, el que aparezca: **Propiedades**, **Configurar**<sup>o</sup> **Impresora**. Se abre el cuadro de diálogo Propiedades de la impresora HP DeskJet 900C Series.

Las cuatro fichas de este cuadro de diálogo son:

- **Configuración** (vea la [página](#page-11-0) 12).
- **Características** (vea la [página](#page-11-1) 12).
- **Color** (vea la [página](#page-12-2) 13).
- **Servicios** (vea la [página](#page-12-3) 13).

Simplemente haga clic en una ficha y seleccione las opciones que desee.

Los botones estándar de la parte inferior del cuadro de diálogo de HP DeskJet 990C Series son:

- **Predeterminado**: Vuelve a definir las opciones de la ficha como valores predeterminados de fábrica.
- **Aceptar**: Acepta los cambios y cierra el cuadro de diálogo.
- **Cancelar**: Cancela los cambios y cierra el cuadro de diálogo.
- **Ayuda**: Muestra información de ayuda.

#### **Nociones básicas para imprimir: Cómo imprimir en Windows 3.1x**

### <span id="page-11-0"></span>*Ficha Configuración (Windows 3.1x)*

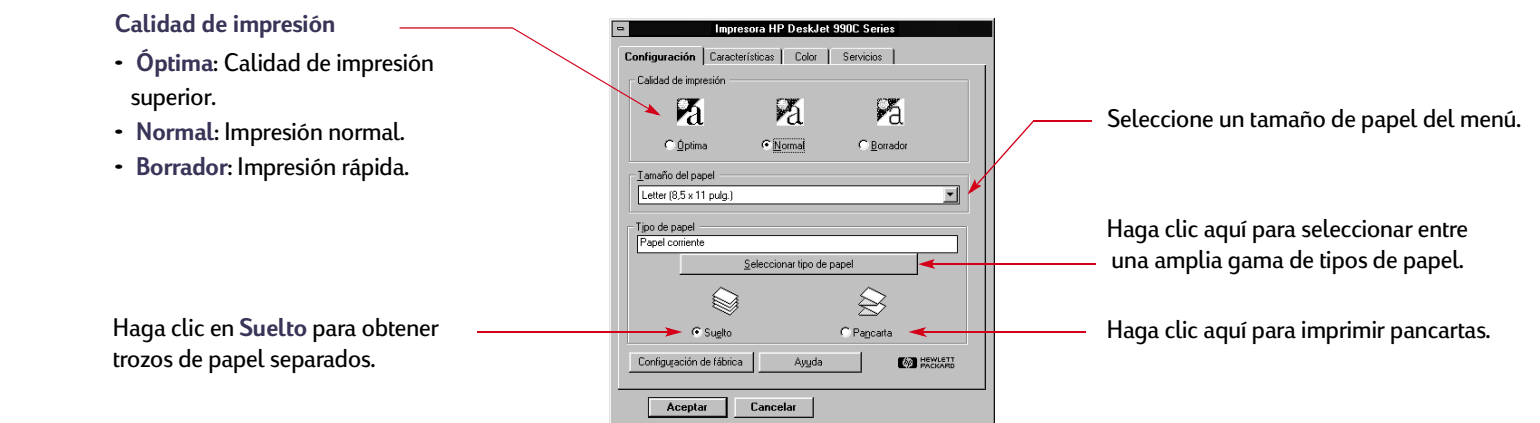

### <span id="page-11-1"></span>*Ficha Características, (Windows 3.1x)*

**Impresión a doble cara**

- **Ninguno** para imprimir por una sola cara (predeterminado).
- **Libro**: Encuadernación por el lado.
- **Tablilla**: Encuadernación por la parte superior.

Seleccione la orientación de página adecuada.

- Haga clic en **Vertical si desea ver una presentación** vertical de la página.
- Haga clic en **Horizontal <sub>sa</sub> si desea ver una presentación** horizontal de la página.

Haga clic en **Dar vuelta horizontal** para invertir la imagen impresa.

Haga clic aquí para imprimir la última página del documento en primer lugar.

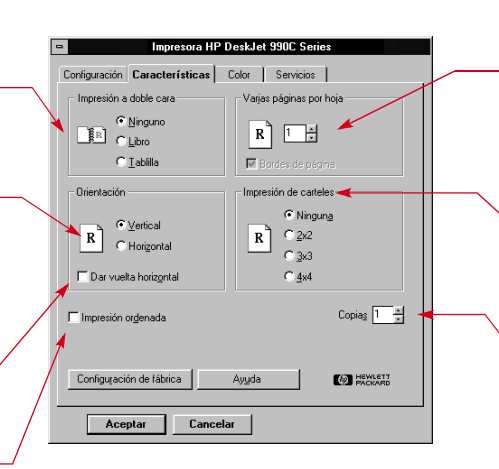

- Haga clic aquí para seleccionar el:
- Número de páginas impresas por hoja.
- Para imprimir un borde en cada página de la hoja.

Seleccione el tamaño del cartel seleccionando el número de páginas a lo largo y ancho.

Seleccione el número de copias que desea imprimir.

#### **Nociones básicas para imprimir: Caja de herramientas de la HP DeskJet**

### <span id="page-12-2"></span>*Ficha Color (Windows 3.1x)*

Seleccione **Automática** para utilizar las configuraciones predeterminadas del sistema ColorSmart II.

Seleccione **Manual** y luego **Opciones** para ajustar la intensidad de color.

Active esta casilla para imprimir en tonos de gris.

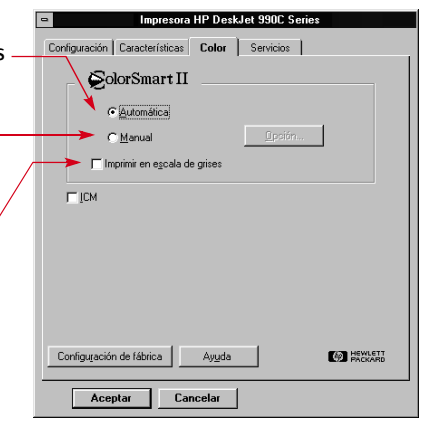

### <span id="page-12-3"></span>*Ficha Servicios (Windows 3.1x)*

Impresora HP DeskJet 990C Series Configuración | Características | Color | Servicios Utilice la ficha **Servicios** Mantenimiento de la impresora Seleccione la tarea de mantenimiento que desee realizar para realizar tareas de  $\bigcirc$ mantenimiento de la  $\Box$ Alinee los cartuchos de impresión impresora.  $\Box$ Limpiar los cartuchos de impresión  $\Box$ Imprimir página de prueba Haga clic en el botón Verificar la comunicación de la impresora correspondiente a la tarea de mantenimiento que desea realizar.**EXPLETE** Ayuda

Aceptar

Cancelar

# <span id="page-12-0"></span>**Caja de herramientas de la HP DeskJet**

### <span id="page-12-1"></span>**Windows 95, 98, 2000 y NT 4.0**

Utilice la **Caja de herramientas de la HP** para limpiar y calibrar la impresora, buscar información e imprimir una página de prueba.

- Haga clic en **Inicio Programas HP DeskJet 990C Series Caja de herramientas de la HP DeskJet 990C**.
- Haga clic con el botón derecho en el icono Configuración de impresora de la barra de tareas y Seleccione **Abrir caja de herramientas**. Vea ["Icono Configuración de impresora de la barra](#page-15-0)  [de tareas"](#page-15-0) en la página [16](#page-15-0).

La Caja de herramientas de la HP tiene cuatro fichas.

- **Servicios de impresión**
- **• Nivel de tinta estimado**
- **• Configuración**

#### **Nociones básicas para imprimir: Caja de herramientas de la HP DeskJet**

### **Fichas de la caja de herramientas (Windows 95, 98, 2000 y NT 4.0)**

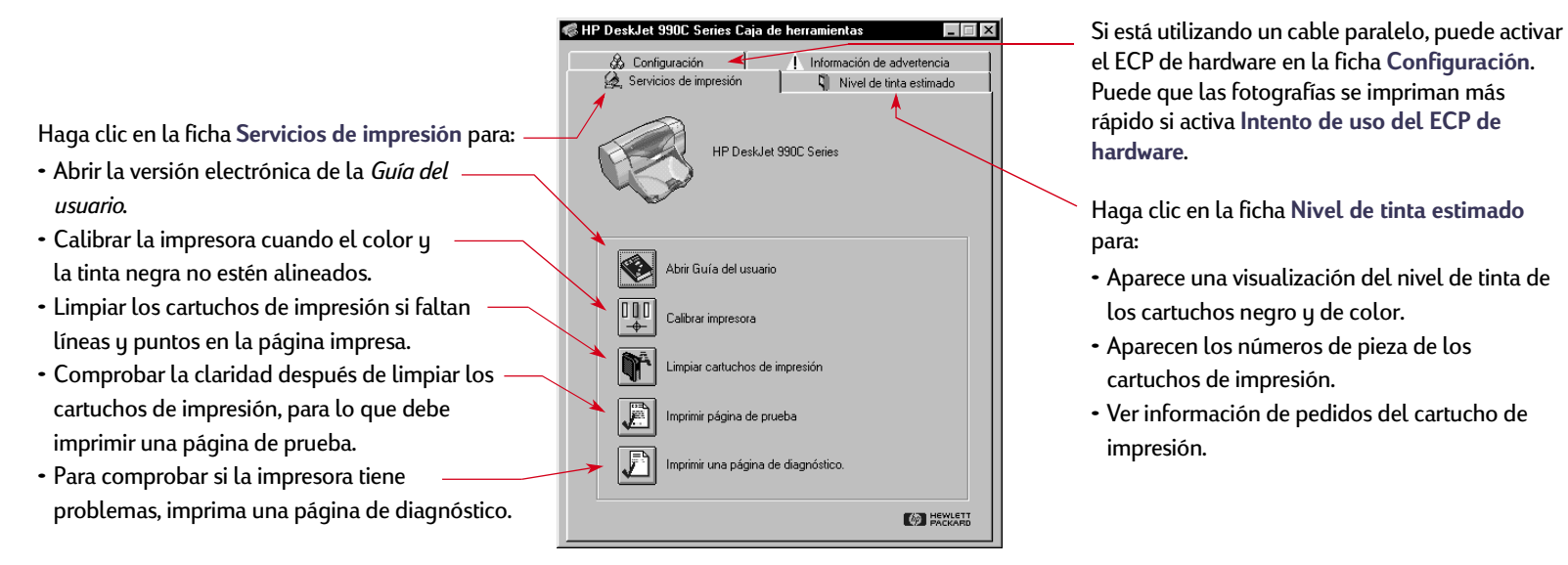

### <span id="page-14-0"></span>**Windows 3.1x**

#### **Nota:** *Windows 3.1x no se admite en Japón.*

Utilice la **Caja de herramientas de la HP DeskJet 990C** para obtener información sobre el mantenimiento de la impresora. La Caja de herramientas de la HP DeskJet está instalada en el grupo Utilidades HP DeskJet del Administrador de programas. La caja de herramientas tiene dos fichas: **Procedimientos** y **Servicios de impresión**. También puede acceder a esta ficha desde el cuadro de diálogo Propiedades de la impresora HP DeskJet 990C Series (vea la página [13](#page-12-3)). Simplemente haga clic en una ficha y seleccione la opción que desee.

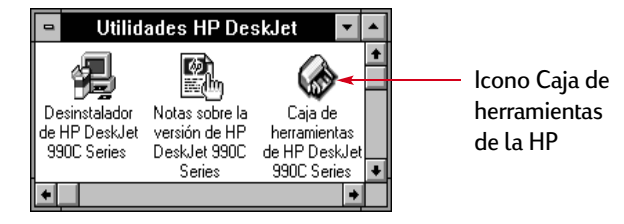

### **Ficha Procedimientos**

Haga clic en un botón para obtener instrucciones sobre:

- Reemplazo de los cartuchos de impresión
- Carga de papel
- Cambio de las opciones de impresión

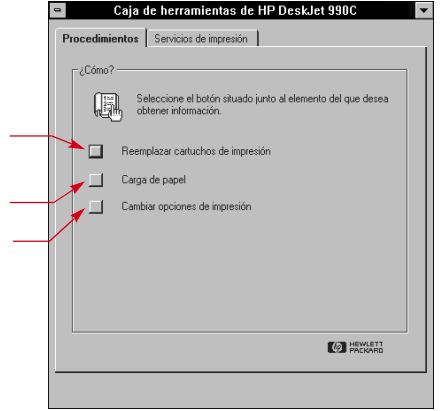

**Nociones básicas para imprimir: Icono Configuración de impresora de la barra de tareas**

### <span id="page-15-0"></span>**Icono Configuración de impresora de la barra de tareas**

#### **Nota:** *El icono Configuración de impresora de la barra de tareas no está disponible en Windows 3.1x.*

Utilice el icono **Configuración de impresora** de la barra de tareas para determinar el estado de la impresora, como el estado del cartucho de impresión y ajustar la configuración de impresión, como la calidad de impresión predeterminada y la impresión a doble cara automática. El icono **Configuración de impresora** de la barra de tareas a aparece al final de la barra de tareas.

### <span id="page-15-1"></span>**Indicador de mensaje de advertencia**

El color de contorno del icono **Configuración de impresora** de la barra de tareas indica si se han emitido o no mensajes de advertencia del cartucho de impresión.

#### Cuando el icono tiene:

- Contorno amarillo y parpadea, es necesario comprobar los mensajes de advertencia del cartucho de impresión.
- Contorno amarillo y no parpadea, hay mensajes de advertencia pendientes del cartucho de impresión que se han comprobado. Una vez que se han resuelto los problemas de advertencia, el contorno del icono desaparece.

### <span id="page-15-2"></span>**Determinación del número de mensajes de advertencia pendientes**

• Coloque el puntero sobre el icono **Configuración de impresora** de la barra de herramientas.

Un cuadro de texto mostrará el nombre de la impresora e indicará si hay algún mensaje de advertencia pendiente. Para ver los mensajes de advertencia, consulte ["Mostrar mensajes de](#page-17-0)  [advertencia del cartucho de impresión"](#page-17-0) en la página [18.](#page-17-0)

**Nociones básicas para imprimir: Icono Configuración de impresora de la barra de tareas**

### <span id="page-16-0"></span>**Apertura del cuadro de diálogo Opciones de impresión predeterminadas de la impresora**

**<sup>1</sup>** Haga clic en el icono **Configuración de impresora**.

Se mostrará el cuadro de diálogo **Opciones de impresión predeterminadas**. Este cuadro permite cambiar la calidad de impresión predeterminada para los futuros documentos y activar la impresión a doble cara. Para obtener información sobre estos temas, consulte ["Cómo imprimir"](#page-5-0) en la página [6](#page-5-0) o ["Impresión a](#page-19-0)  [doble cara automática"](#page-19-0) en la página [20](#page-19-0).

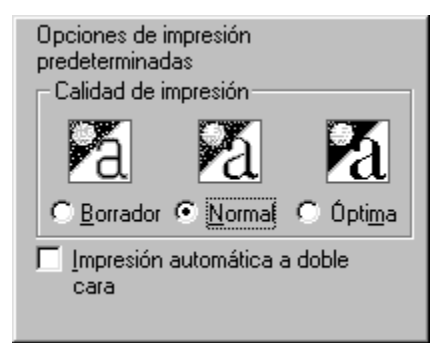

*O haga lo siguiente:* Haga clic con el botón derecho en el icono **Configuración de impresora** de la barra de tareas. En el menú contextual que aparecerá, haga clic en **Cambiar opciones de impresión predeterminadas**.

**<sup>2</sup>** Seleccione entre las opciones disponibles.

**<sup>3</sup>** Cuando haya terminado, haga clic en cualquier punto del cuadro de diálogo.

Un cuadro de diálogo indica que esta característica permite cambiar las opciones de impresión cada vez que imprima.

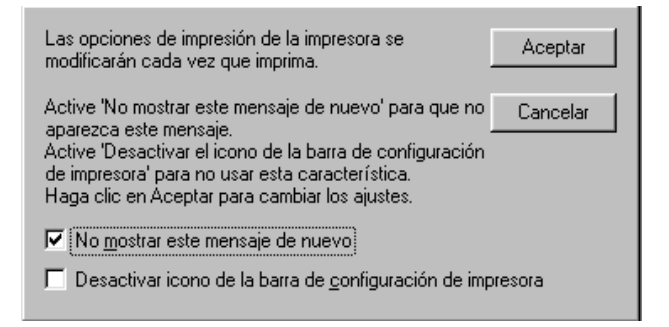

**Nota:** *Si no desea ver este cuadro de diálogo en el futuro, haga clic en No volver a mostrar este mensaje. Si más tarde desea volver a mostrarlo, abra la Caja de herramientas, vaya a la ficha Configuración y haga clic en Mostrar confirmación de configuración de impresora. Vea ["Caja de herramientas de la HP](#page-12-0)  [DeskJet"](#page-12-0) en la página [13](#page-12-0).*

**<sup>4</sup>** Haga clic en **Aceptar**.

**Nociones básicas para imprimir: Icono Configuración de impresora de la barra de tareas**

### <span id="page-17-0"></span>**Mostrar mensajes de advertencia del cartucho de impresión**

**<sup>1</sup>** Haga clic en el icono de la barra de tareas Configuración de impresora para abrir el cuadro de diálogo **Opciones de impresión predeterminadas**.

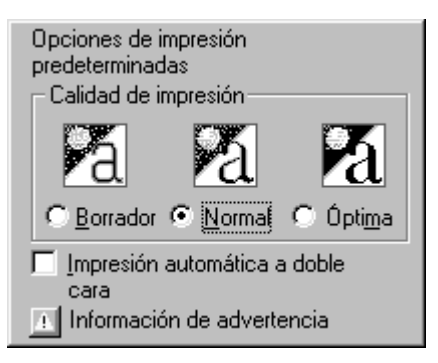

**<sup>2</sup>** En la parte inferior del cuadro de diálogo, haga clic en el botón **Información de advertencia**.

Se mostrará la Caja de herramientas de la HP DeskJet. La ficha Información de advertencia muestra los mensajes de advertencia para la impresora.

**<sup>3</sup>** Cuando haya terminado de ver los mensajes, en la esquina superior derecha de la Caja de herramientas, haga clic en el botón **Cerrar**.

### <span id="page-17-1"></span>**Apertura del cuadro de diálogo Propiedades de la impresora**

**<sup>1</sup>** Haga doble clic en el icono **Configuración de impresora** de la barra de tareas.

Se mostrará el cuadro de diálogo Propiedades de la impresora. Para obtener más información acerca de este cuadro de diálogo, vea ["Cuadro de diálogo Propiedades de la impresora HP"](#page-7-1) en la página [8.](#page-7-1)

**<sup>2</sup>** Cuando haya terminado con este cuadro de diálogo, haga clic en **Aceptar**.

### <span id="page-17-2"></span>**Acceso rápido al icono Configuración de impresora de la barra de tareas**

**<sup>1</sup>** Haga clic con el botón derecho en el icono **Configuración de impresora** de la barra de tareas.

Aparecerá un menú contextual.

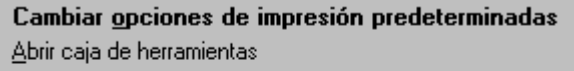

HP DeskJet 990C Series

Salir

El menú muestra los nombres de la mayoría de las impresoras instaladas. Aparecerá una marca de verificación junto a la impresora seleccionada.

- **<sup>2</sup>** Si desea trabajar con una impresora diferente, seleccione esa impresora en el menú.
- **<sup>3</sup>** Seleccione uno de los siguientes pasos:
	- **Cambie Opciones de impresión predeterminadas** para mostrar el cuadro de diálogo **Opciones de impresión predeterminadas**.
	- **Abra la Caja de herramientas** para mostrar la Caja de herramientas de la HP DeskJet. Para obtener más información acerca de este cuadro de diálogo, vea ["Caja de herramientas de](#page-12-0)  [la HP DeskJet"](#page-12-0) en la página [13](#page-12-0).
	- **Salga** para desactivar el icono de la barra de tareas **Configuración de impresora**.

# <span id="page-18-0"></span>**Sensor automático del tipo de papel**

**Nota:** *El sensor automático del tipo de papel no es compatible con Windows 3.1x.*

Cuando utilice el **Sensor automático del tipo de papel**, la impresora HP DeskJet 990C podrá determinar automáticamente el tipo de papel para la mayor parte de papel o medios colocados en la bandeja de ENTRADA de la impresora. Esta característica, especialmente cuando se utiliza con papel y medios HP, puede ayudar a obtener los mejores resultados posibles.

**Nota:** *No se recomienda esta característica para papel y medio impresos o en línea.*

### <span id="page-18-1"></span>**Cómo utilizar el sensor automático del tipo de papel**

- **<sup>1</sup>** Abra el cuadro de diálogo **Propiedades de la impresora HP**. Para obtener más información, vea ["Cómo encontrar el cuadro](#page-6-1)  [de diálogo Propiedades de la impresora HP"](#page-6-1) en la página [7](#page-6-1).
- **<sup>2</sup>** Haga clic en la ficha **Configuración**.
- **3** En el cuadro Tipo de papel, seleccione **Automático**.

**Nota:** *Automático es la configuración predeterminada del tipo de papel.*

**<sup>4</sup>** Seleccione entre las demás opciones de impresión, según proceda.

**Nota:** *Cuando utilice la opción Automático del tipo de papel, la opción de calidad de impresión se establecerá automáticamente en Normal. Si desea utilizar una calidad de impresión diferente, puede cambiar esta opción manualmente. Para obtener más información, vea ["Cómo imprimir"](#page-5-0) en la página [6](#page-5-0).*

**<sup>5</sup>** Haga clic en **Aceptar**.

Cuando la impresora empiece a introducir la primera página, un sensor óptico (una luz azul) explorará rápidamente la página una o más veces para determinar la opción de tipo de papel. Esto lleva sólo unos segundos. Una vez determinado el tipo de papel, empieza la impresión.

**Nota:** *El sensor automático del tipo de papel explora sólo la primera página de cada nuevo trabajo de impresión.*

**Nota:** *El sensor automático del tipo de papel funciona con HP y con medios no pertenecientes a HP. Sin embargo, está optimizado para medios HP de manera que la impresora seleccione rápidamente el tipo de papel adecuado. Para obtener una lista completa de productos HP, vea ["Papel y otros medios"](#page-88-0) en la página [89](#page-88-0).*

**Nota:** *Puede desactivar el sensor automático del tipo de papel. En el cuadro Tipo de papel de la ficha Configuración, seleccione un tipo de papel distinto a Automático.*

### <span id="page-19-0"></span>**Impresión a doble cara automática**

#### **Nota:** *El módulo de impresión automática a doble cara no es compatible con Windows 3.1x.*

El módulo de impresión a doble cara automática es una función de hardware y software especial que permite imprimir de forma automática por ambas caras de la página.

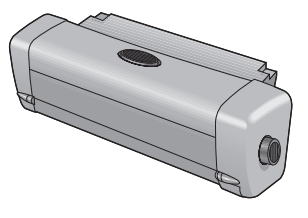

### **Instalación del módulo de impresión a doble cara**

**<sup>1</sup>** Gire la perilla de la puerta de acceso posterior de la impresora en sentido contrario a las agujas del reloj y retire la puerta.

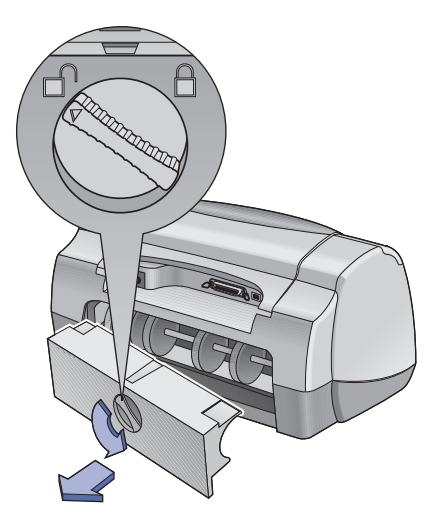

#### **Nociones básicas para imprimir: Impresión a doble cara automática**

**<sup>2</sup>** Inserte el módulo en la parte posterior de la impresora.

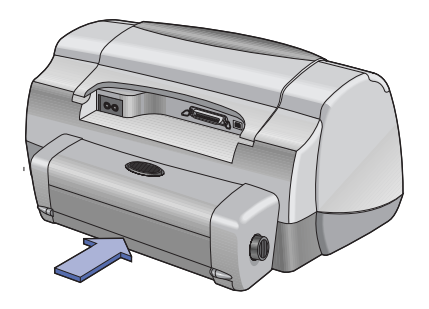

### <span id="page-20-0"></span>**Impresión con el módulo de impresión a doble cara automática**

#### **<sup>1</sup>** Cargue el papel adecuado.

**Nota:** *No todos los tipos de papel son correctos para el módulo de impresión a doble cara automática. Puede imprimir en papel corriente, papel blanco intenso para inyección de tinta HP, papel de gramaje extra para inyección de tinta HP Premium, tarjetas de felicitación afieltradas HP, papel profesional HP para folletos, satinado o mate y papel para inyección de tinta de calidad fotográfica, semisatinado o mate. No todos los tamaños y pesos de papel se pueden utilizar con el módulo de impresión a doble cara automática.*

- **<sup>2</sup>** Abra el cuadro de diálogo Propiedades de la impresora HP. Para obtener más información, vea ["Cómo encontrar el cuadro de](#page-6-1)  [diálogo Propiedades de la impresora HP"](#page-6-1) en la página [7](#page-6-1).
- **3** En la ficha **Características**:
	- a. Active **Impresión a doble cara**.
		- Aparecerá el cuadro de diálogo Margen de impresión a doble cara.
	- b. Realice la selección correspondiente y haga clic en **Aceptar**.
	- c. Seleccione **Libro** o **Tablilla** como orientación de página.
	- d. Asegúrese de seleccionar **Automática**.
- **<sup>4</sup>** Haga clic en **Aceptar**.
- **<sup>5</sup>** Haga clic en **Aceptar** en el cuadro de diálogo Imprimir.

**Nota:** *Después de imprimir una cara de la página, el papel se mantiene en la impresora mientras se seca la tinta. Una vez seca, se vuelve a introducir el papel para imprimir la otra cara. Conforme se terminan las páginas, se introducen en la bandeja de SALIDA.*

**Nota:** *Si tiene problemas con la impresión a doble cara, vea la página [71](#page-70-0).*

# <span id="page-21-0"></span>**Impresión con infrarrojos (Ir)**

La conectividad con infrarrojos (Ir) es una función que permite conectividad inalámbrica para asistentes digitales personales (PDA), computadoras portátiles y otros dispositivos móviles. Utilice la función de **infrarrojos** para imprimir en la impresora HP DeskJet 990C desde un dispositivo de infrarrojos o un dispositivo Palm sin ningún tipo de cable de conexión. La impresora 990C incluye una lente de infrarrojos que puede acceder e imprimir información enviada por otro dispositivo de infrarrojos.

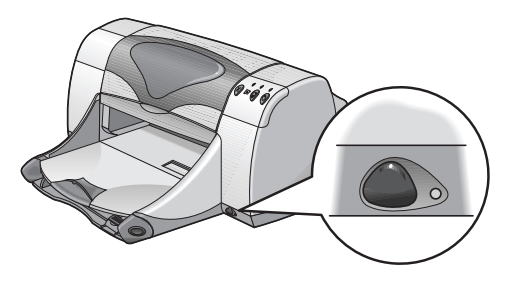

### **Sistemas operativos aceptados**

Algunos de los sistemas compatibles con los infrarrojos son:

- Windows 2000
- Windows 98
- Windows CE
- Palm

### **Dispositivos compatibles**

Algunos de los dispositivos compatibles con los infrarrojos son:

- Computadoras portátiles con capacidad de infrarrojos (como la HP Omnibook)
- Algunos asistentes digitales personales (como la línea de productos Palm)
- Algunos dispositivos Windows CD (como HP Jornada)
- Cámaras digitales con capacidad de infrarrojos y el programa JetSend (como HP PhotoSmart)
- Algunos teléfonos móviles con capacidad de infrarrojos

**Nota:** *Para determinar si un dispositivo concreto es compatible con los infrarrojos, compruebe la guía de referencia del fabricante.*

### <span id="page-22-0"></span>**Uso de infrarrojos con un portátil que ejecute Windows 98**

### **Configuración de un portátil para Infrarrojos**

Para configurar un portátil para la comunicación con infrarrojos, puede que necesite realizar cambios en la configuración del BIOS. Los procedimientos para configurar una computadora para infrarrojos varían, dependiendo del dispositivo concreto. Para instrucciones sobre la configuración de su portátil en concreto, consulte una de las siguientes fuentes:

- Guía de referencia o instrucciones incluidas con el dispositivo
- Sitio Web del fabricante del dispositivo o número de teléfono de soporte técnico
- Sitio Web de la asociación de datos de infrarrojos (IrDA): **http:// www.irda.org**

### **Activación de infrarrojos**

- 1 Haga clic en *Inicio*  $\rightarrow$  Configuración  $\rightarrow$  Panel de control. Se mostrará la ventana Panel de control.
- **<sup>2</sup>** Haga doble clic en el icono **Infrarrojos**.

Se mostrará el cuadro de diálogo Monitor de infrarrojos.

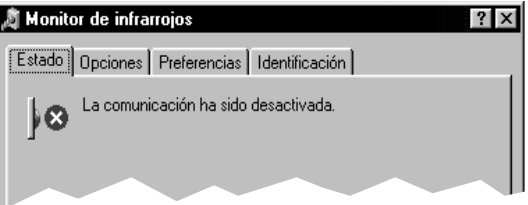

**Nota:** *Si el icono Infrarrojo no está disponible en el Panel de control, deberá cargar el controlador de infrarrojos y configurar la computadora para infrarrojos. El controlador de infrarrojos se puede encontrar en el CD de software de Microsoft Windows 98/ 2000 o descargarlo del sitio Web de Microsoft http:// www.microsoft.com.*

*O haga lo siguiente:* Haga clic en el icono **Infrarrojos**, al final de la barra de tareas (si se muestra).

#### **<sup>3</sup>** Haga clic en la ficha **Opciones**.

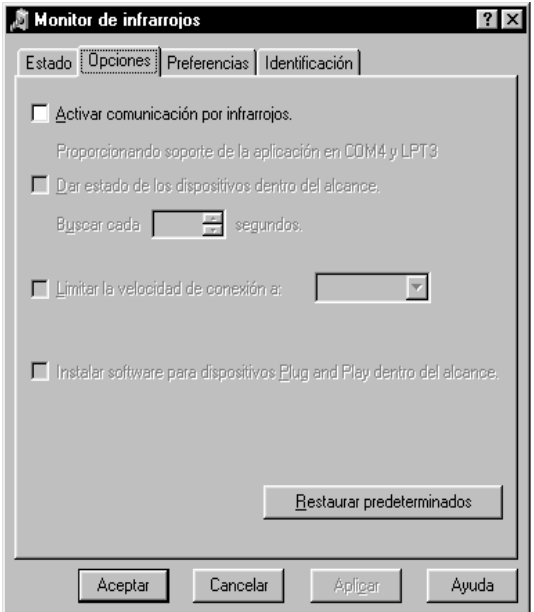

- **<sup>4</sup>** Haga clic para seleccionar **Habilitar comunicación por infrarrojos**.
- **<sup>5</sup>** Haga clic en **Aceptar**.

El icono **Infrarrojos** al final de la barra de tareas deberá tener el siguiente aspecto  $\|\cdot\|$ . Esto indica que se han desactivado los infrarrojos.

### **Nociones básicas para imprimir: Impresión con infrarrojos (Ir)**

**Nota:** *Si no se muestra el icono Infrarrojos en la barra de tareas, vea ["Mostrar el icono Infrarrojos en la barra de tareas"](#page-24-0)en la página [25](#page-24-0).*

### **Preparación para la impresión**

- **<sup>1</sup>** Haga clic en **Inicio Configuración Impresoras**. Se muestra la ventana Impresora.
- **<sup>2</sup>** Haga clic con el botón derecho en la impresora **HP DeskJet 990C Series**.
- **<sup>3</sup>** En el menú contextual, haga clic en **Propiedades**.

Se mostrará el cuadro de diálogo Propiedades.

- **<sup>4</sup>** Haga clic en la ficha **Detalles**.
- **<sup>5</sup>** En la casilla **Imprimir en el siguiente cuadro Puerto**, Seleccione una de las siguientes opciones:
	- **• LPTx: (Puerto de impresora (LPT) por infrarrojos)** Normalmente es el puerto LPT3.

#### *O BIEN*

- **COMx**: (Puerto serie (COM) por infrarrojos) Normalmente es el puerto COM4.
- **<sup>6</sup>** Haga clic en **Aceptar**.

#### **Nociones básicas para imprimir: Impresión con infrarrojos (Ir)**

### **Imprimir utilizando infrarrojos**

- **<sup>1</sup>** Localice la lente de infrarrojos en el portátil. Normalmente se encuentra en uno de los lados de la computadora.
- **<sup>2</sup>** Alinee la lente de infrarrojos de la computadora con la lente de infrarrojos de la impresora. Coloque la impresora a una distancia máxima de 1 metro de la impresora y dentro de un ángulo total de 30 grados de la lente de infrarrojos de la impresora.

### **Nota:** *La ruta entre los dos dispositivos de infrarrojos debe estar libre de obstáculos.*

Cuando los dos dispositivos de infrarrojos estén alineados correctamente, la luz de infrarrojos de la impresora empezará a parpadear. Esto indica que se ha establecido conexión entre los dos dispositivos.

**<sup>3</sup>** Envíe a imprimir un archivo siguiendo los procedimientos normales de impresión. Vea ["Cómo imprimir"](#page-5-0) en la página [6](#page-5-0).

La luz de infrarrojos de la impresora es continua durante el proceso de transferencia. Cuando haya terminado de imprimir, la luz empezará a parpadear de nuevo.

Si se muestra el monitor de infrarrojos, la ficha Estado indicará el progreso de la actividad de infrarrojos a medida que la impresora recibe e imprime el archivo.

**Nota:** *Si se mueve el portátil fuera del radio de la lente de infrarrojos de la impresora en cualquier momento durante el proceso de impresión, la luz de infrarrojos se apagará y puede que la impresora deje de imprimir. Si vuelve a alinear los dispositivos en unos 3–30 segundos (dependiendo del portátil), se reanudará el proceso de impresión.*

### <span id="page-24-0"></span>**Mostrar el icono Infrarrojos en la barra de tareas**

El icono Infrarrojos de la barra de tareas aparece normalmente una vez que se ha configurado la computadora para infrarrojos. Si no se muestra el icono en la barra de tareas, puede activarlo rápidamente.

- 1 Haga clic en *Inicio*  $\rightarrow$  Configuración  $\rightarrow$  Panel de control. Se mostrará la ventana Panel de control.
- **<sup>2</sup>** Haga doble clic en el icono **Infrarrojos**. Se mostrará el cuadro de diálogo Monitor de infrarrojos.

**<sup>3</sup>** Haga clic en la ficha **Preferencias**.

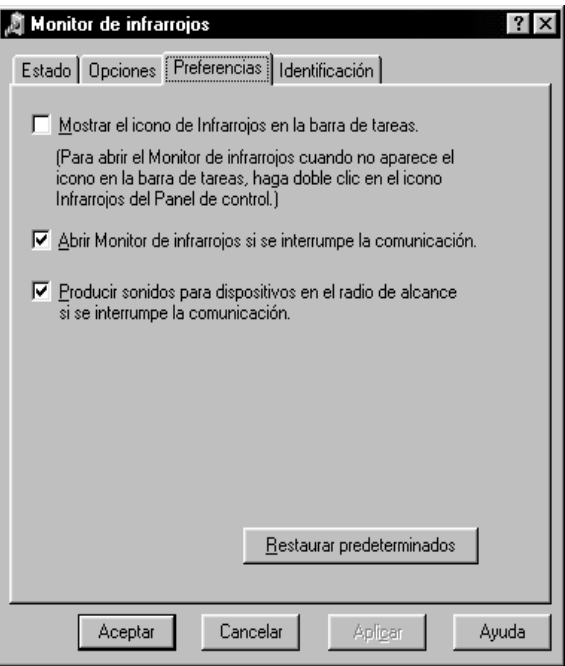

- **<sup>4</sup>** Haga clic para seleccionar **Mostrar el icono de Infrarrojos en la barra de tareas**.
- **<sup>5</sup>** Haga clic en **Aceptar**.

**Nociones básicas para imprimir: Impresión con infrarrojos (Ir)**

### <span id="page-25-0"></span>**Imprimir utilizando un Palm Pilot**

**<sup>1</sup>** Localice la lente de infrarrojos en el Palm Pilot.

Normalmente se encuentra en el borde superior del Palm Pilot.

**<sup>2</sup>** Alinee la lente de infrarrojos del Palm Pilot con la lente de infrarrojos de la impresora. Coloque el Palm Pilot a una distancia máxima de 1 metro de la impresora y dentro de un ángulo total de 30 grados de la lente de infrarrojos de la impresora.

**Nota:** *La ruta entre los dos dispositivos de infrarrojos debe estar libre de obstáculos.*

- **<sup>3</sup>** Realice uno de los siguientes pasos:
	- Utilice el comando Transmitir para enviar una sola cita de calendario o una o más tarjetas de presentación, lista de tareas pendientes o memorandos a la impresora.
	- Utilice el comando **Imprimir** para enviar uno o más elementos (como citas del calendario, mensajes de correo electrónico, listas de teléfono o listas de tareas pendientes) a la impresora.

**Nota:** *Imprimir (en lugar de transmitir por rayos) requiere un programa de impresión. Un programa de impresión puede mejorar en gran medida el aspecto de la información impresa. Cuando imprima, siga los procedimientos específicos del programa.*

#### **Nociones básicas para imprimir: Impresión con infrarrojos (Ir)**

La luz de infrarrojos de la impresora es continua durante el proceso de transferencia. Cuando termine de imprimir, la luz se apagará.

**Nota:** *Si se mueve el Palm Pilot fuera del radio de la lente de infrarrojos de la impresora en cualquier momento durante el proceso de impresión, la luz de infrarrojos se apagará y puede que la impresora deje de imprimir. Si vuelve a alinear los dispositivos en unos 3–30 segundos (dependiendo del dispositivo), se reanudará el proceso de impresión.*

### <span id="page-26-0"></span>**Impresión con una cámara digital HP PhotoSmart**

- **<sup>1</sup>** Localice la lente de infrarrojos en la cámara digital. Normalmente se encuentra en la parte frontal de la cámara.
- **<sup>2</sup>** Alinee la lente de infrarrojos de la cámara con la lente de infrarrojos de la impresora. Coloque la cámara a una distancia máxima de 1 metro de la impresora y dentro de un ángulo total de 30 grados de la lente de infrarrojos de la impresora.

**Nota:** *La ruta entre los dos dispositivos de infrarrojos debe estar libre de obstáculos.*

**<sup>3</sup>** Envíe una foto a imprimir siguiendo los procedimientos normales de envío o uso compartido de la cámara.

La luz de infrarrojos de la impresora es continua durante el proceso de transferencia. Cuando termine de imprimir, la luz se apagará.

**Nota:** *Si se mueve la cámara digital fuera del radio de la lente de infrarrojos de la impresora en cualquier momento durante el proceso de impresión, la luz de infrarrojos se apagará y puede que la impresora deje de imprimir. Si vuelve a alinear los dispositivos en unos 3–30 segundos (dependiendo del dispositivo), se reanudará el proceso de impresión.*

#### **Nociones básicas para imprimir: Impresión con infrarrojos (Ir)**

### <span id="page-27-0"></span>**Imprimir utilizando un dispositivo de Windows CE**

- **<sup>1</sup>** Localice la lente de infrarrojos en el dispositivo de Windows CE. Normalmente se encuentra en uno de los lados del dispositivo.
- **<sup>2</sup>** Alinee la lente infrarroja del dispositivo de Windows CE con la lente de infrarrojos de la impresora. Coloque el dispositivo de Windows CE a una distancia máxima de 1 metro de la impresora y dentro de un ángulo total de 30 grados de la lente de infrarrojos de la impresora.

**Nota:** *La ruta entre los dos dispositivos de infrarrojos debe estar libre de obstáculos.*

- **<sup>3</sup>** En el programa desde el que vaya a imprimir, haga clic en **Archivo Imprimir**.
- **<sup>4</sup>** En el cuadro **Impresora**, Seleccione **PCL Inkjet** o **JetSend** (si está instalada).

**Nota:** *El programa JetSend puede mejorar en gran medida el aspecto de la información impresa. Para más información sobre JetSend, vaya al siguiente sitio Web: http://www.jetsend.com.*

- **5** En el cuadro **Puerto**, seleccione **IRDA**.
- **<sup>6</sup>** Haga clic en **Aceptar**.

La luz de infrarrojos de la impresora es continua durante el proceso de transferencia. Cuando termine de imprimir, la luz se apagará.

**Nota:** *Si se mueve el dispositivo de Windows CE fuera del radio de la lente de infrarrojos de la impresora en cualquier momento durante el proceso de impresión, la luz de infrarrojos se apagará y puede que la impresora deje de imprimir. Si vuelve a alinear los dispositivos en unos 3–30 segundos (dependiendo del dispositivo), se reanudará el proceso de impresión.*

### <span id="page-28-0"></span>**Sugerencias para el mantenimiento de la impresora**

Pueden aparecer manchas de tinta en la estructura de la impresora debido a que ésta expulsa la tinta sobre el papel en forma de nube fina. Para eliminar las manchas o la tinta seca del exterior de la impresora, utilice un paño suave humedecido con agua.

Al limpiar la impresora, recuerde:

- No limpie el interior de la impresora. No introduzca ningún líquido en el interior.
- No utilice limpiadores domésticos ni detergente. Si lo hace, seque la superficie de la impresora con un paño suave humedecido con agua.
- No lubrique la barra de soporte de los cartuchos de impresión. Es normal que se produzca un ruido cuando los receptáculos del cartucho de impresión pasan de un lado a otro.

Para obtener información sobre la limpieza de los cartuchos de impresión y el receptáculo del cartucho, vea la página [46](#page-45-1).

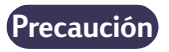

*Para obtener un rendimiento y una fiabilidad máximos, la impresora se debe manejar y colocar en una posición vertical y nivelada.*

No incline la impresora después de haberla utilizado mucho tiempo. Si lo hace, es posible que se vierta el exceso de tinta. Limpie la tinta vertida utilizando los métodos que se han descrito en esta sección.

# **Más allá de lo básico**

# <span id="page-29-1"></span><span id="page-29-0"></span>**Obtención del papel adecuado**

El papel corriente para fotocopias generalmente funciona bien en la impresora, especialmente si indica que es para uso en impresoras de inyección de tinta. Para obtener óptimos resultados, utilice uno de los tipos de papel Hewlett-Packard fabricado especialmente para utilizarse con las tintas y las impresoras HP.

**Brillo.** Algunos papeles son más blancos que otros y producen colores más nítidos y vivos. Si desea obtener óptimos resultados en fotografías, debe utilizar Papel fotográfico HP Premium Plus o HP Premium. Para proyectos en los que haya otras imágenes en color, el Papel blanco brillante HP para inyección de tinta o Papel para inyección de tinta HP Premium funcionan bien.

Para obtener una lista detallada de los medios HP disponibles, vea ["Papel y otros medios"](#page-88-0) en la página [89](#page-88-0).

Para obtener información acerca de los pesos y tamaños de papel admitidos, vea ["Peso de los medios"](#page-81-0) y ["Tamaño de los medios"](#page-81-1) en la página [82](#page-81-1).

# <span id="page-29-2"></span>**Impresión en diferentes tipos de papel y medios**

La impresora está diseñada para abarcar una gran variedad de tipos de medios de impresión, por lo que el usuario se convierte en un profesional de la impresión. Este capítulo explica cómo utilizar los distintos materiales de impresión.

Cuando se le pida que abra el cuadro de diálogo Propiedades de la impresora HP, consulte la sección adecuada para el sistema operativo en esta guía:

- Usuarios de Windows 95, 98, 2000 o NT 4.0: vea ["Cómo imprimir](#page-6-0)  [en Windows 95, 98, 2000 y NT 4.0"](#page-6-0) en la página [7.](#page-6-0)
- Usuarios de Windows 3.1x: vea ["Cómo imprimir en Windows 3.1x"](#page-10-0) en la página [11](#page-10-0).

# <span id="page-30-0"></span>**Impresión a doble cara manual**

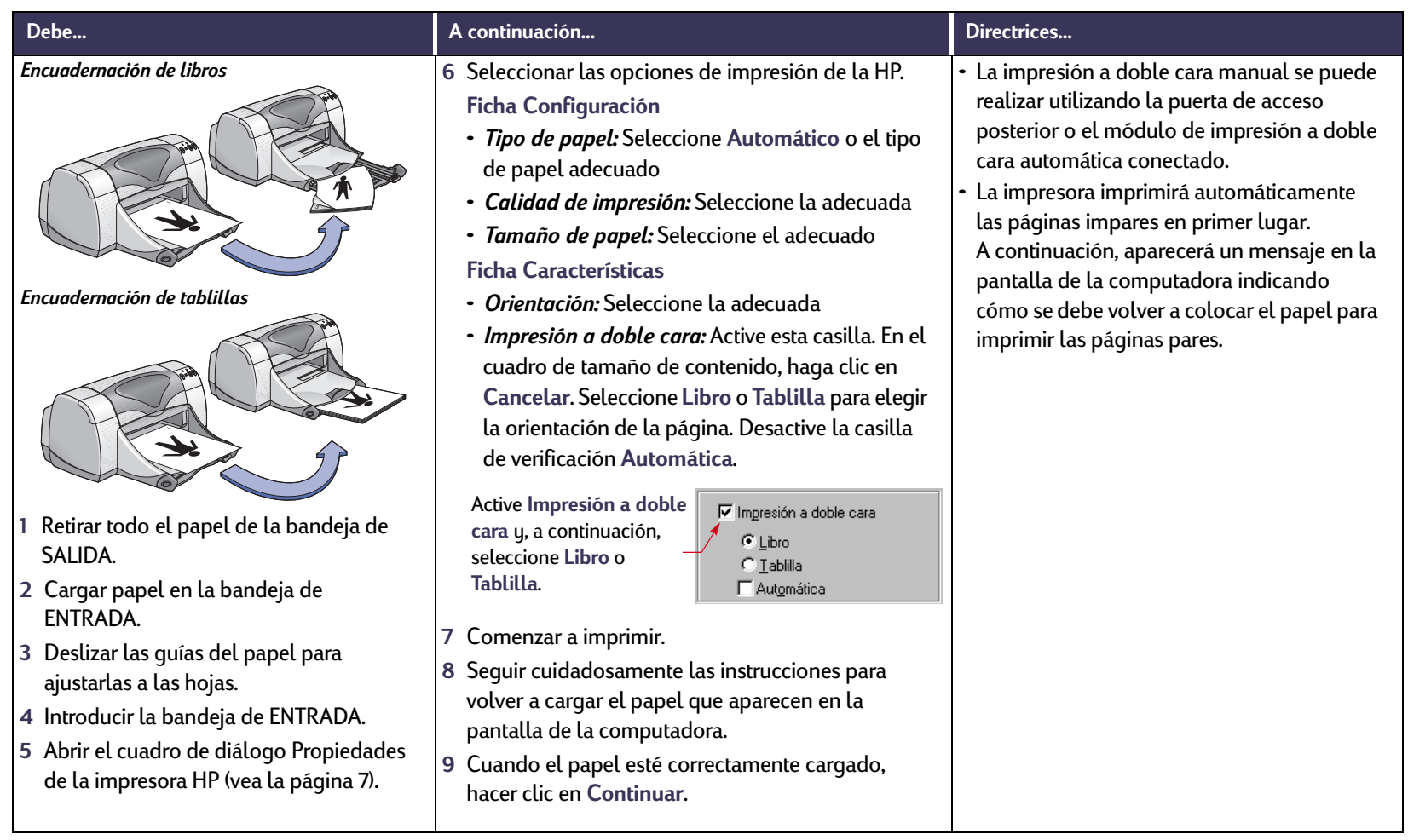

<span id="page-31-0"></span>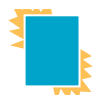

# **Impresión de transparencias**

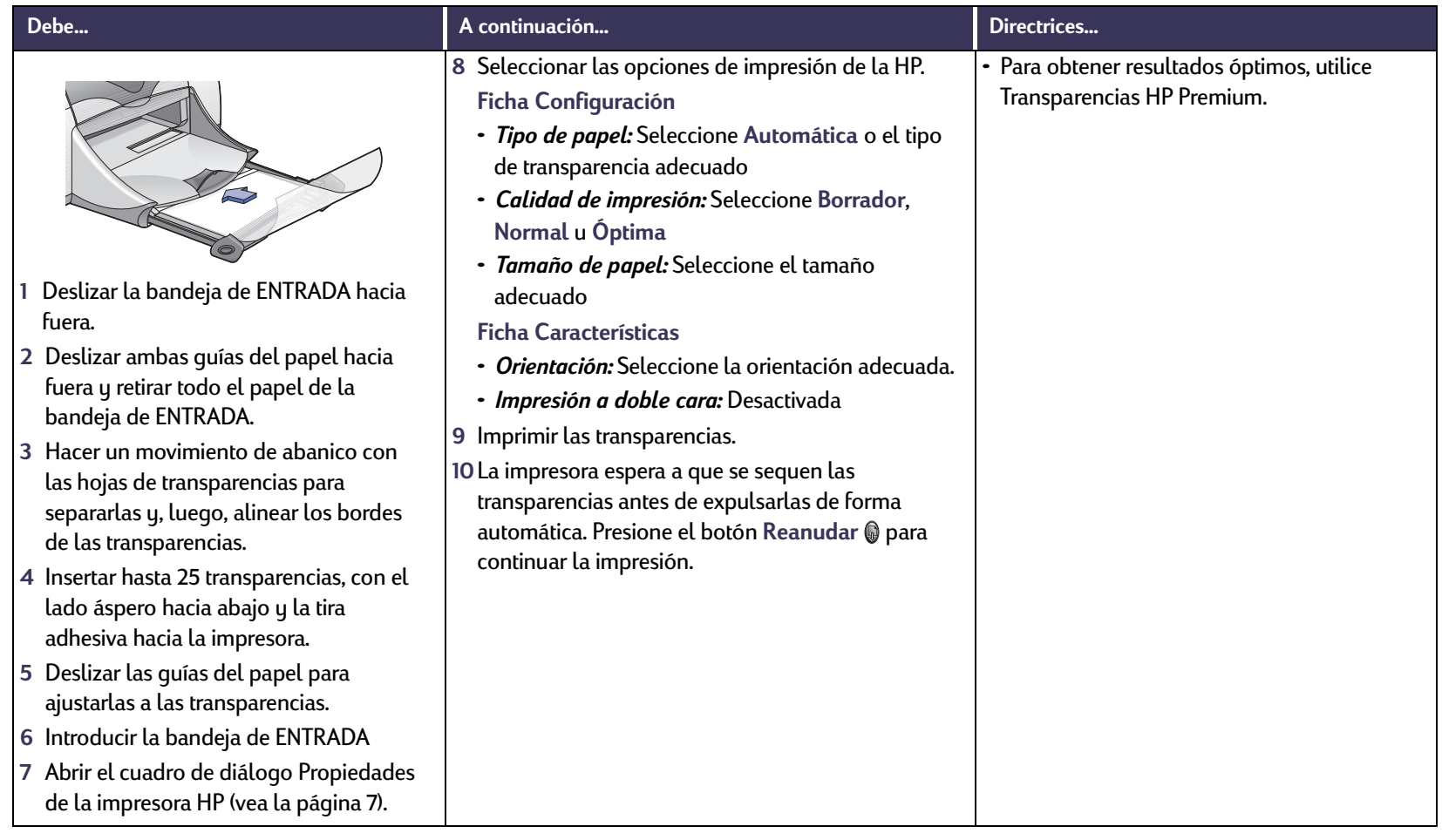

<span id="page-32-0"></span>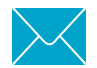

# **Impresión de un solo sobre**

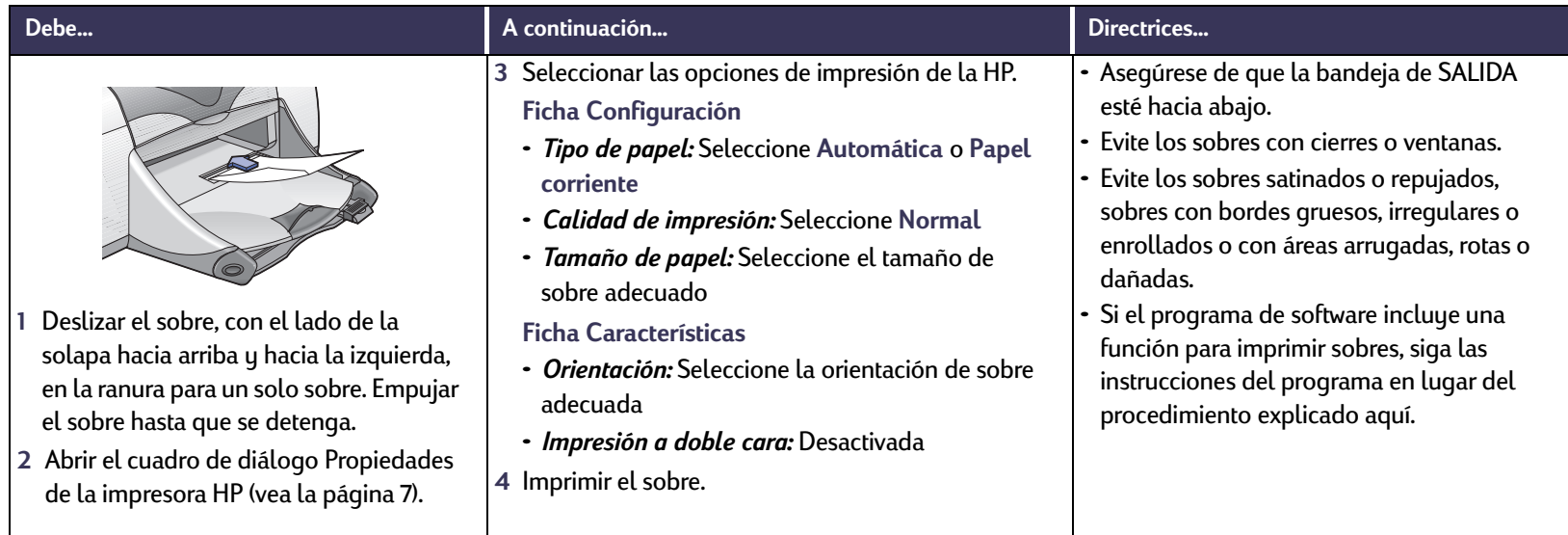

### **Más allá de lo básico: Impresión de una serie de sobres**

# <span id="page-33-0"></span>**INTE** Impresión de una serie de sobres

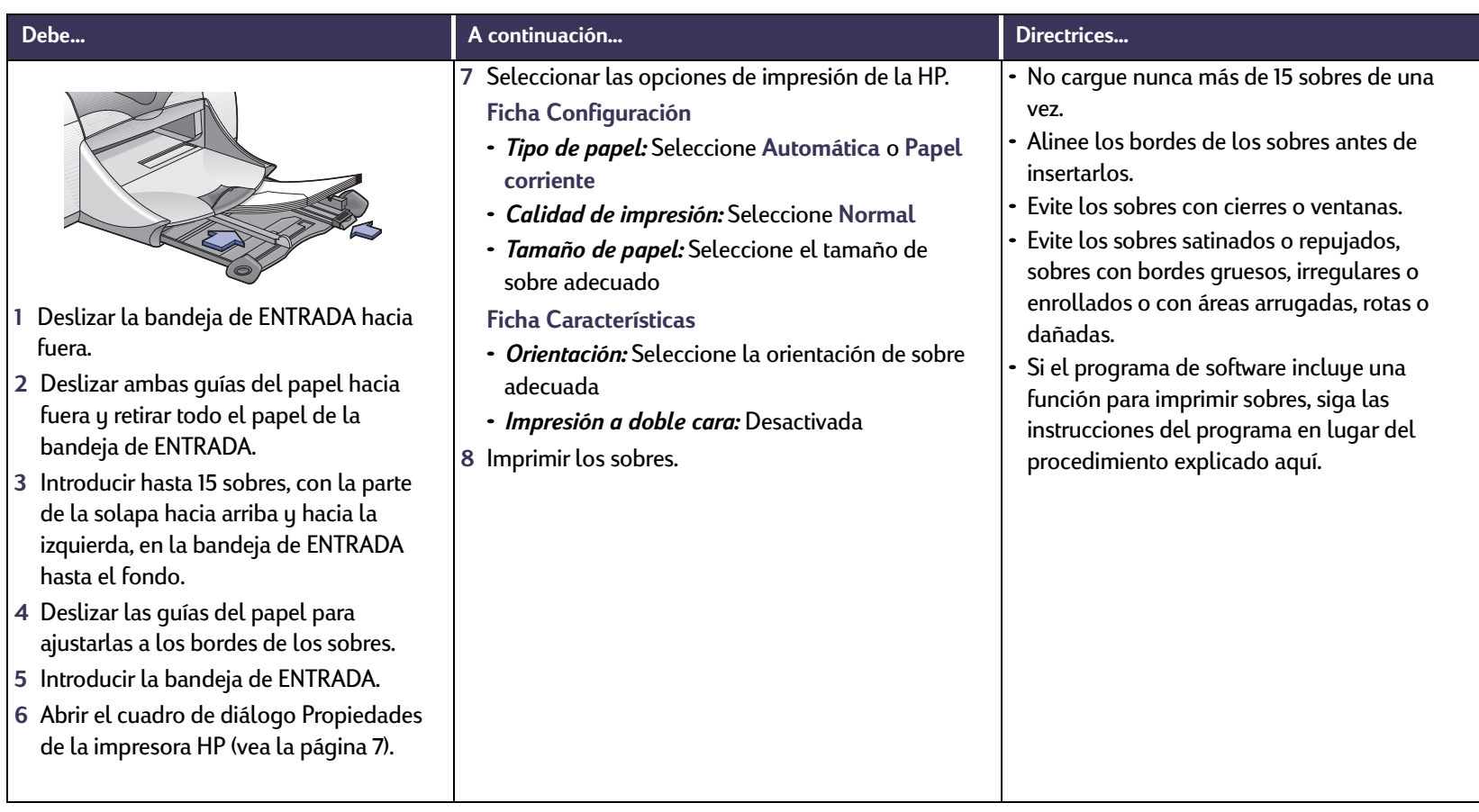

**Más allá de lo básico: Imprimir tarjetas de presentación, fichas y otros medios pequeños**

#### <span id="page-34-0"></span>**Imprimir tarjetas de presentación, fichas y otros medios pequeños A**

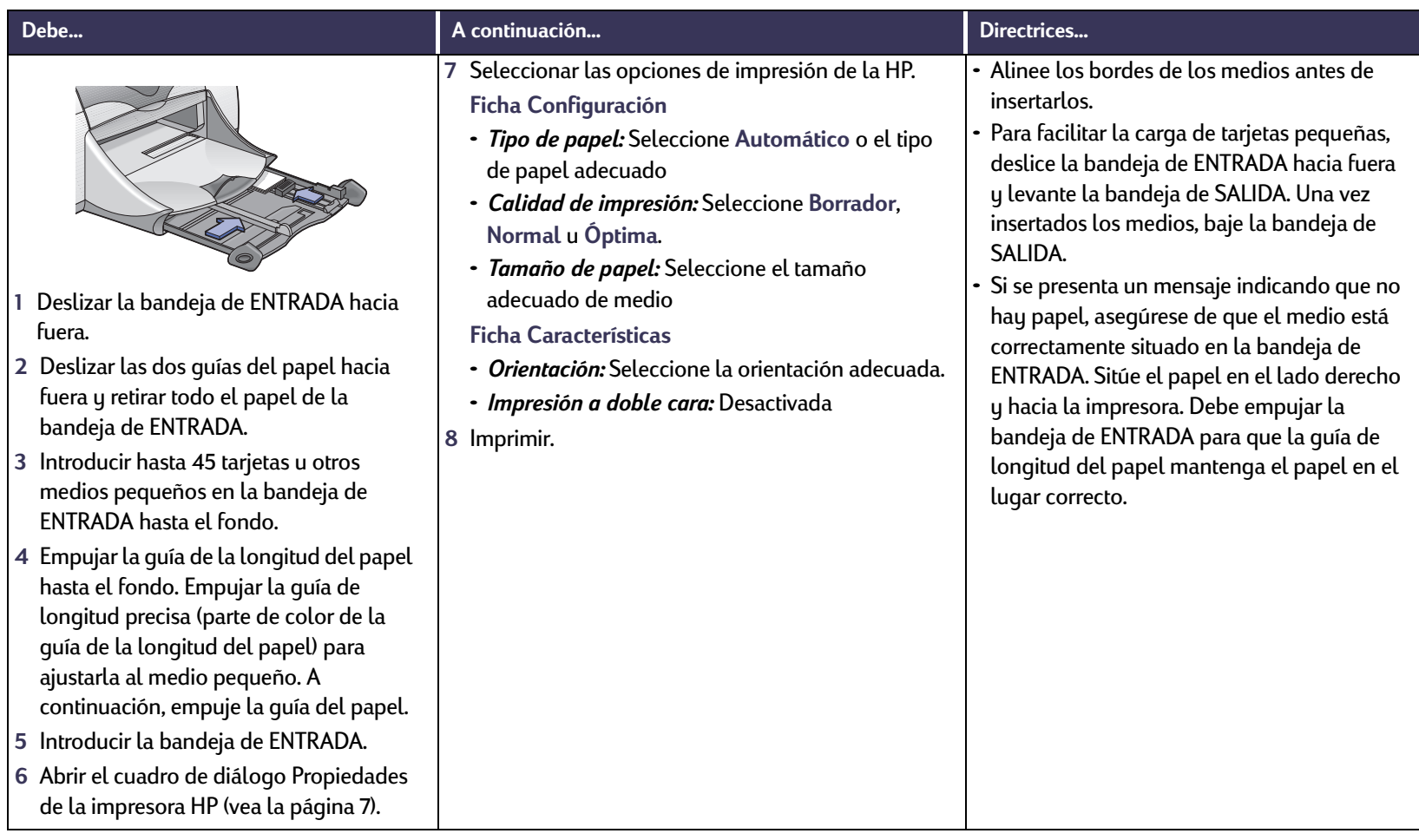

<span id="page-35-0"></span>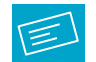

# **Impresión de etiquetas**

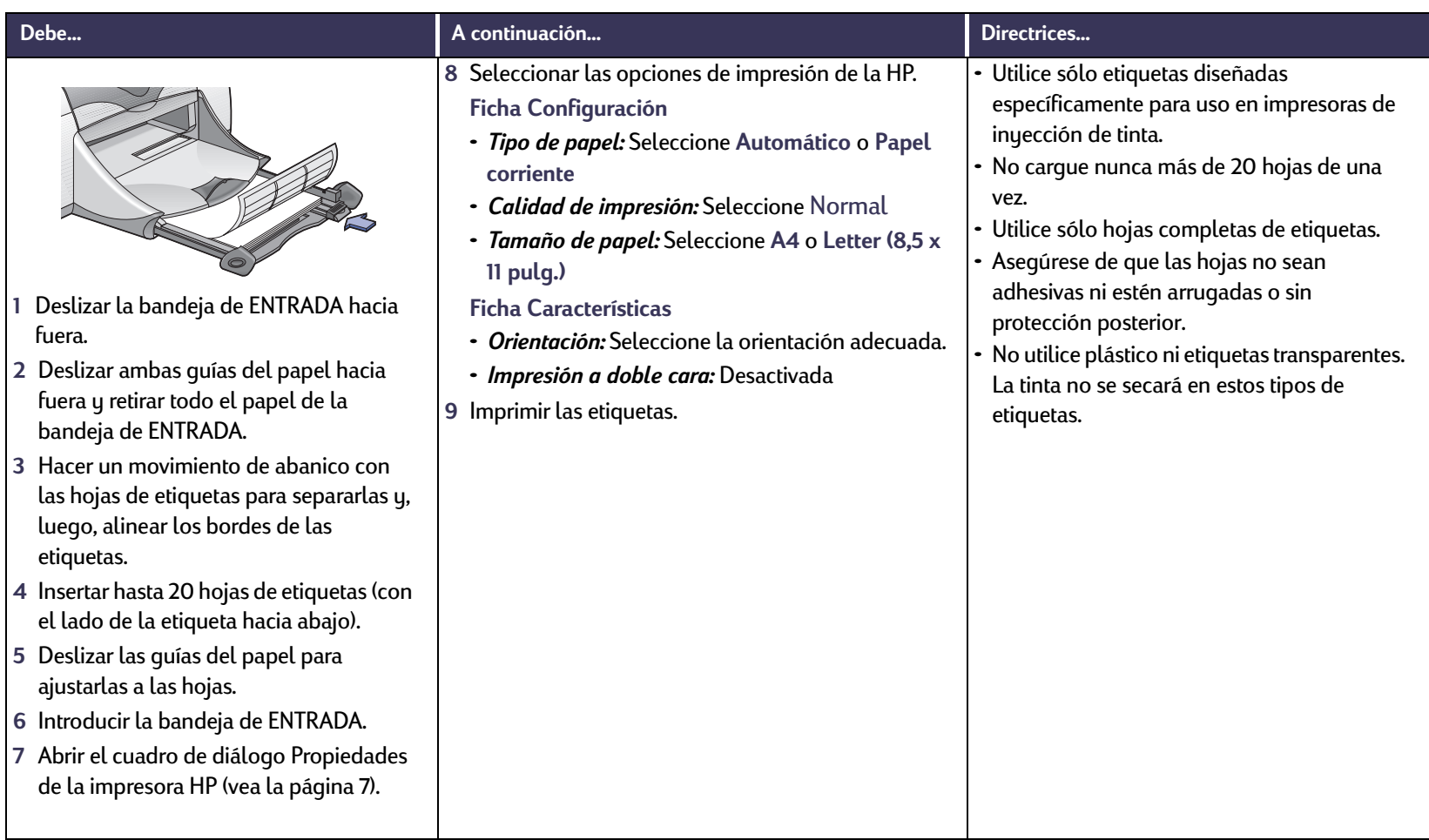
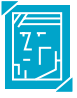

### **Impresión de fotografías**

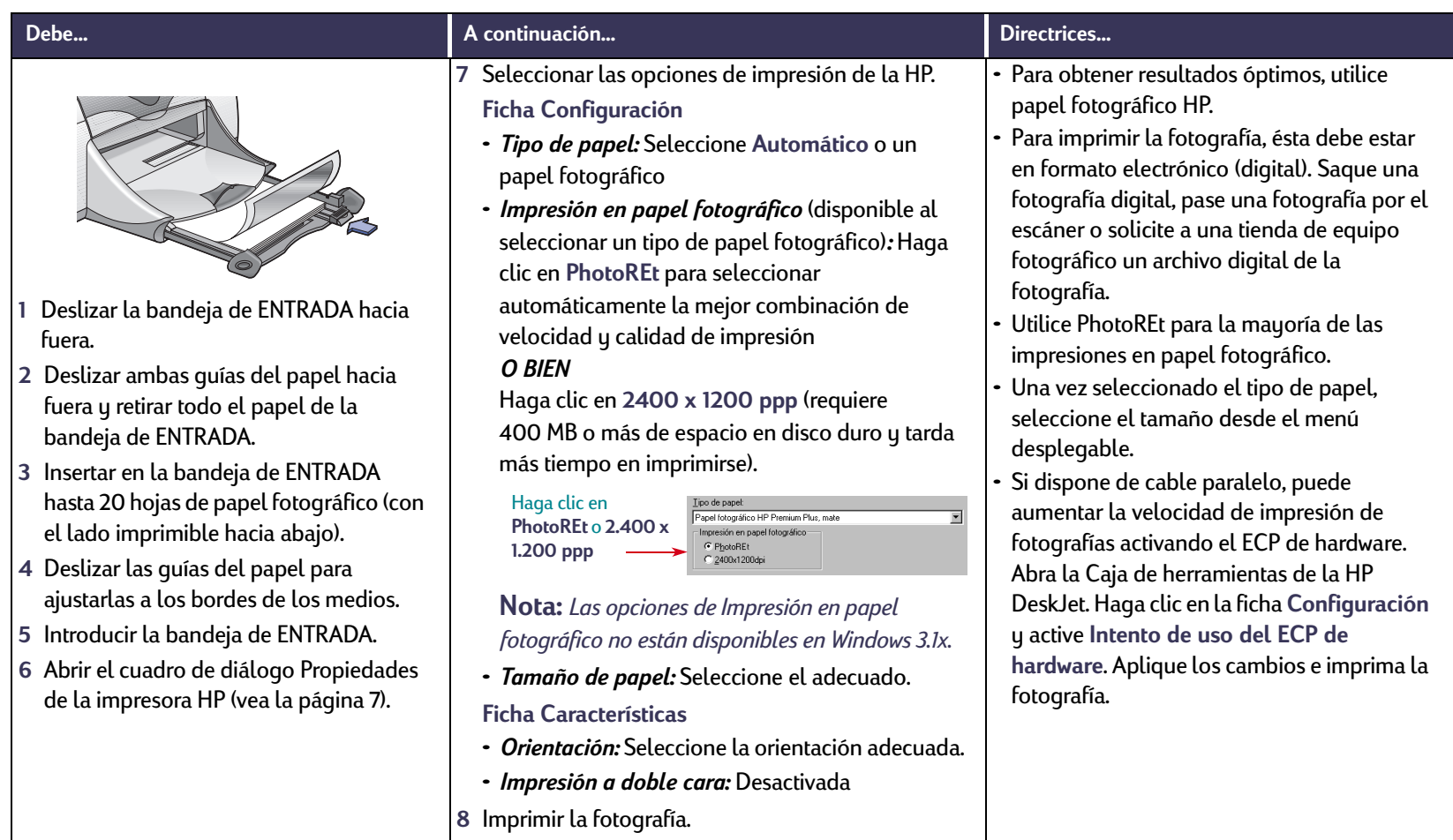

#### **Impresión de tarjetas de felicitación**  $\bigcap$

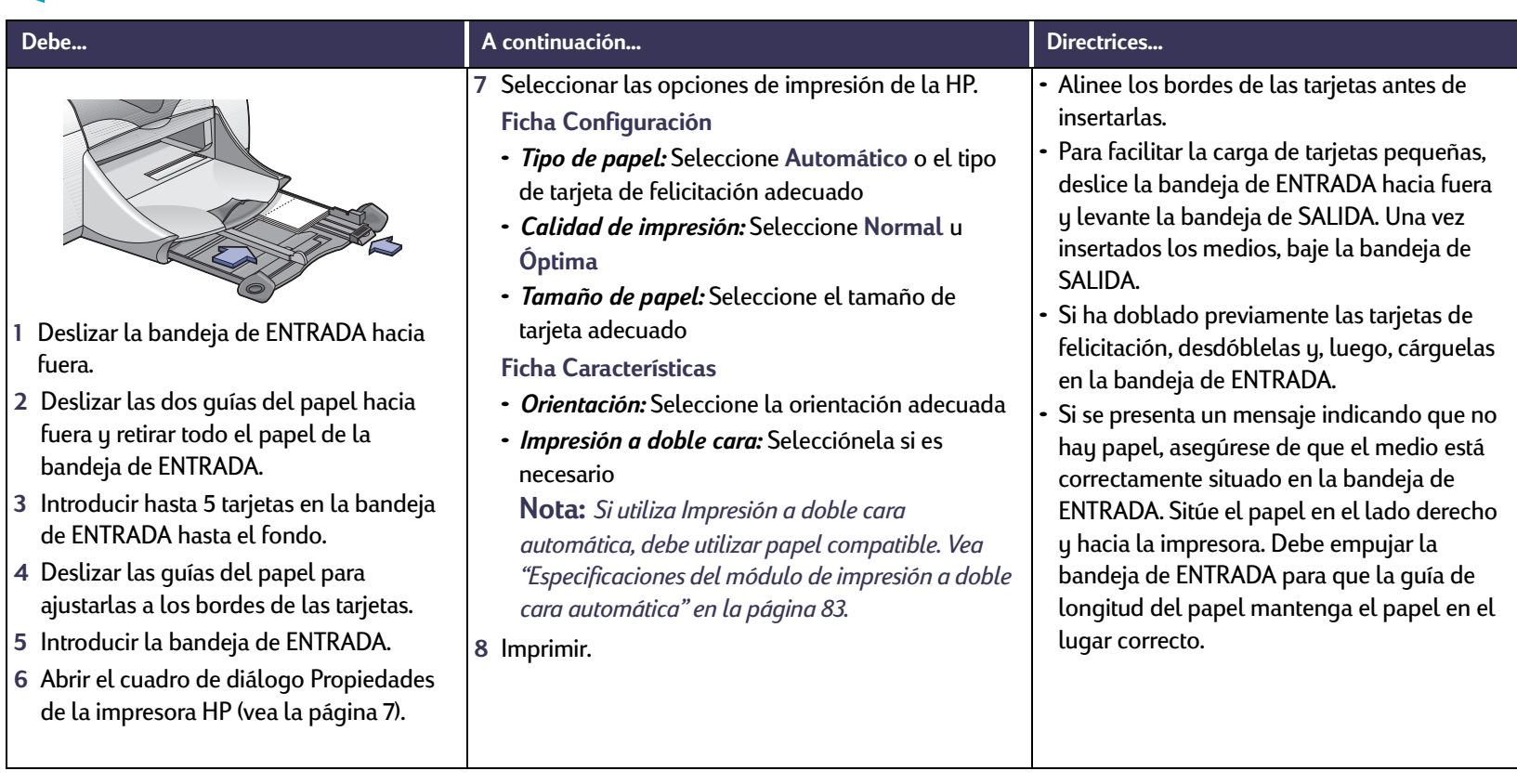

### **Impresión de calcomanías para la ropa**

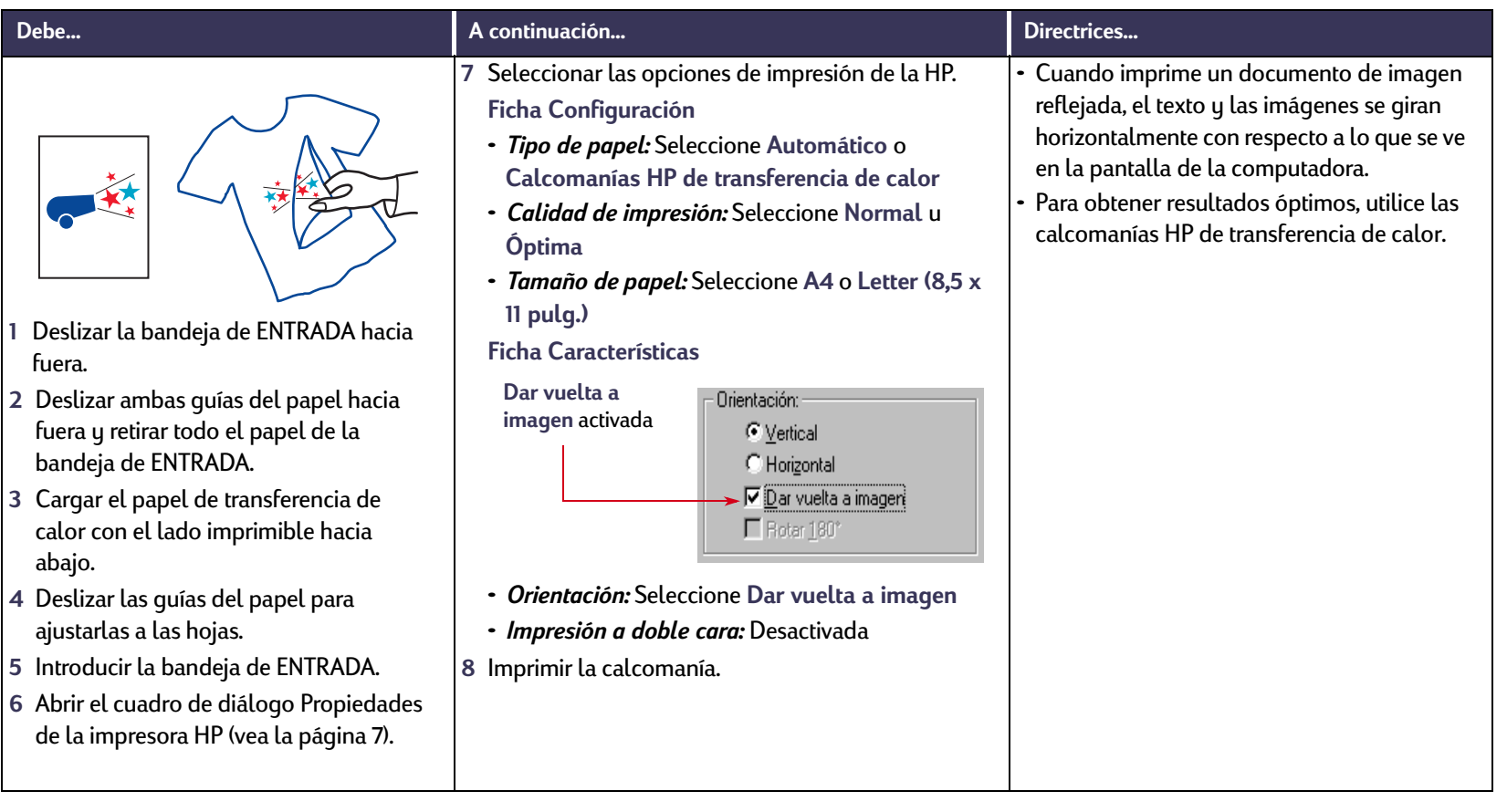

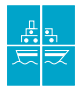

### **Impresión de carteles**

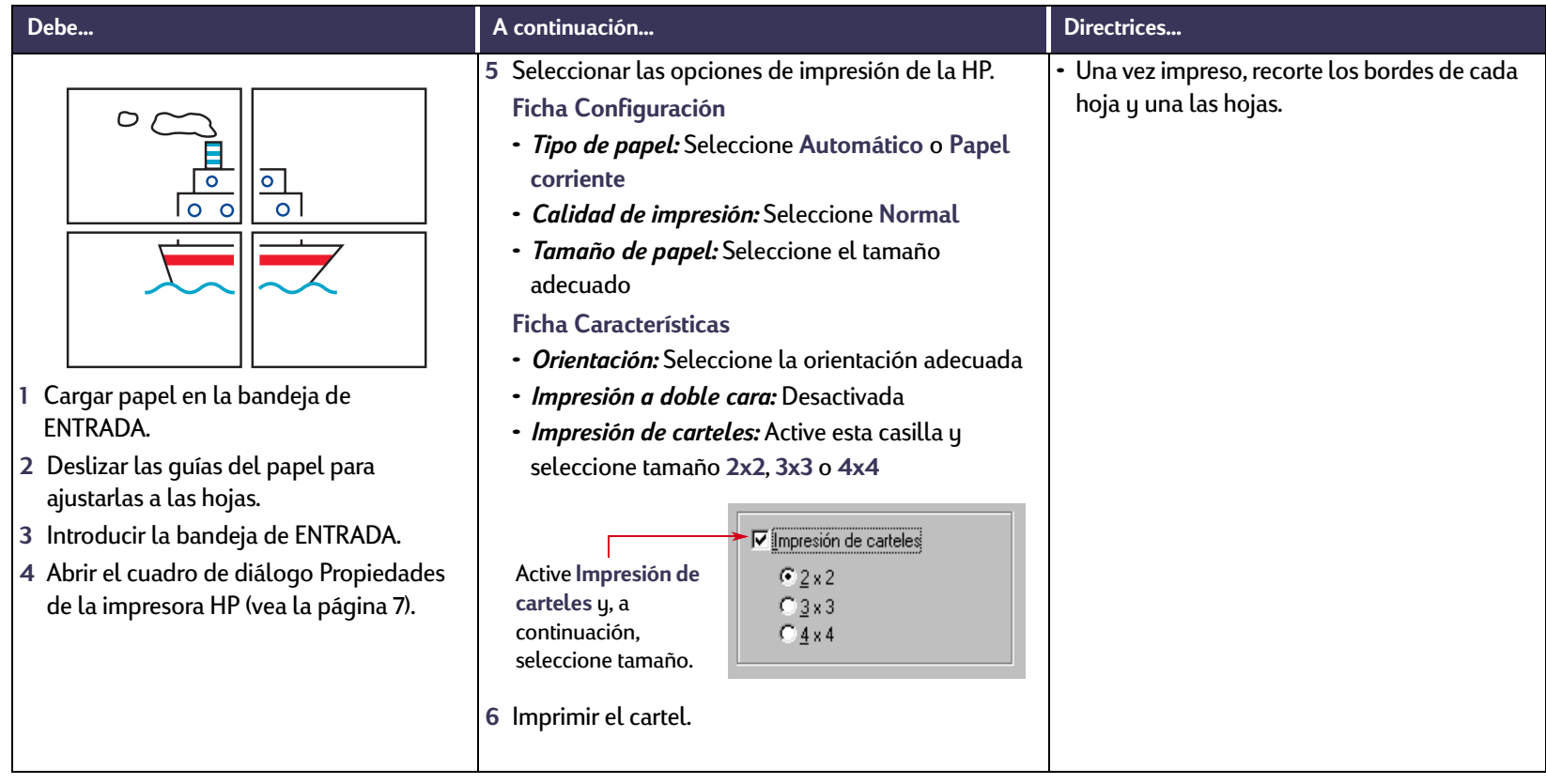

<span id="page-40-0"></span>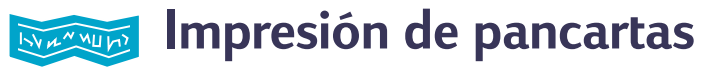

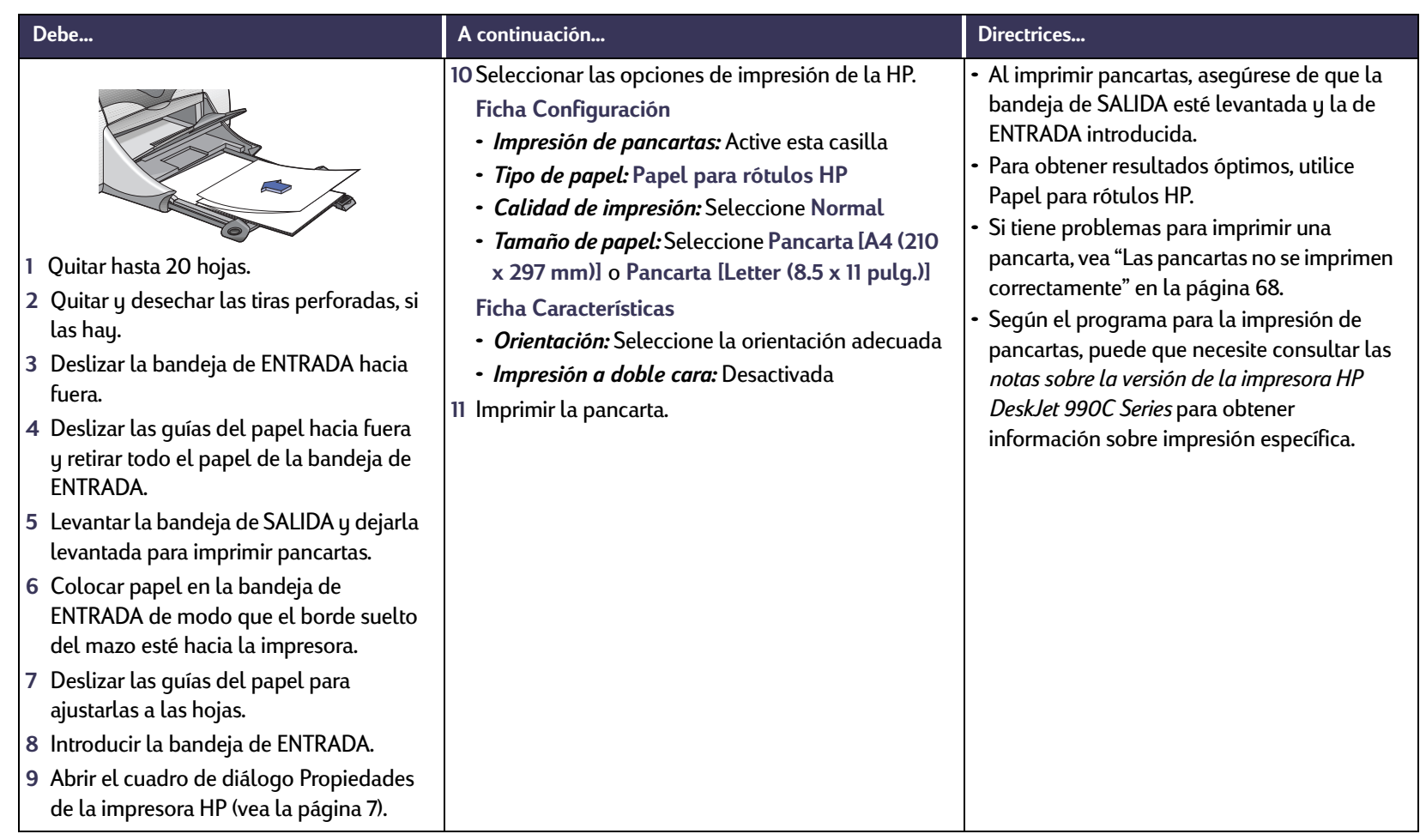

# **Cartuchos de impresión**

### <span id="page-41-0"></span>**Estado del cartucho de impresión**

Luz de estado del cartucho

de impresión

La Luz de estado del cartucho de impresión parpadea cuando se está acabando la tinta de uno o ambos cartuchos, no están instalados de forma adecuada o no funcionan correctamente. También parpadeará si intenta utilizar un tipo de cartucho de impresión incorrecto. Si el problema es la falta de tinta, la luz deja de parpadear al abrir la cubierta superior. Si se trata de otro tipo de problema, la luz de estado del cartucho de impresión seguirá parpadeando.

Para verificar el estado de los cartuchos de impresión, abra la cubierta superior de la impresora. La flecha amarilla del receptáculo de los cartuchos se alinea con uno de los cinco iconos de estado del cartucho de impresión.

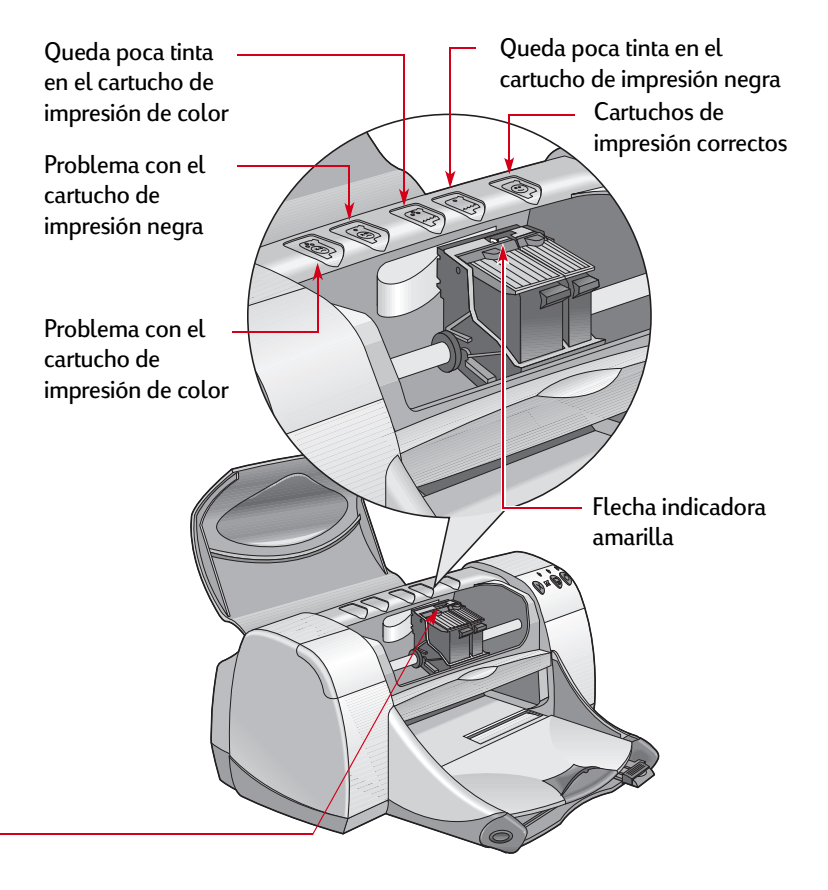

### **Estado del cartucho de impresión** *continuación*

Si la luz de estado del cartucho de impresión parpadea, abra la cubierta superior de la impresora y siga las instrucciones siguientes. Para obtener más información sobre cómo reemplazar los cartuchos de impresión, vea la [página](#page-43-0) 44.

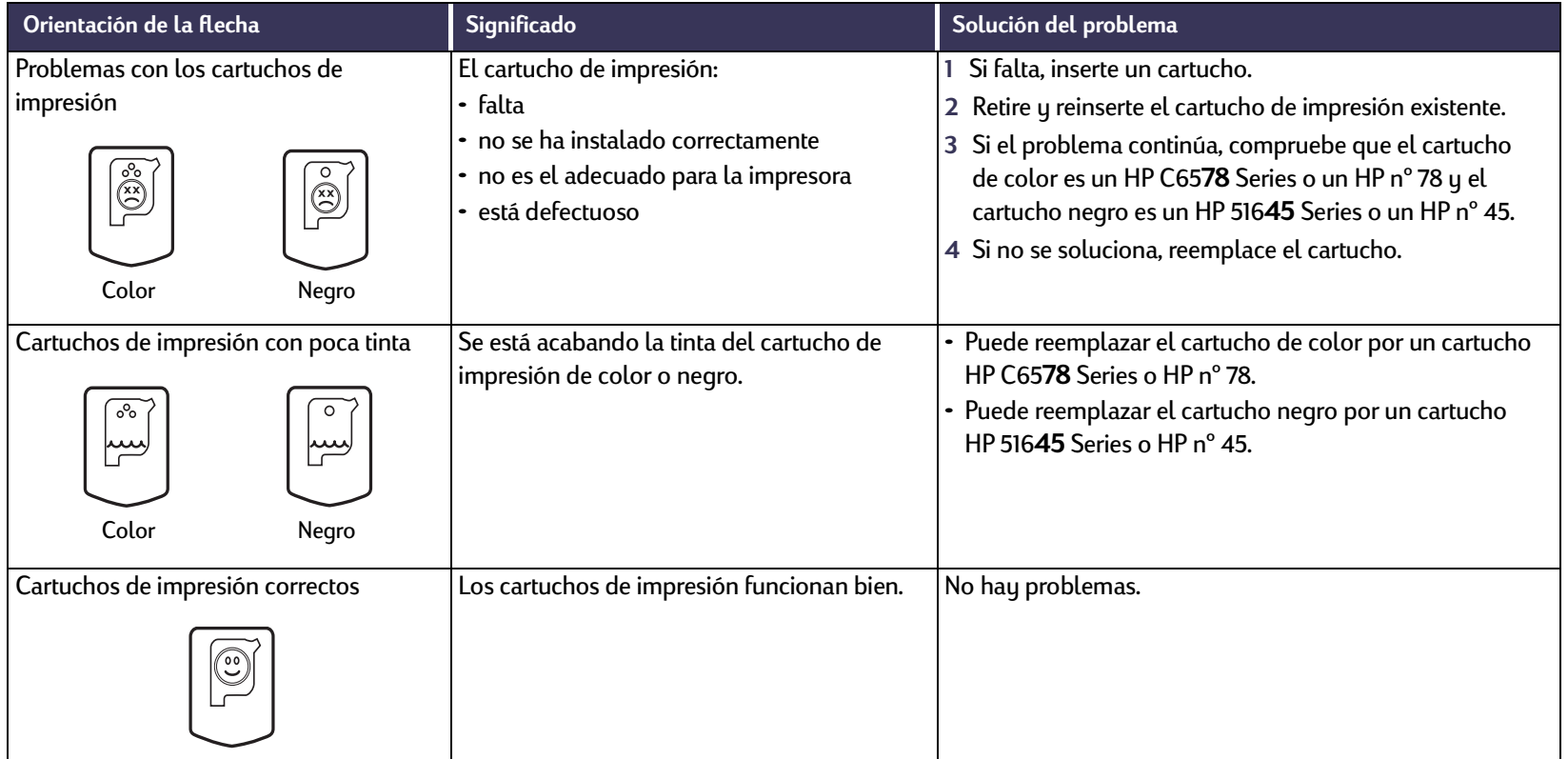

#### **Cartuchos de impresión: Reemplazo de cartuchos de impresión**

### <span id="page-43-0"></span>**Reemplazo de cartuchos de impresión**

### **Para reemplazar un cartucho de impresión:**

- **<sup>1</sup>** Para acceder al receptáculo del cartucho de impresión, asegúrese de que la bandeja de SALIDA (1.1) está desplegada y, <sup>a</sup> continuación, presione el botón de encendido (1.2) para encender la impresora.
- **<sup>2</sup>** Abra la cubierta superior. El receptáculo se mueve a una posición accesible.
- **3** Levante la traba del receptáculo.
- **<sup>4</sup>** Extraiga el cartucho de impresión y deséchelo.

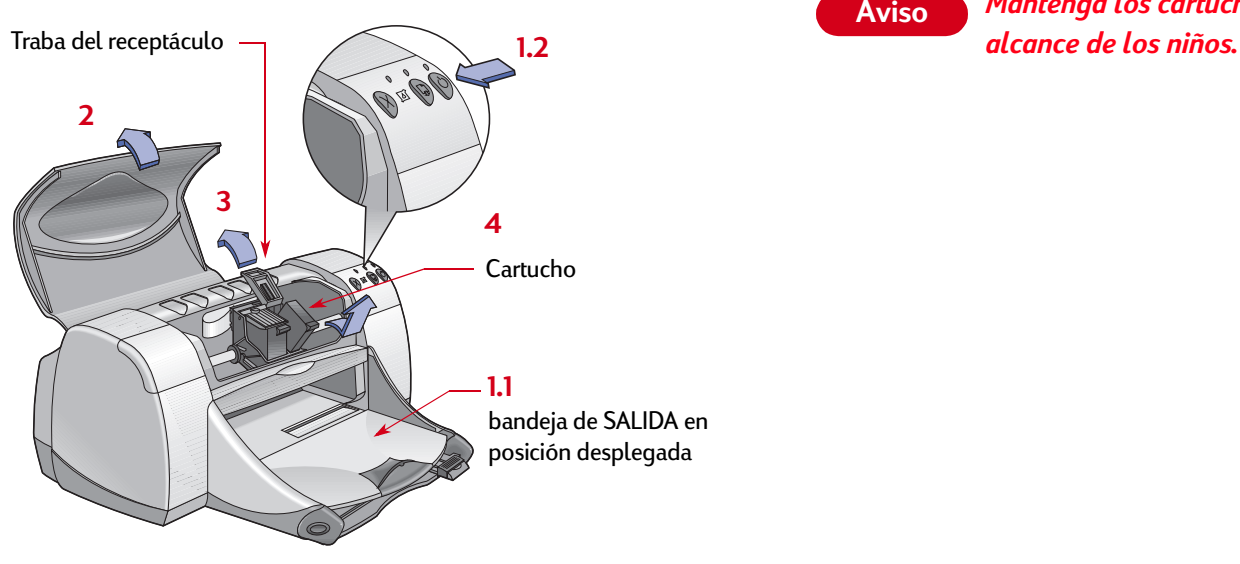

**Nota:** *Al comprar cartuchos de impresión de reemplazo, compruebe los números de pieza con cuidado. Los números de los cartuchos de impresión son:*

- *HP 51645 negro o HP nº 45*
- *HP C6578 Series de tres colores o HP nº 78*

**Nota:** *Cuando un cartucho de impresión se quede sin tinta, deje el cartucho vacío en el receptáculo hasta que pueda reemplazarlo. La impresora no funciona con sólo un cartucho en el receptáculo.*

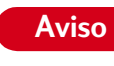

*Mantenga los cartuchos de impresión fuera del* 

#### **Cartuchos de impresión: Reemplazo de cartuchos de impresión**

**<sup>5</sup>** Retire el envoltorio del cartucho de impresión de reemplazo y quite la cinta protectora de vinilo con cuidado.

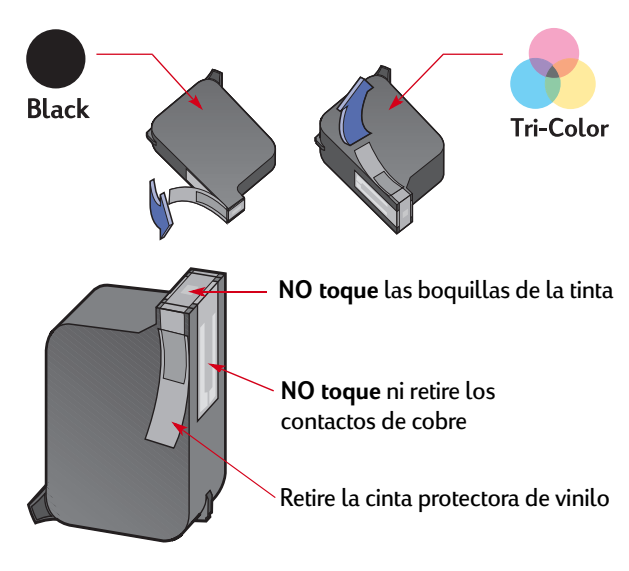

*NO toque las boquillas de la tinta ni los contactos de cobre del cartucho de impresión, ya que podría resultar en obstrucciones, fallo de la tinta o malas conexiones eléctricas. Por último, NO retire la tira de cobre; se trata de contactos eléctricos necesarios.* **Aviso**

- **<sup>6</sup>** Empuje el cartucho de impresión firmemente, dentro del receptáculo del cartucho.
- **<sup>7</sup>** Cierre la traba del receptáculo. Cuando ésta esté completamente cerrada, se escuchará un chasquido.
- **<sup>8</sup>** Cargue papel corriente blanco en la bandeja de ENTRADA.
- **<sup>9</sup>** Cierre la cubierta superior y se imprimirá una página de prueba.

**Nota:** *Siempre que se instala un cartucho de impresión nuevo, el software de la impresora imprime una página de calibración para asegurar la calidad de impresión. Si detiene la impresión de un trabajo para cambiar un cartucho de impresión, el software esperará hasta que se haya completado la impresión antes de realizar la prueba de calibración.*

10 Si la luz  $\textcircled{a}$  de estado del cartucho de impresión sigue intermitente después de instalar un cartucho nuevo, verifique los números de pieza en el cartucho y asegúrese de que es el correcto.

### **Almacenamiento de los cartuchos de impresión**

Para obtener siempre una excelente calidad de impresión:

- Deje todos los cartuchos de impresión en los paquetes sellados, a temperatura ambiente (15,6-26,6° C), hasta que los utilice.
- Una vez que los haya instalado, deje los cartuchos en sus receptáculos en todo momento para evitar que se sequen o se obstruyan.
- Almacene los cartuchos de impresión sin sellar en un recipiente de plástico hermético.
- No desconecte la impresora hasta que finalice la impresión y los receptáculos de los cartuchos regresen a su posición de partida en el lado derecho de la impresora. Si no almacena los cartuchos en su posición de partida, se secarán.
- No intente volver a colocar la cinta de vinilo que ha quitado de los cartuchos de impresión. Si lo hace, dañará los cartuchos.

*prematuro de la unidad.*

*frontal de la impresora para encender y apagar la impresora. El uso de un conector múltiple, protector de sobretensión o interruptor de una toma de corriente en la pared para encender y apagar la impresora puede resultar en el fallo* 

### <span id="page-45-0"></span>**Limpieza de los cartuchos de impresión**

### **Cuándo se deben limpiar los cartuchos**

Si faltan líneas o puntos en la página impresa o si ésta contiene rayas de tinta, limpie los cartuchos de impresión.

### **Si faltan líneas o puntos…**

Para limpiar los cartuchos de impresión desde la Caja de herramientas de la HP, realice los siguientes pasos:

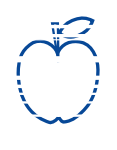

- **<sup>1</sup>** Abra la Caja de herramientas de la HP DeskJet. Para obtener más información, vea ["Caja de herramientas de la](#page-12-0)  [HP DeskJet"](#page-12-0) en la página [13](#page-12-0).
- **<sup>2</sup>** Haga clic en Limpiar cartuchos de impresión y siga las instrucciones en la pantalla.

*Utilice sólo el botón de encendido de la parte desperdicia la tinta y se reduce la duración de los mismos.* **AvisoNota:** *Si realiza limpiezas innecesarias de los cartuchos, se*  **Cartuchos de impresión: Limpieza de los cartuchos de impresión**

### **Si aparecen rayas de tinta**

Para limpiar los cartuchos de impresión y los receptáculos, realice los siguientes pasos.

- **<sup>1</sup>** Abra la Caja de herramientas de la HP DeskJet. Para obtener más información, vea ["Caja de](#page-12-0)  [herramientas de la HP DeskJet"](#page-12-0) en la página [13](#page-12-0).
- **<sup>2</sup>** Haga clic en Limpiar cartuchos de impresión y siga las instrucciones en la pantalla. Si de esta forma no se eliminan las rayas, siga las instrucciones para limpiar manualmente los cartuchos de impresión en la siguiente sección.

*Tenga cuidado de no mancharse las manos o la ropa*  **Precaución Aviso** *de tinta.*

### **Limpieza manual de los cartuchos de impresión y de los receptáculos**

Para limpiar bien los cartuchos de impresión y los receptáculos, necesita agua destilada o embotellada y palillos de algodón o un material similar absorbente y sin pelusas que no se adhiera a los cartuchos.

- **<sup>1</sup>** Presione el botón de encendido para encender la impresora y, a continuación, levante la cubierta superior.
- **<sup>2</sup>** Después de que los cartuchos se muevan a una posición accesible, desconecte el cable de alimentación de la parte posterior de la impresora.

r sn ame jstujn<br>diam noft juest  $t$  labore qusft  $v$ ed kitft <del>y</del>hockn<del>e</del>

#### *Mantenga los cartuchos de impresión nuevos y usados fuera del alcance de los niños.*

**<sup>3</sup>** Retire los cartuchos de impresión y colóquelos sobre un papel con la placa de las boquillas hacia arriba.

### **Precaución**

*NO toque las boquillas de la tinta ni los contactos de cobre del cartucho de impresión, ya que podría* 

*resultar en obstrucciones, fallo de la tinta o malas conexiones eléctricas. Por último, NO retire la tira de cobre; se trata de contactos eléctricos necesarios.*

#### **Cartuchos de impresión: Limpieza de los cartuchos de impresión**

- **<sup>4</sup>** Limpie manualmente los cartuchos de impresión
	- a. Moje un palillo de algodón limpio con agua destilada y exprima el exceso de agua que tenga.
	- b. Limpie la parte frontal y los bordes del cartucho como se muestra. NO toque la placa de las boquillas.

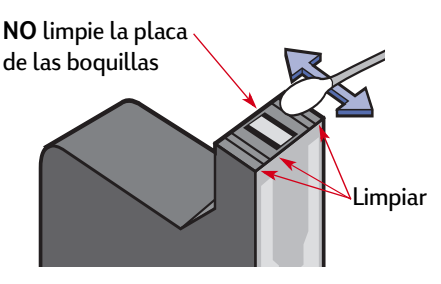

- c. Compruebe si hay fibras en la parte frontal y los bordes. Si todavía quedan, repita el proceso de limpieza.
- d. Repita este proceso para el otro cartucho de impresión.
- 

*Después de retirar los cartuchos de impresión,*  **Precaución** *asegúrese de no dejarlos fuera del receptáculo del cartucho de impresión más de 30 minutos.*

- **<sup>5</sup>** Limpie manualmente el receptáculo del cartucho.
	- a. Con palillos limpios y humedecidos, limpie la parte inferior de las superficies del receptáculo.
	- b. Repita hasta que no quede ningún resto en un palillo limpio.

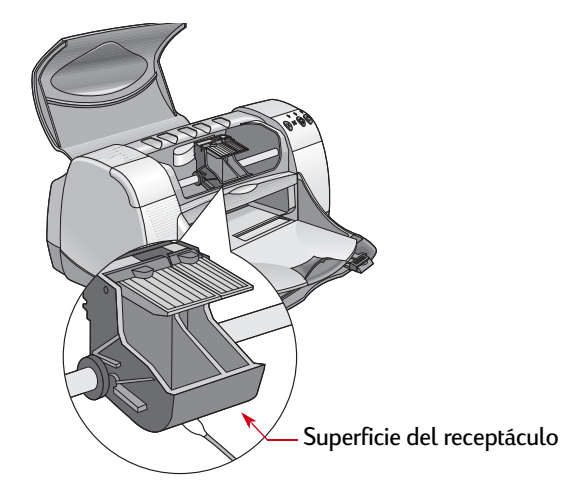

- **<sup>6</sup>** Vuelva a insertar los cartuchos de impresión y cierre la cubierta superior de la impresora.
- **<sup>7</sup>** Cargue papel en la bandeja de ENTRADA.
- **8** Vuelva a conectar el cable de alimentación en la parte posterior de la impresora.
- **<sup>9</sup>** Imprima una página de prueba. Desde la **Caja de herramientas de la HP**, haga clic en **Imprimir página de prueba**.

**Nota:** *Si aún aparecen rayas, repita el procedimiento hasta que la impresión de prueba salga limpia. Para obtener más sugerencias para el mantenimiento, diríjase a: http://www.hp.com/go/support.* **Cartuchos de impresión: Daños que resultan de rellenar los cartuchos de impresión**

### **Daños que resultan de rellenar los cartuchos de impresión**

Para obtener el rendimiento óptimo de la impresora, Hewlett-Packard recomienda utilizar sólo suministros HP genuinos para las impresoras HP DeskJet, incluyendo los cartuchos de impresión genuinos de HP llenados en la fábrica.

Los daños que se produzcan como resultado de modificar o rellenar los cartuchos de impresión HP quedan específicamente excluidos de la garantía de la impresora HP.

**Nota:** *Al comprar cartuchos de impresión de reemplazo, compruebe los números de pieza con cuidado. Los números de los cartuchos de impresión son:*

 *HP 51645 negro o HP nº 45*

*HP C6578 Series de tres colores o HP nº 78*

# **Problemas**

### **Sugerencias para la resolución de problemas**

Para evitar la frustración que se produce cuando algo falla, en las siguientes páginas encontrará sugerencias que le ayudarán a determinar cuál es el problema y cómo solucionarlo.

- Asegúrese de que los cables están conectados correctamente.
- Asegúrese de que está utilizando el cable correcto para el sistema operativo.
- Compruebe si la duda que se le plantea es parecida a alguna de las que aparecen aquí y siga las instrucciones de esa sección.

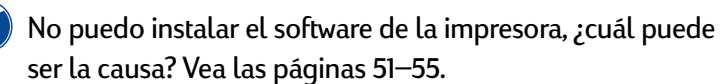

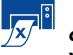

¿Cuál puede ser la razón de que la impresora no imprima? Vea las páginas [56–](#page-55-0)[61](#page-60-0).

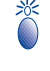

¿Qué significan las luces parpadeantes? Vea las páginas [62–](#page-61-0)[64.](#page-63-0)

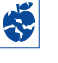

¿Tiene algún problema con la copia impresa? Vea las páginas [65–](#page-64-0)[70](#page-69-0).

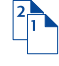

¿Hay un problema con el módulo de impresión a doble cara automática? Vea las páginas [71–](#page-70-0)[72](#page-71-0).

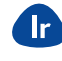

¿Tiene algún problema con la impresión con infrarrojos (Ir)? Vea las páginas [73](#page-72-0)[–74](#page-73-0).

# <span id="page-50-0"></span>**No puedo instalar el software de la impresora, ¿cuál puede ser la causa?**

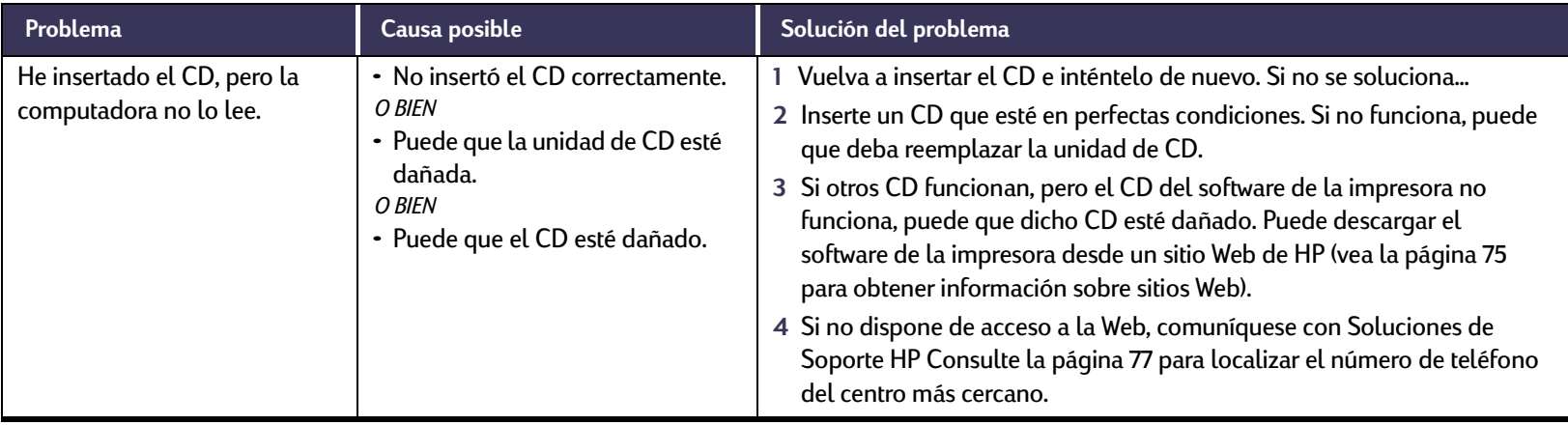

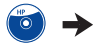

### $\overline{10}$

### **No puedo instalar el software de la impresora, ¿cuál puede ser la causa?** *Continuación*

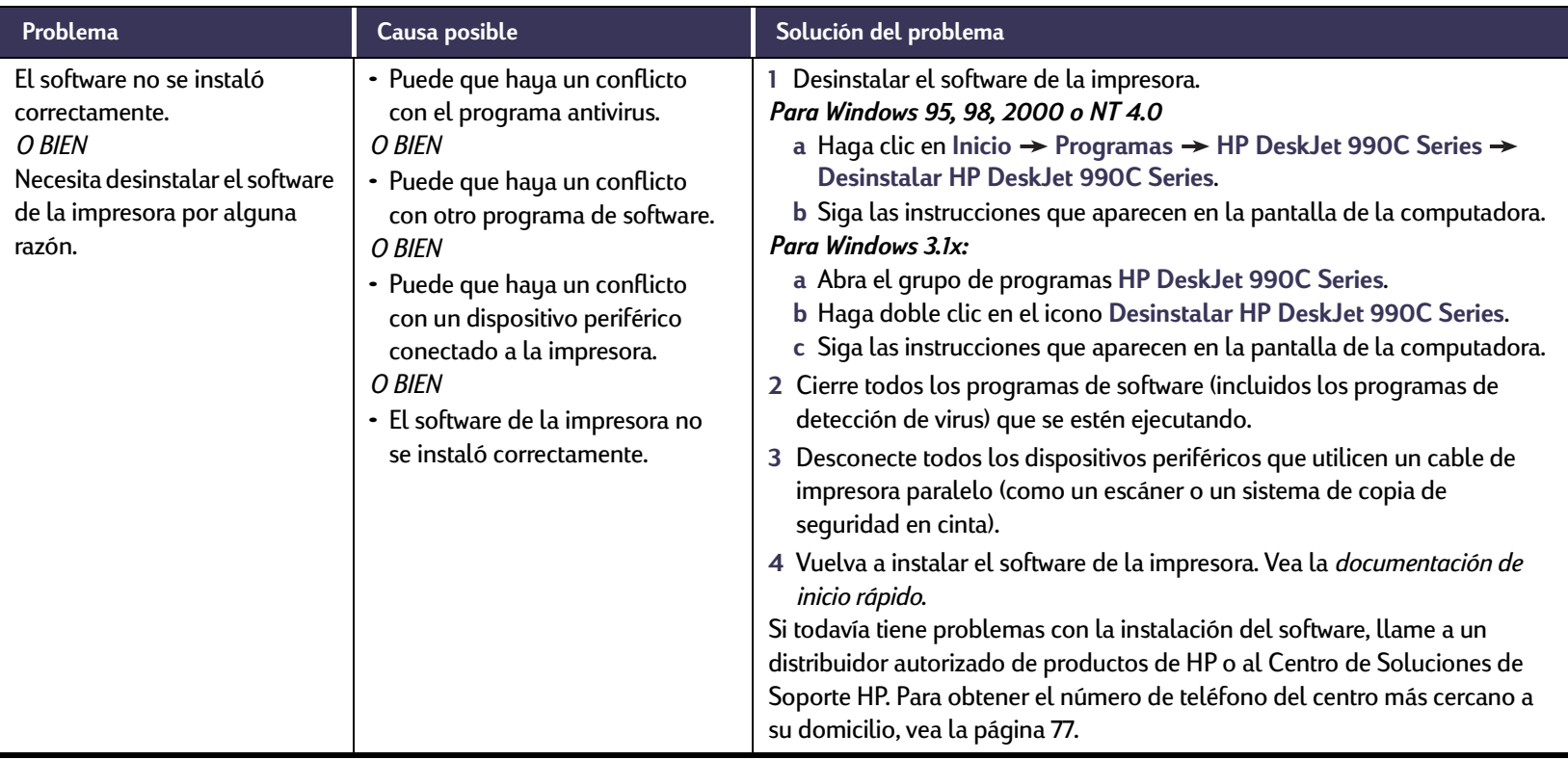

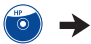

#### $\bigodot$ **No puedo instalar el software de la impresora, ¿cuál puede ser la causa?** *Continuación*

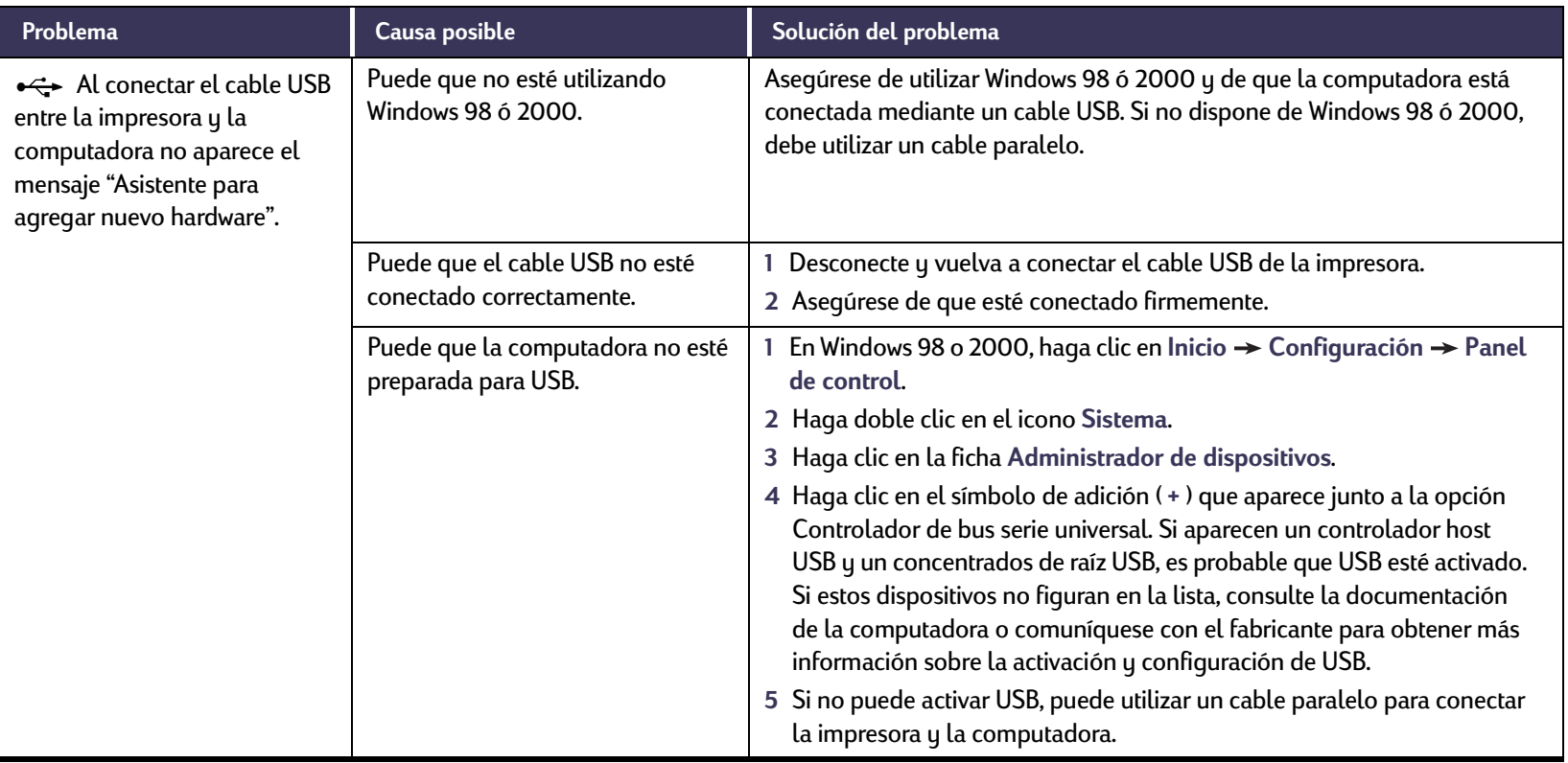

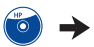

#### $\bigodot$ **No puedo instalar el software de la impresora, ¿cuál puede ser la causa?** *Continuación*

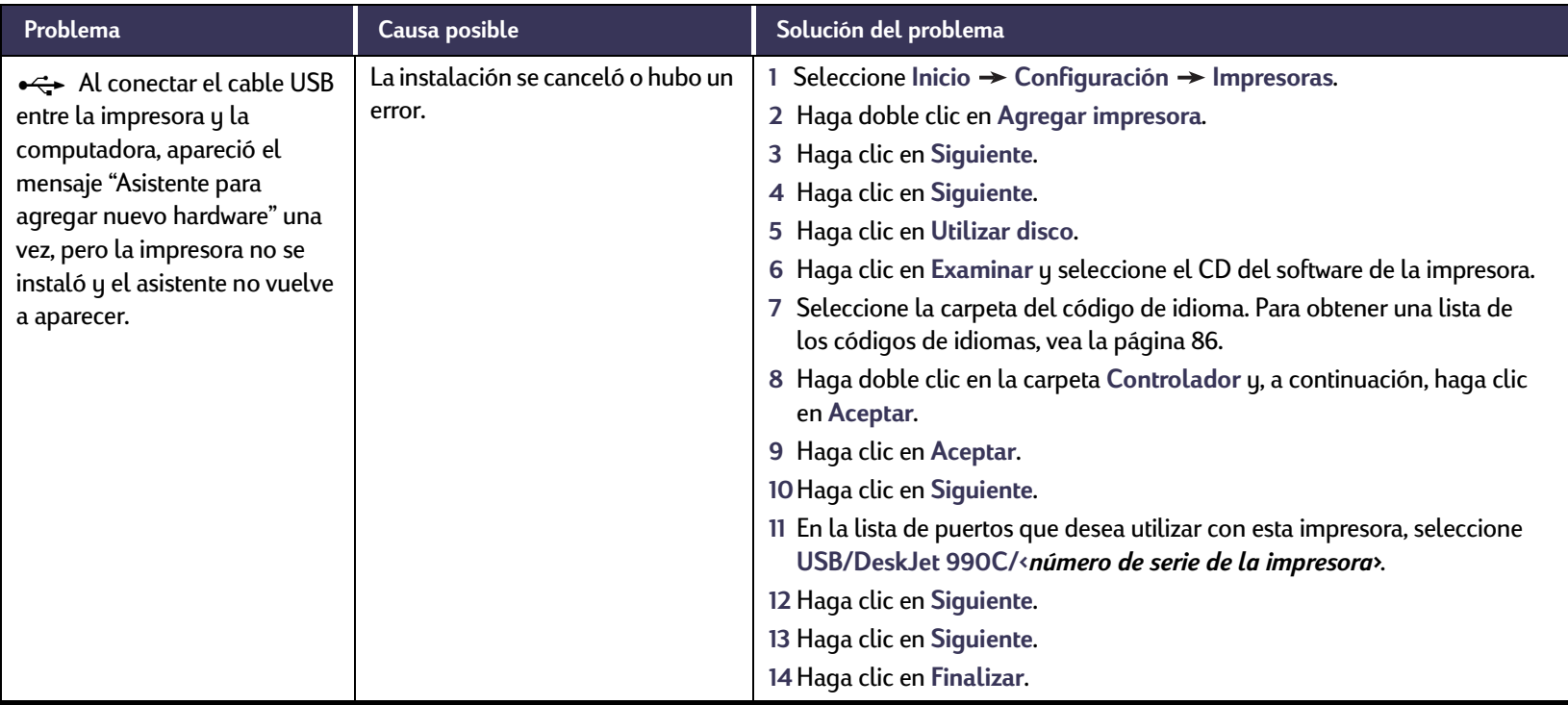

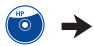

#### $\bigodot$ **No puedo instalar el software de la impresora, ¿cuál puede ser la causa?** *Continuación*

<span id="page-54-0"></span>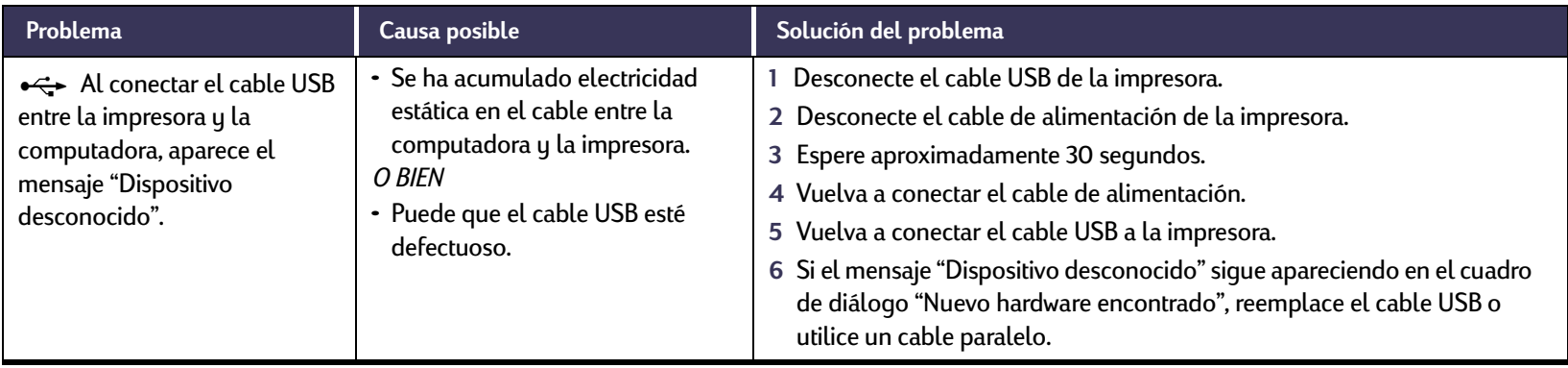

# <span id="page-55-0"></span>**¿Cuál puede ser la razón de que la impresora no imprima?**

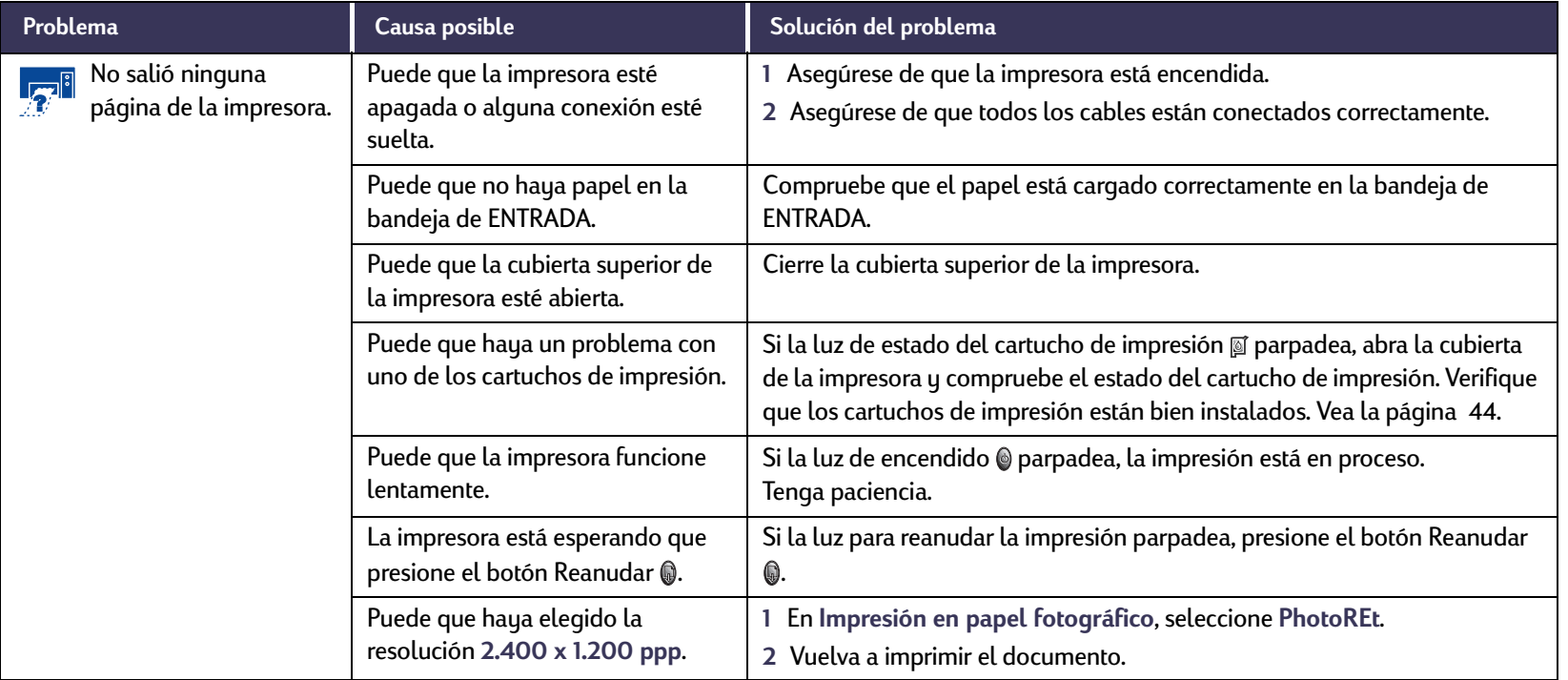

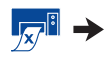

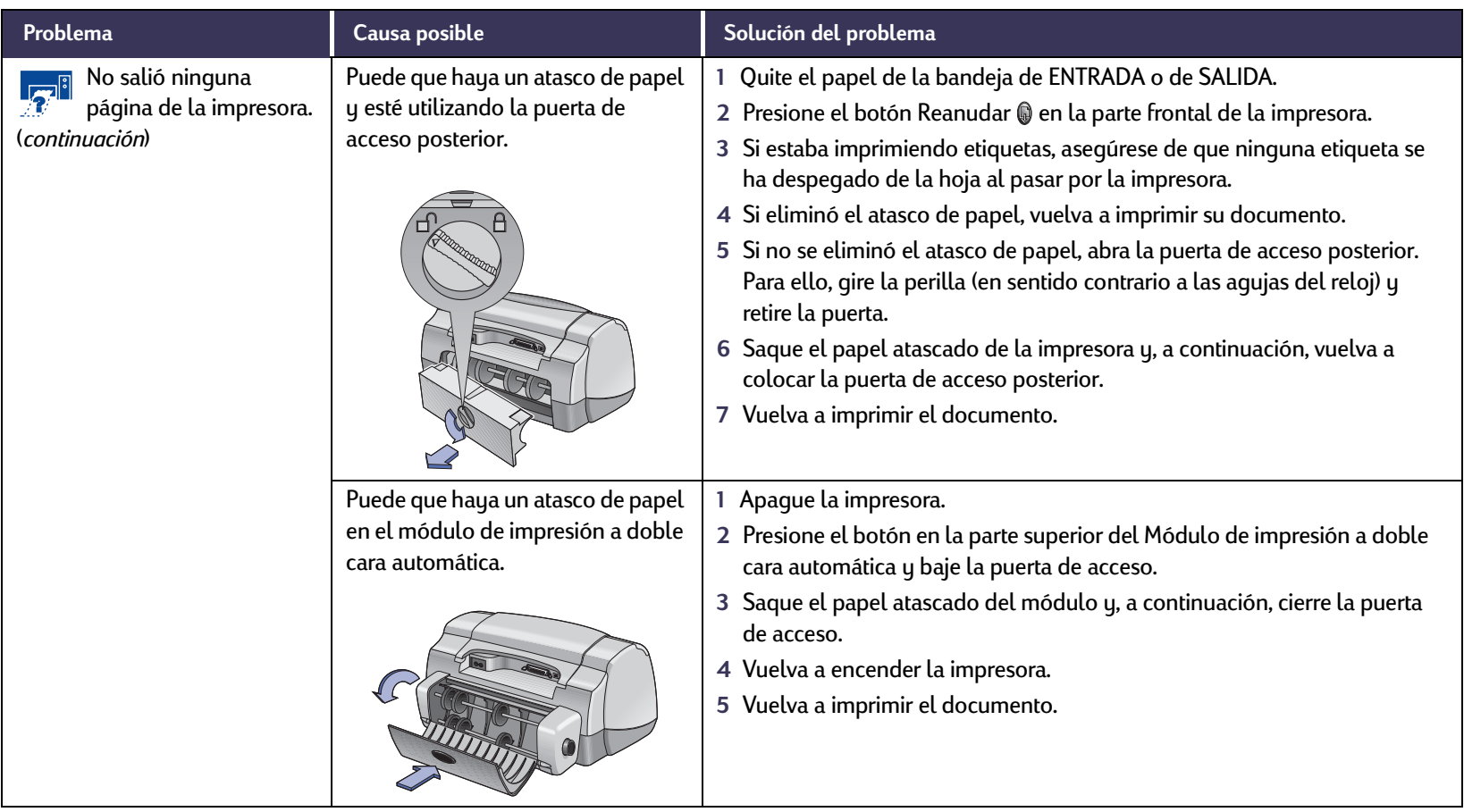

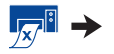

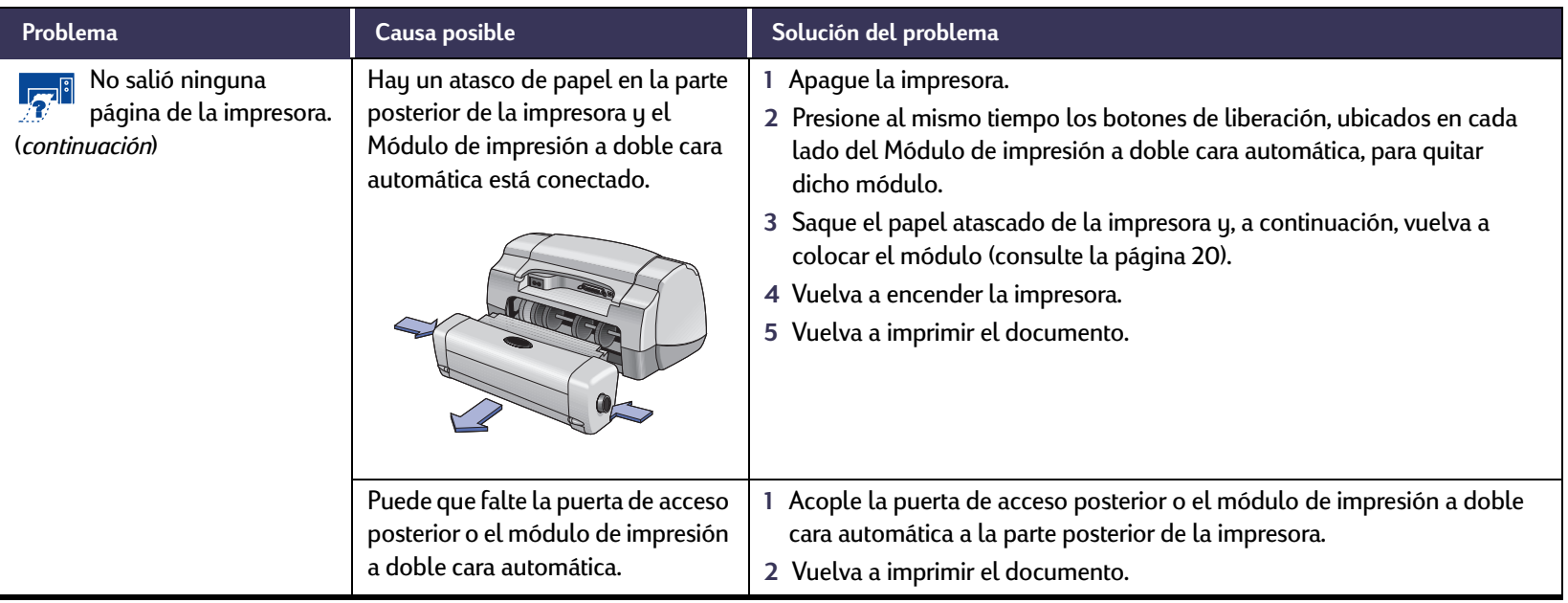

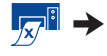

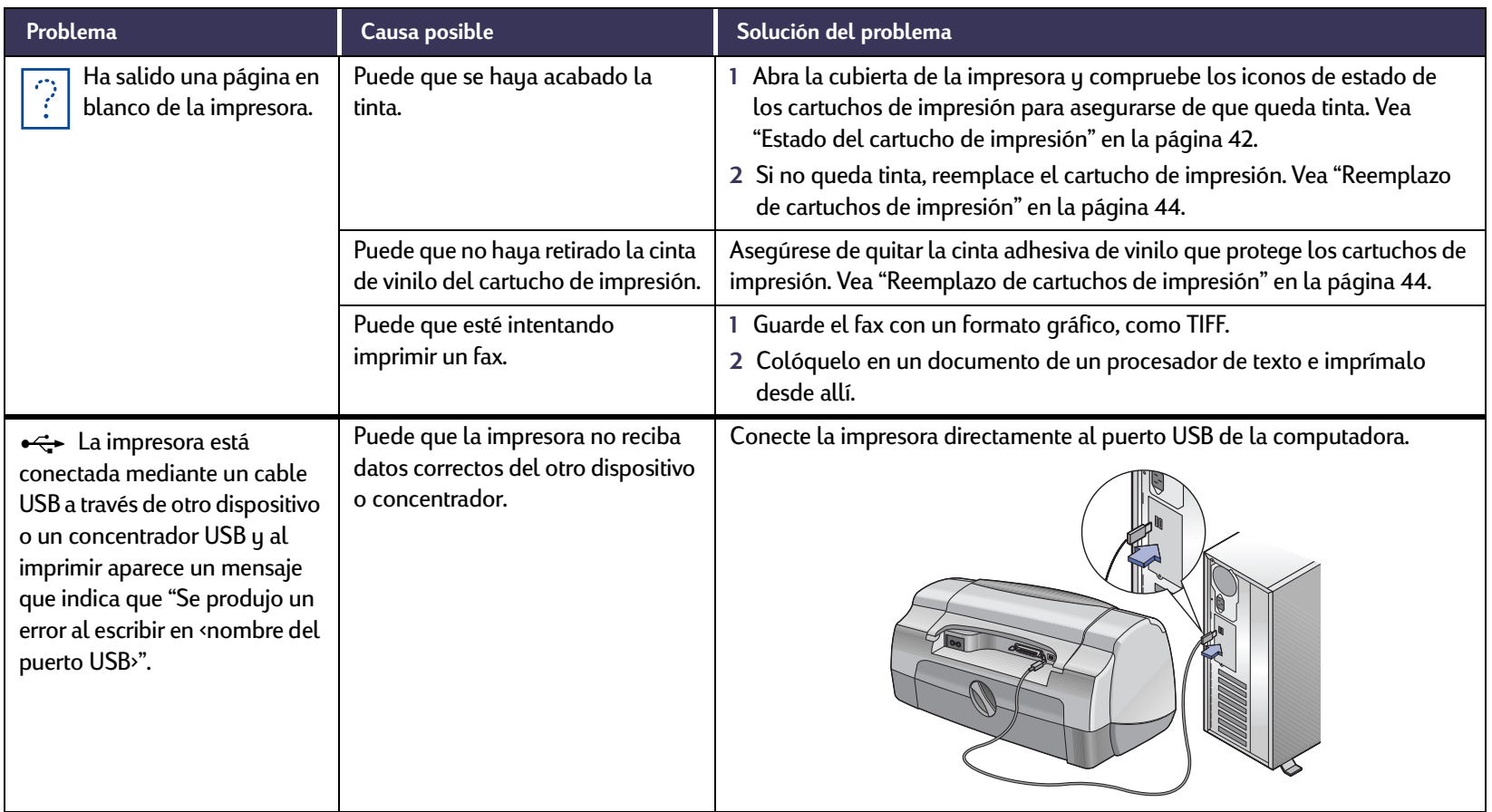

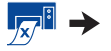

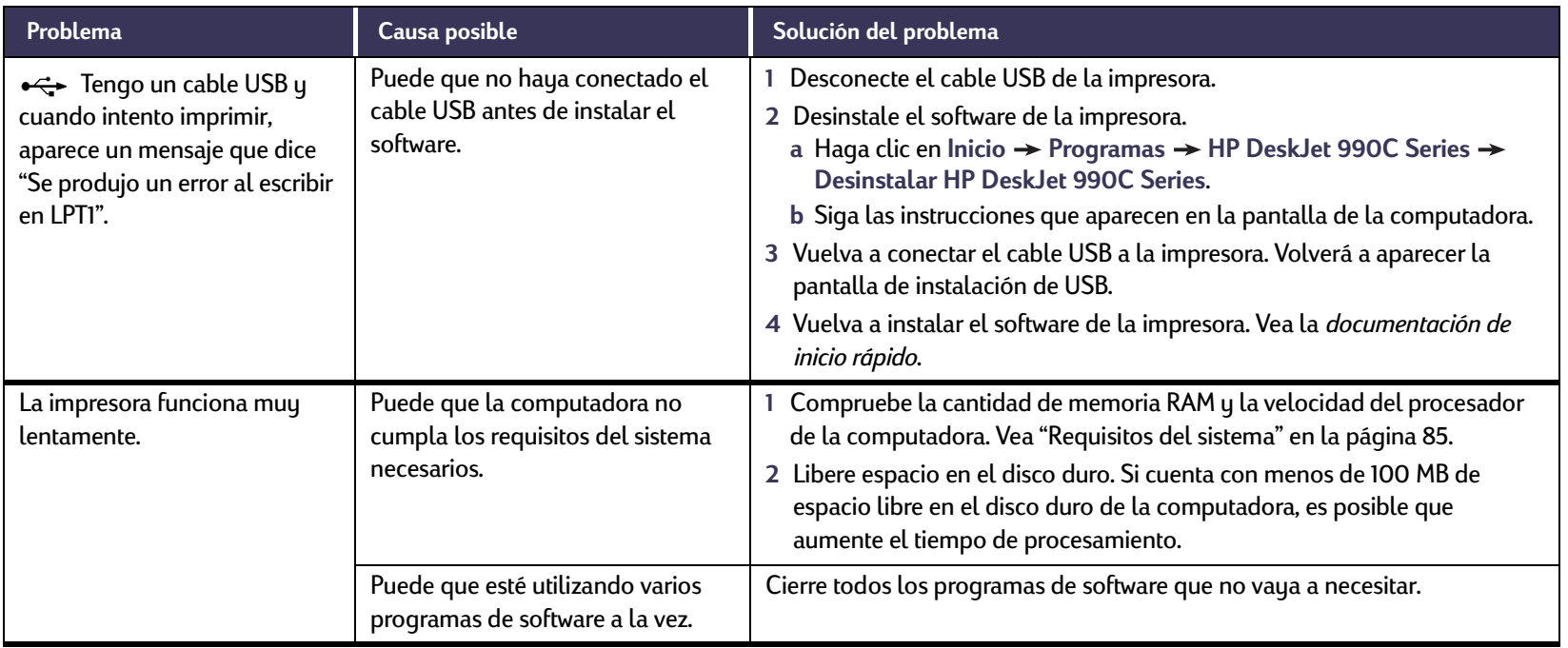

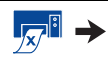

<span id="page-60-0"></span>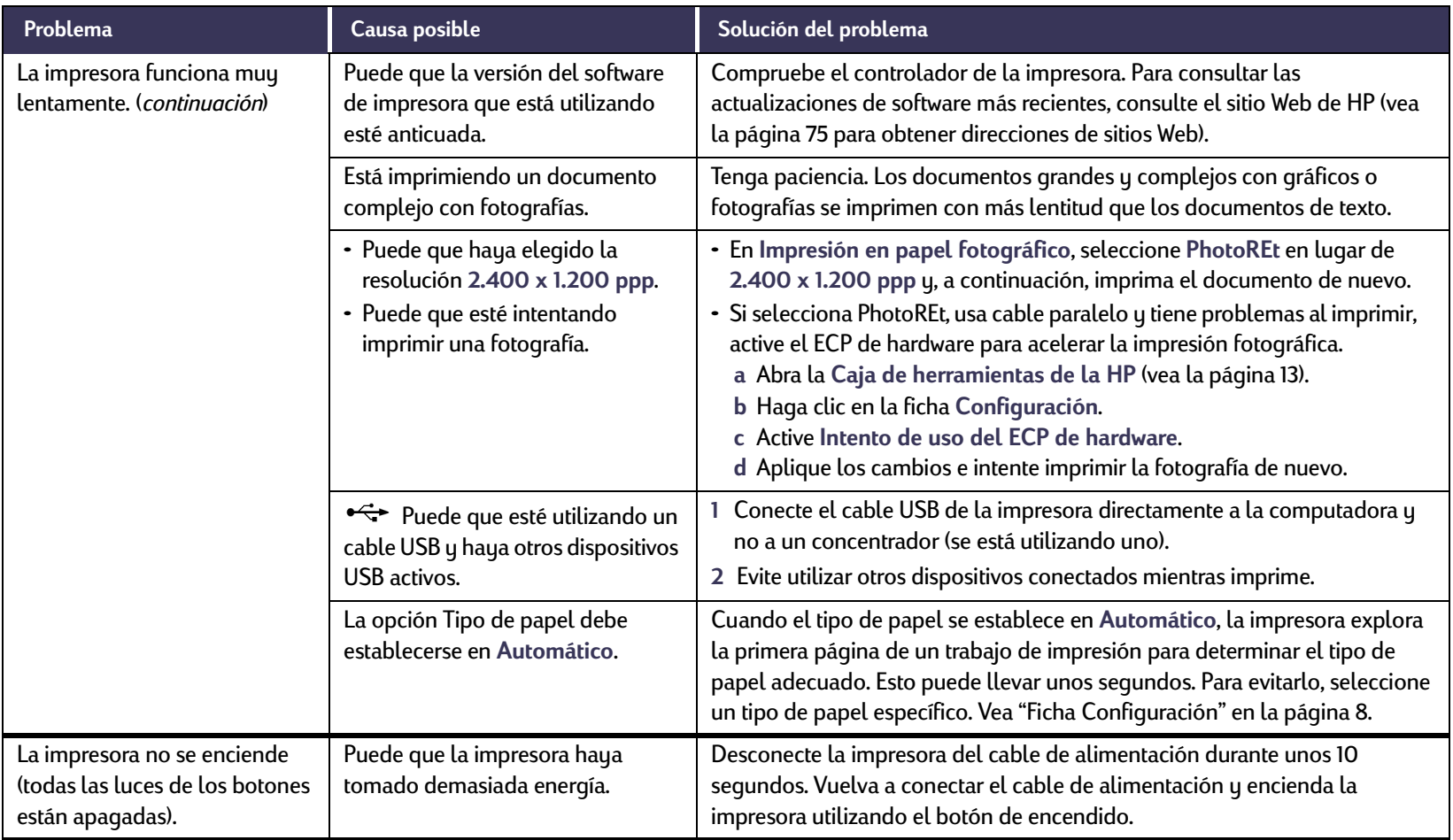

# <span id="page-61-0"></span>**¿Qué significan las luces parpadeantes?**

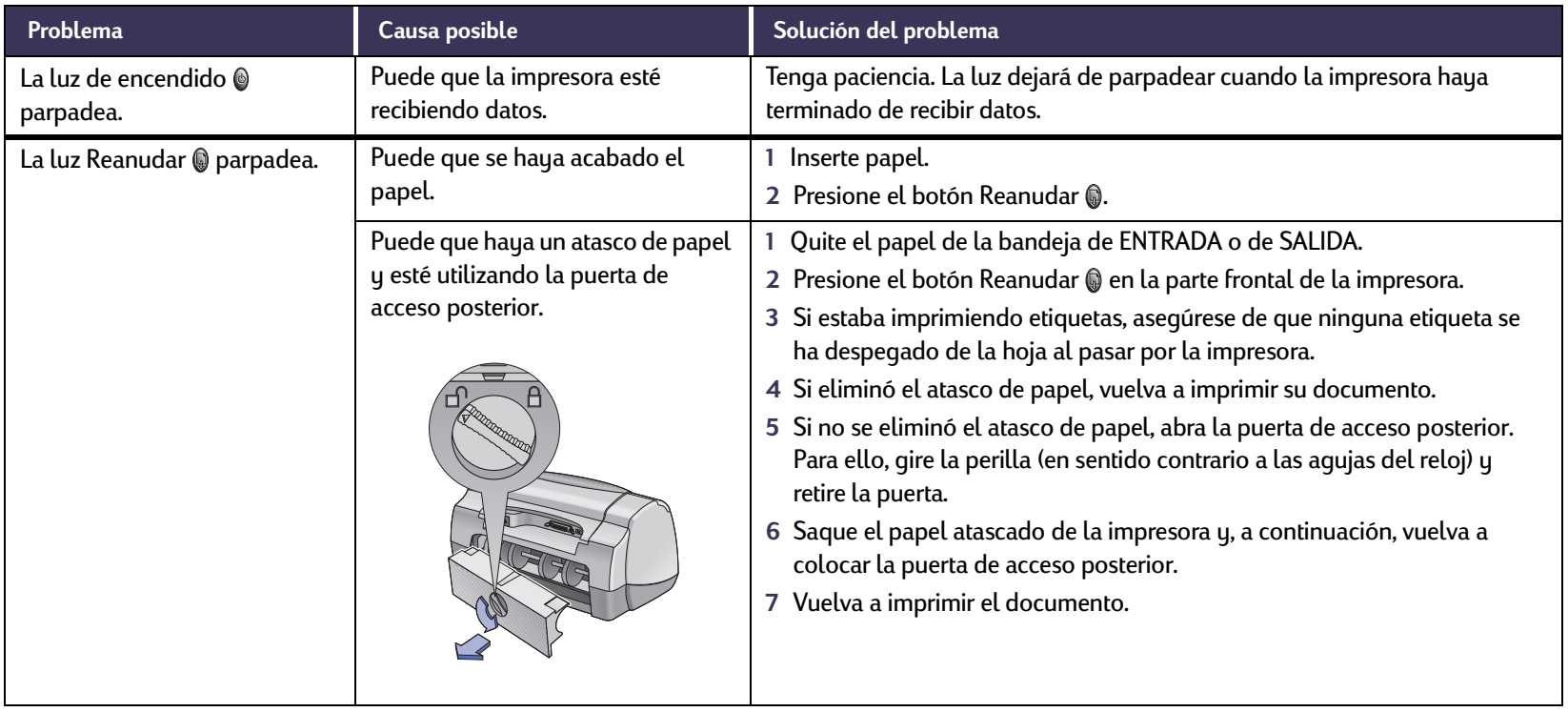

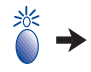

#### **Problemas: Sugerencias para la resolución de problemas**

# **¿Qué significan las luces parpadeantes?** *Continuación*

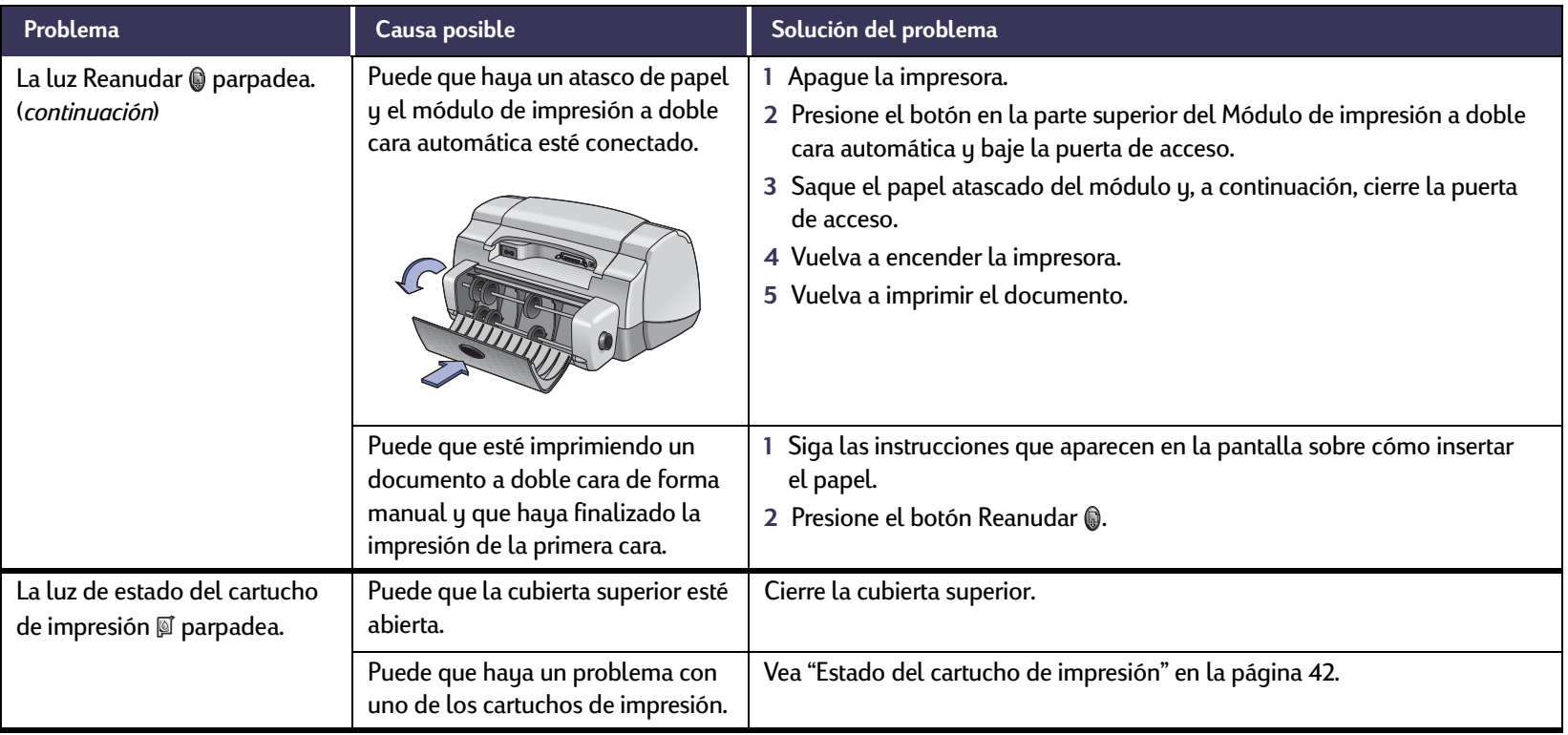

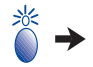

# **¿Qué significan las luces parpadeantes?** *Continuación*

<span id="page-63-0"></span>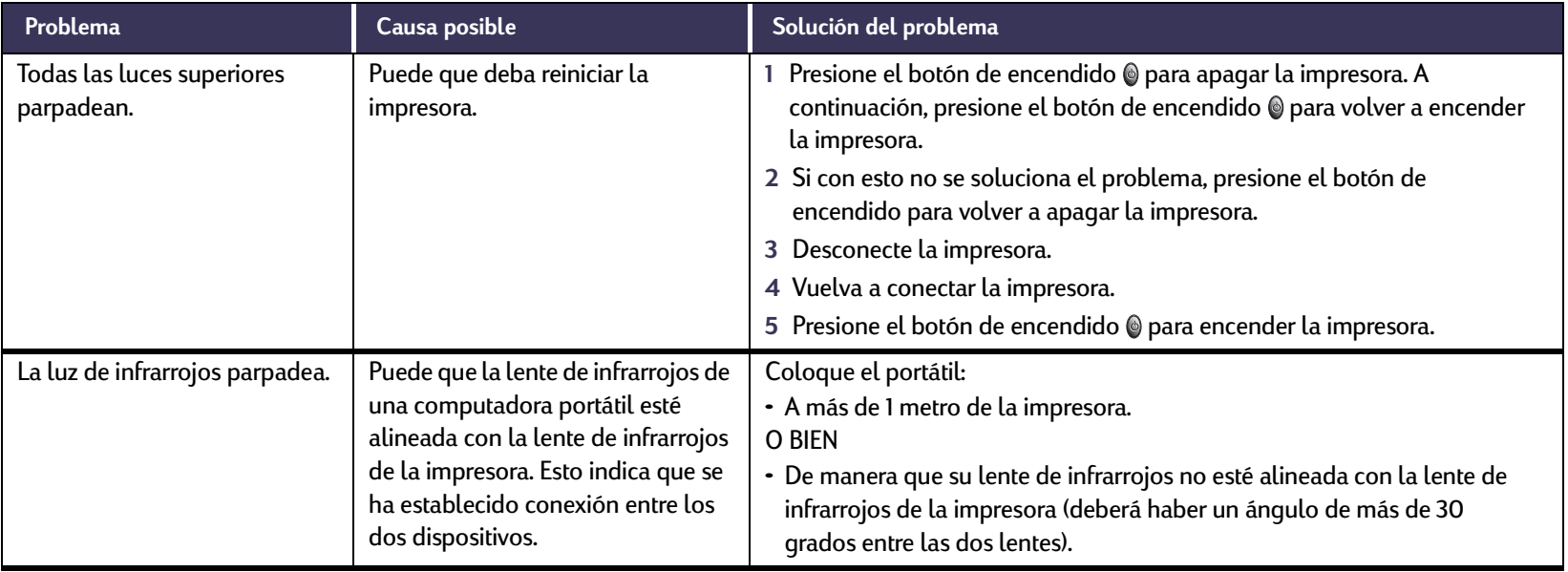

# **¿Tiene algún problema con la copia impresa?**

<span id="page-64-0"></span>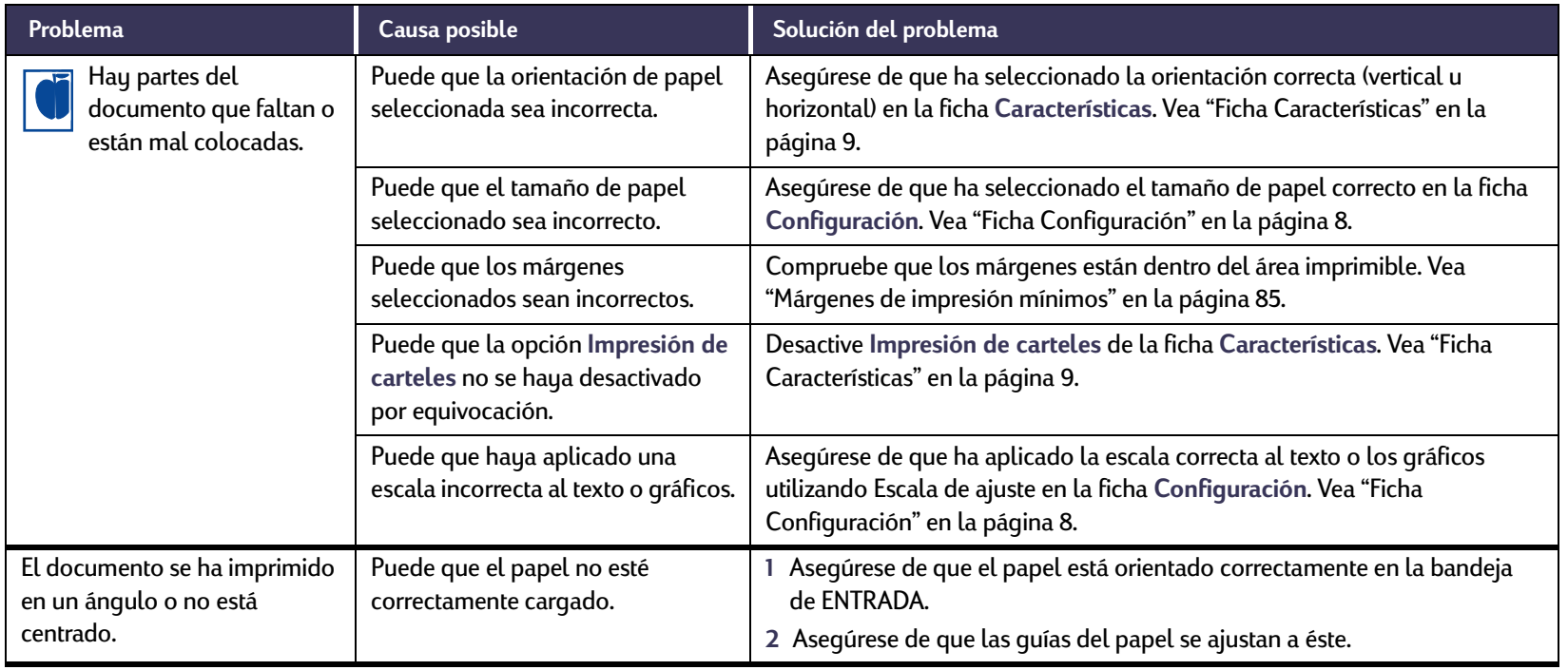

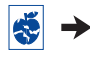

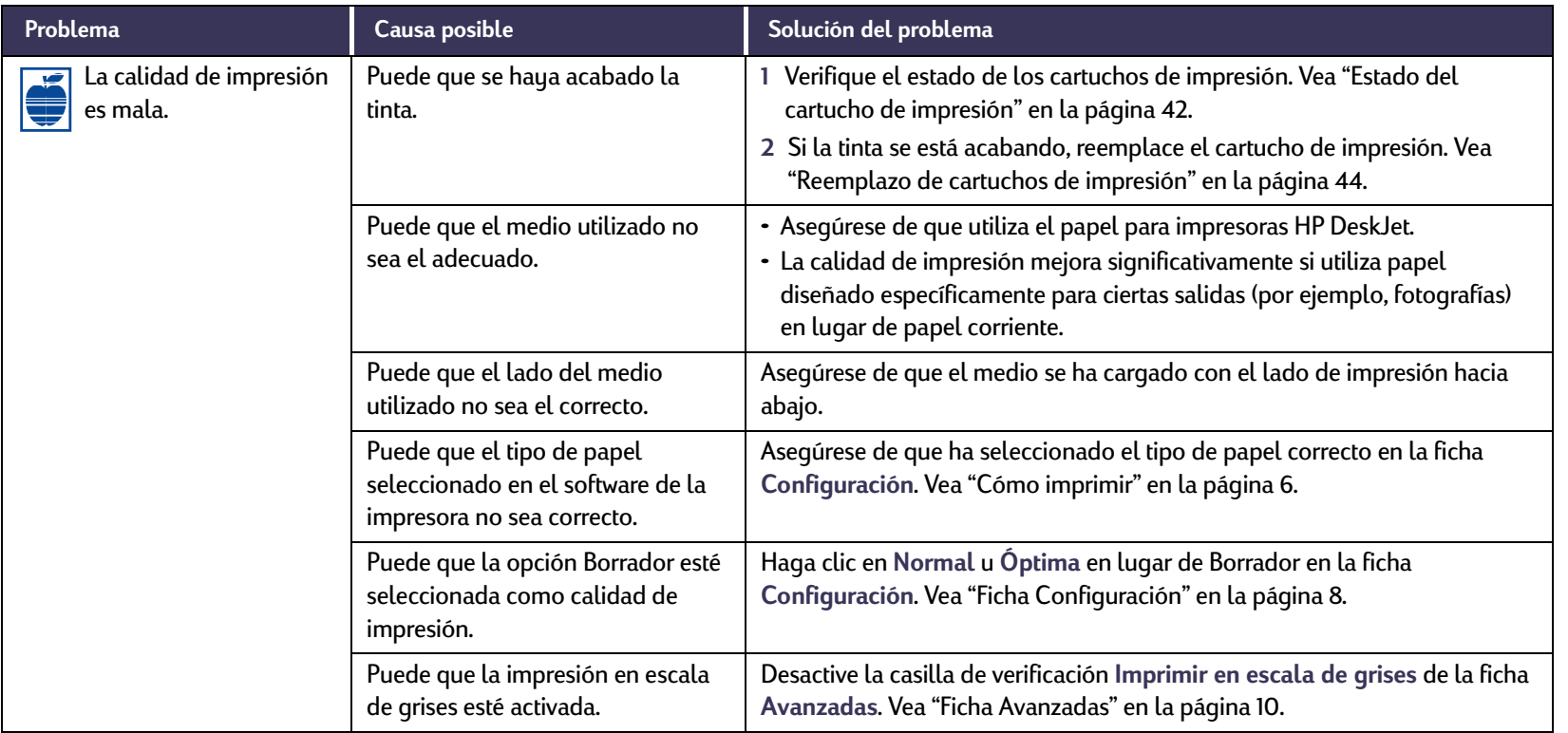

 $\ddot{\bullet}$ 

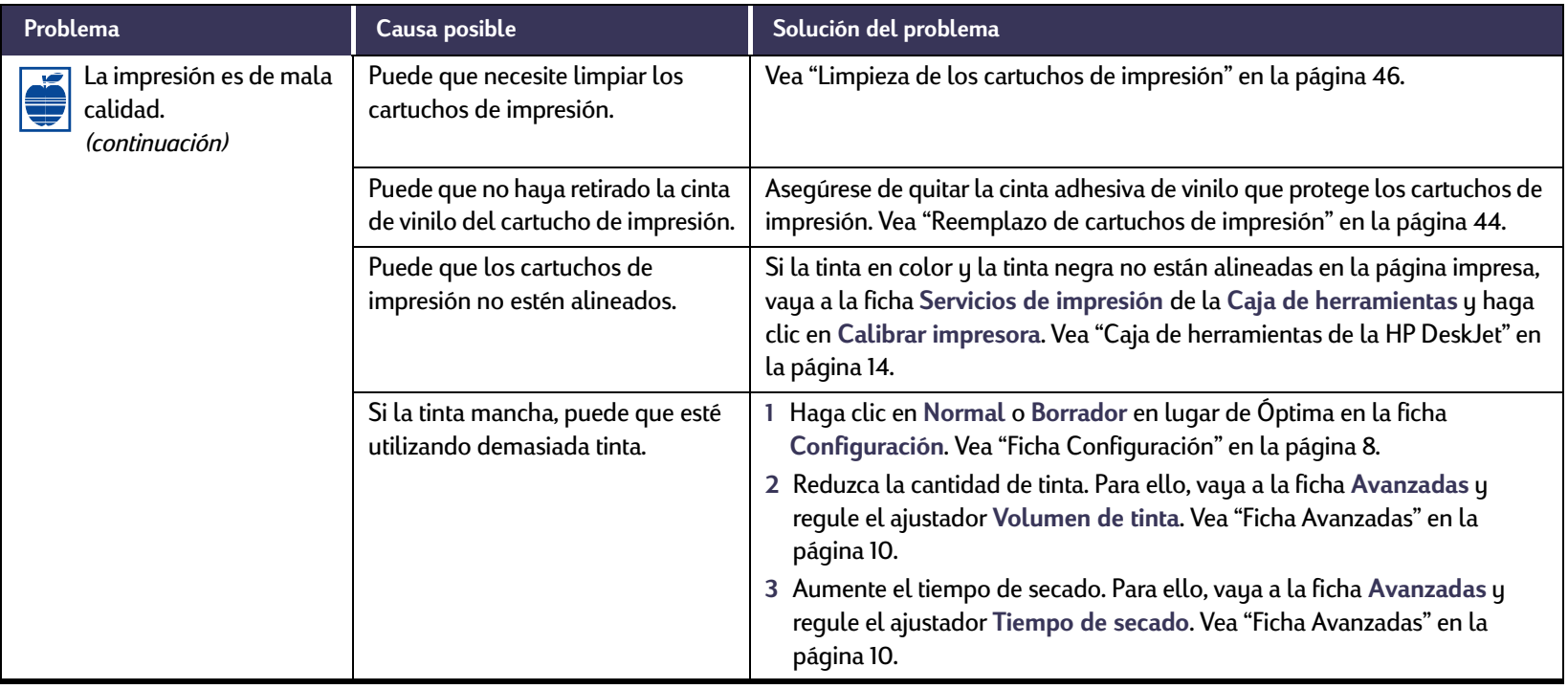

 $\ddot{\bm{v}}$ 

<span id="page-67-0"></span>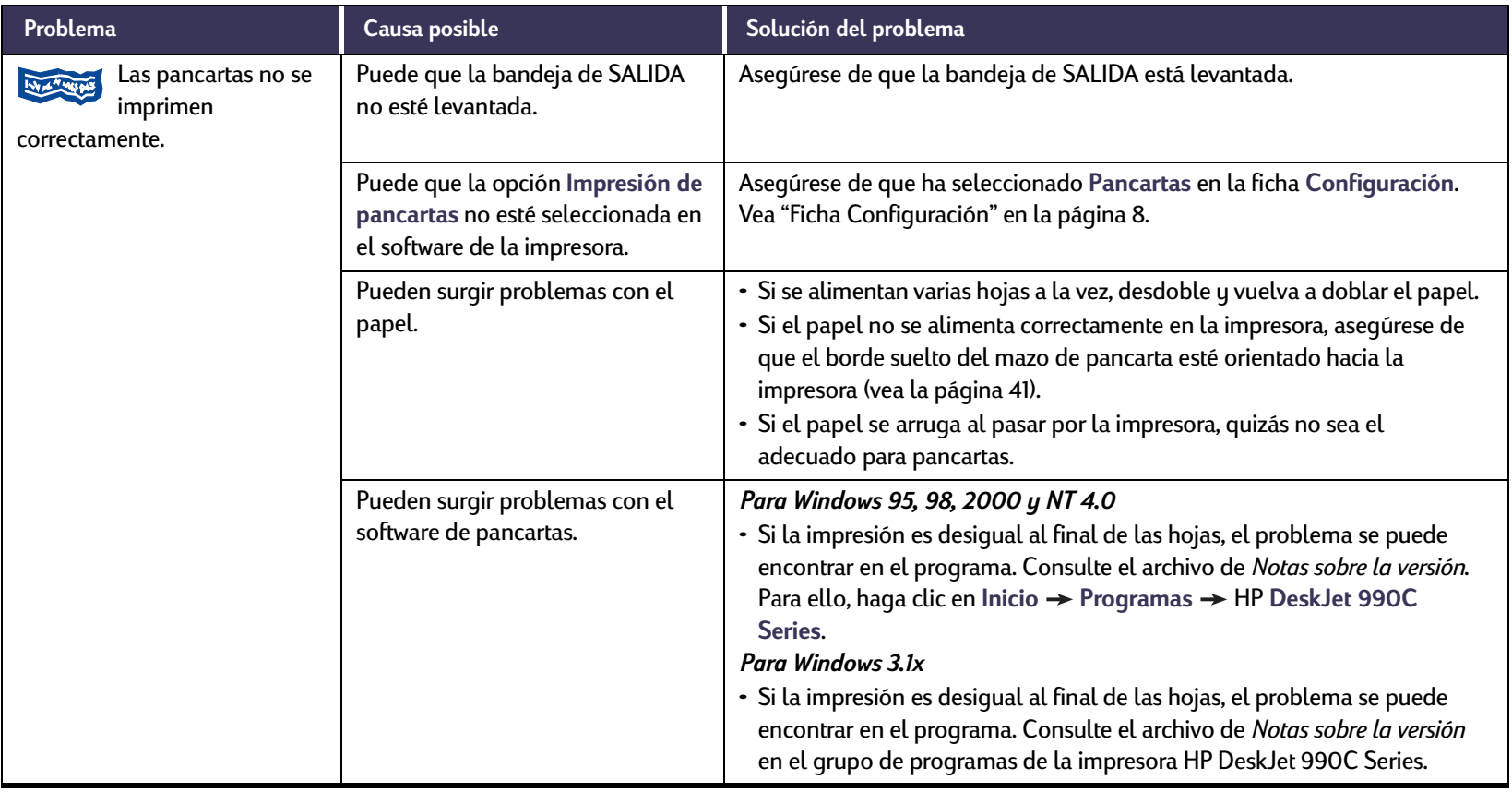

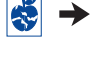

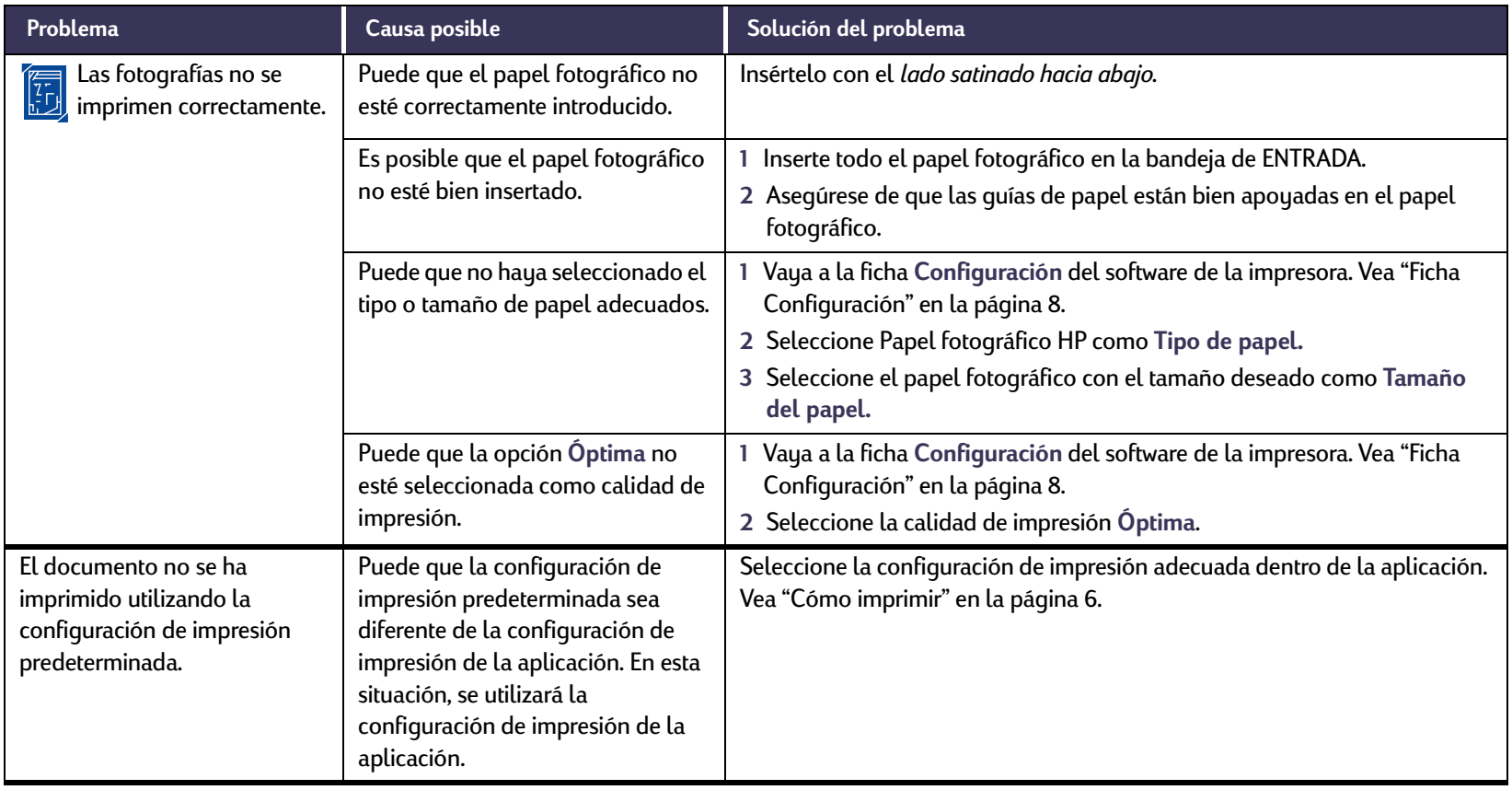

 $\blacktriangleright$ 

<span id="page-69-0"></span>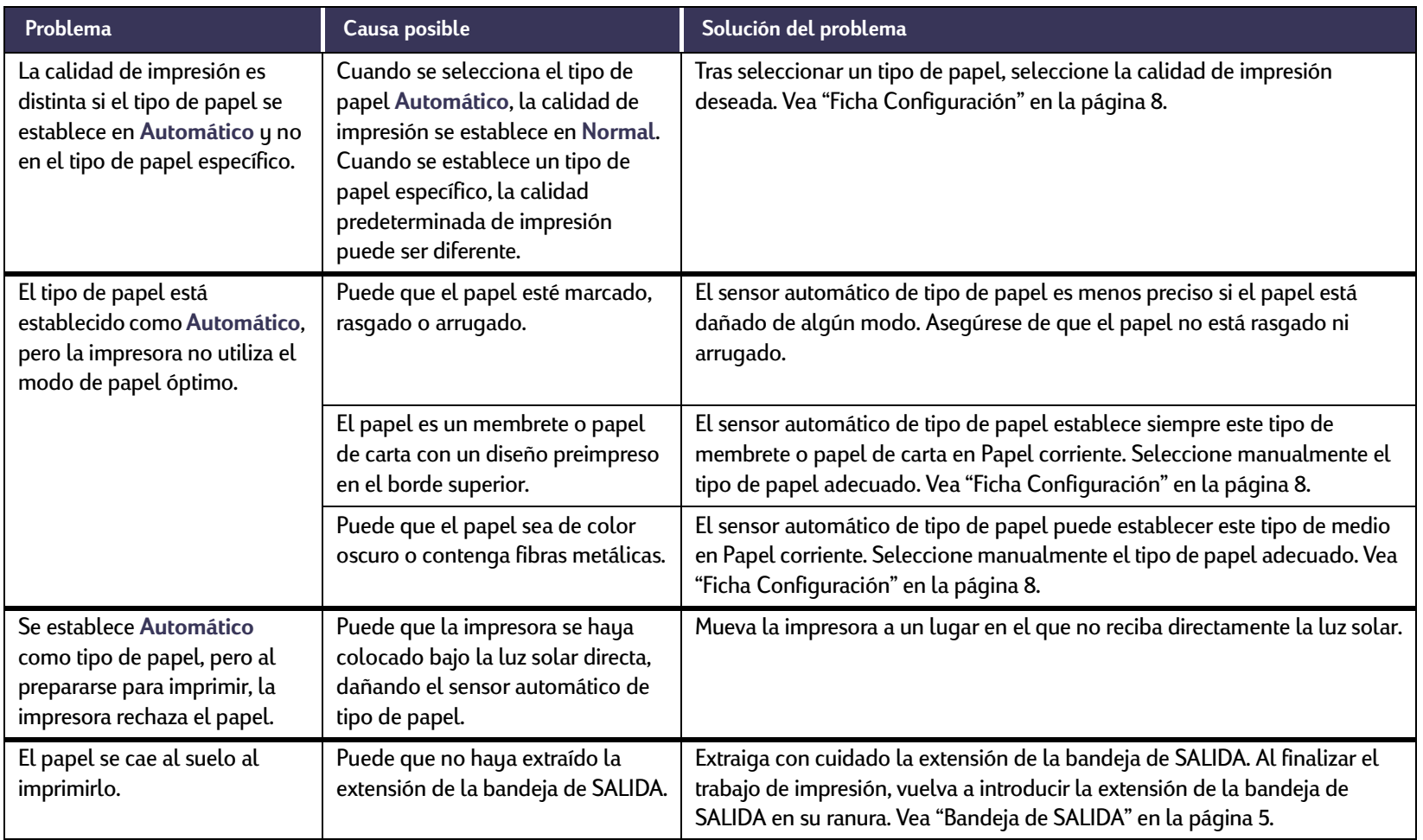

# <span id="page-70-0"></span>**¿Hay un problema con el módulo de impresión a doble cara automática?**

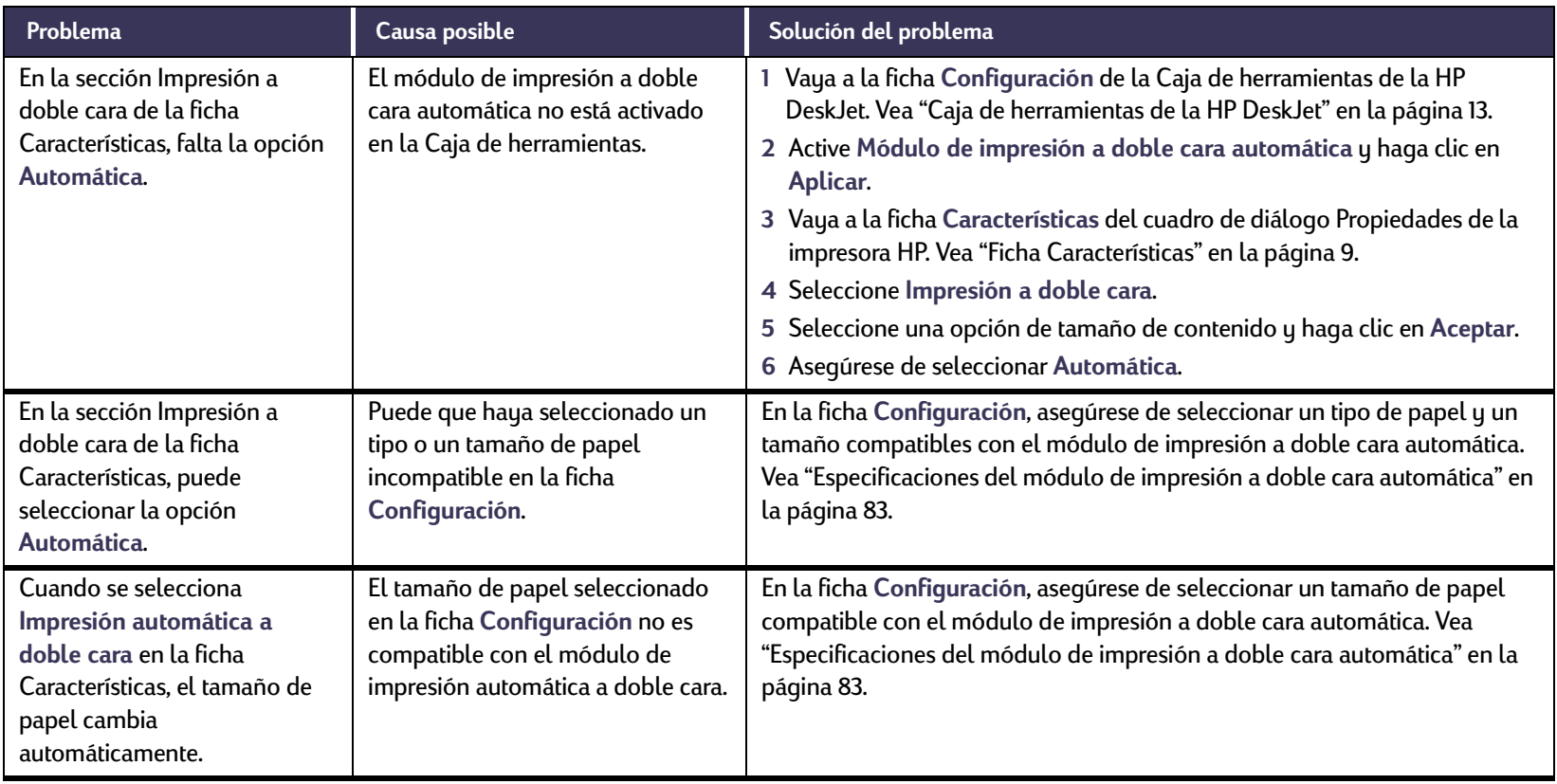

Ľr  $\rightarrow$ 

# **¿Hay un problema con el módulo de impresión a doble cara automática?** *Continuación*

<span id="page-71-0"></span>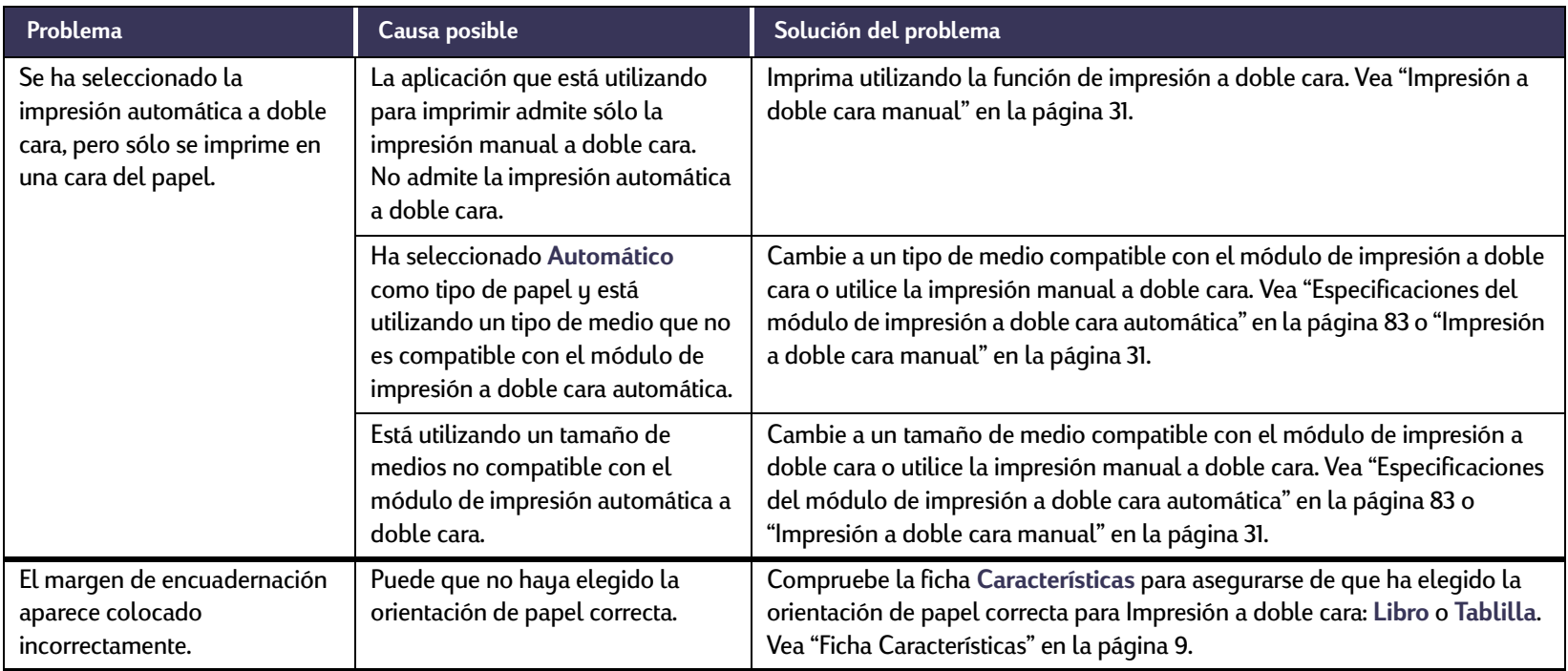
# <span id="page-72-0"></span>**¿Tiene algún problema con la impresión con infrarrojos (Ir)?**

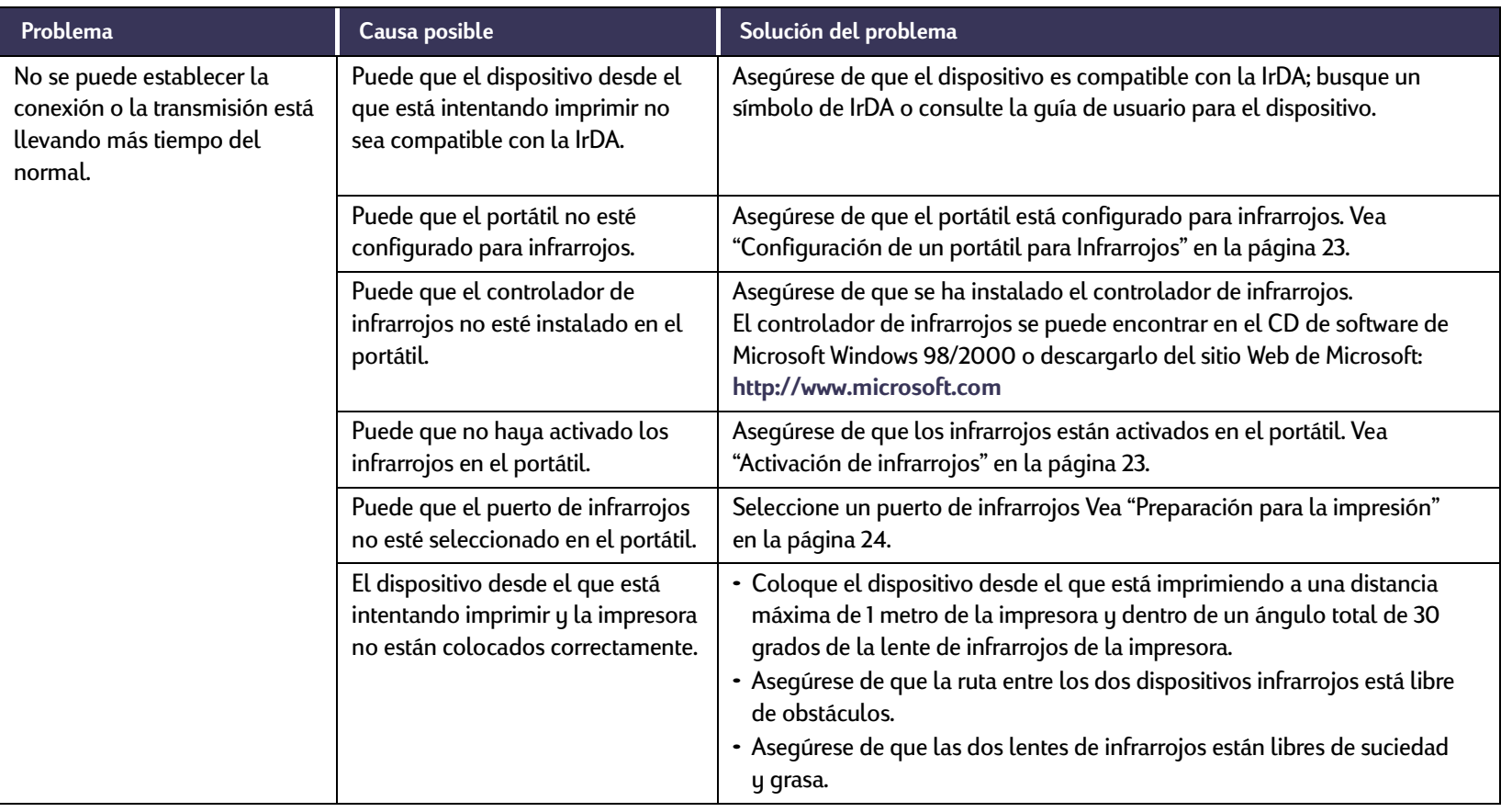

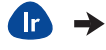

<span id="page-73-0"></span>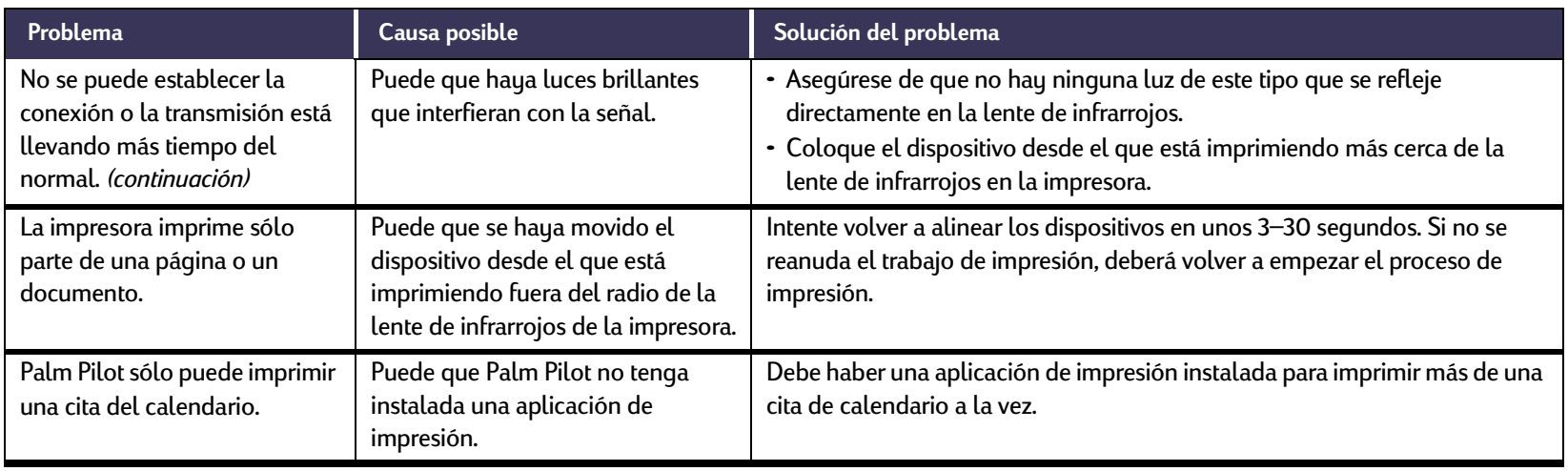

# **¿Tiene algún problema con la impresión con infrarrojos (Ir)?** *Continuación*

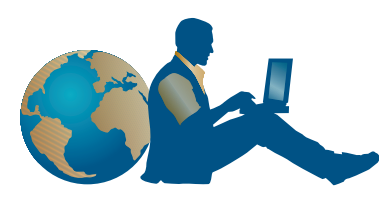

# **Soluciones de Soporte HP**

<span id="page-74-1"></span>Las impresoras HP DeskJet fijan el estándar de calidad y fiabilidad, por lo que ha realizado una elección excelente. No obstante, si necesita ayuda, el prestigioso servicio Soluciones de Soporte HP está cerca de usted para proporcionarle consejos especializados sobre la utilización de la impresora HP o responder a preguntas específicas sobre problemas que puedan surgir. En línea o por teléfono, encontrará la asistencia que necesita, y la encontrará rápido.

<span id="page-74-0"></span>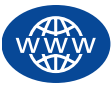

# <span id="page-74-5"></span>**Soluciones de Soporte HP en línea**

Busque una solución rápida. **Soluciones de Soporte HP en línea** es un sitio ideal para obtener respuestas a sus preguntas sobre productos HP. Tendrá acceso inmediato a todo lo que necesite, desde sugerencias útiles para la impresión hasta las últimas actualizaciones de productos y software (24 horas al día, siete días a la semana, sin cargo alguno).

<span id="page-74-3"></span>Si tiene un módem y está suscrito a un servicio en línea o tiene acceso directo a Internet, puede obtener una variedad de información sobre la impresora en los siguientes sitios Web:

<span id="page-74-4"></span><span id="page-74-2"></span>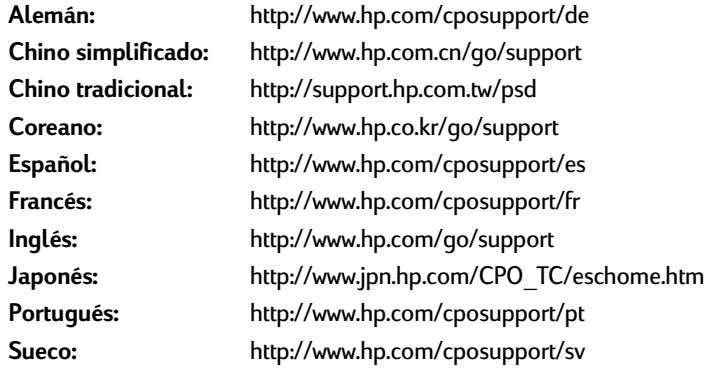

Para elegir país o idioma, acceda a **Soluciones de Soporte HP en línea** en **http://www.hp.com/apcpo-support/regional.html**. Desde ahí, puede establecer un enlace con **Foros de usuarios de Soluciones de Soporte HP** y **Correo electrónico de Soluciones de Soporte HP**. Vaya a la página del producto (por ejemplo, HP DeskJet 990C) y, a continuación, Seleccione **Conectar con HP**.

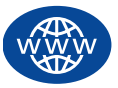

# **Soluciones de Soporte HP en línea** *continuación*

# **Foros de usuarios de Soluciones de Soporte HP**

Son agradables e informativos. Visite nuestros foros de usuarios en línea. Simplemente revise los mensajes existentes de otros usuarios de HP para encontrar las respuestas que busca. También puede enviar sus preguntas y comprobar más tarde las ideas y sugerencias de usuarios y operadores de sistemas expertos.

# **Soluciones de Soporte HP por correo electrónico**

Comuníquese con HP por correo electrónico y reciba una respuesta personalizada del técnico del servicio de Soluciones de Soporte HP. Normalmente, obtendrá la respuesta en 24 horas (excepto en vacaciones). Una opción ideal para esas preguntas que no son muy urgentes. Para enviar un correo electrónico, vaya a **http://contact.external.hp.com/support/menu/menu-post.html**.

# **Sugerencias orales de asistencia a clientes de HP (sólo EE.UU.)**

Para obtener de forma rápida y sencilla soluciones a las preguntas comunes sobre la impresora HP DeskJet, llame a la línea de asistencia automatizada de llamada gratuita al número: (877) 283-4684.

# <span id="page-75-3"></span><span id="page-75-2"></span><span id="page-75-0"></span>**Actualizaciones del software de la impresora**

<span id="page-75-4"></span><span id="page-75-1"></span>El software de la impresora (también conocido como controlador de impresora) permite que la impresora se comunique con la computadora. HP proporciona software de impresora y actualizaciones del software de la impresora para los sistemas operativos Windows. Si desea obtener controladores para MS-DOS, comuníquese con el fabricante del programa que esté utilizando. Hay varias maneras de obtener el software de la impresora:

- Transfiera el software de la impresora a través del sitio Web **Soluciones de Soporte HP en línea**. Vea ["Soluciones de Soporte](#page-74-0)  [HP en línea"](#page-74-0) en la página [75](#page-74-0) para obtener información sobre los sitios Web de HP.
- Si está utilizando Windows 95, 98 o 3.1x y necesita disquetes en vez de un CD, puede copiar el software de la impresora en disquetes. Acuda con el CD del software de la impresora al distribuidor de productos HP o a un amigo que disponga de unidad de CD-ROM. Asegúrese de llevar por lo menos 6 disquetes vacíos. Para crear los disquetes, comience la instalación del software de la impresora. Al presentarse la pantalla inicial, seleccione **Crear disquetes del software de la impresora** y siga las instrucciones en pantalla.
- Si vive en los Estados Unidos y configura su impresora por primera vez, pero no tiene una unidad de CD-ROM o acceso a **Soluciones de Soporte HP en línea**, puede pedir el software en disquetes de 3,5 pulgadas llamando al (661) 257-5565 (se podrán aplicar las tarifas de envío nominal y manipulación). Los disquetes no contendrán cierto software gratuito que puede venir incluido en el CD.
- Si se encuentra en los Estados Unidos y necesita actualizar el software, puede transferir el software desde un sitio Web en: **http://www.hp.com/go/support**. Si no tiene acceso al sitio Web, llame al (661) 257-5565. Se le cobrará únicamente el coste del CD o de los disquetes y del envío.
- Si se encuentra fuera de los Estados Unidos y no puede obtener el controlador a través de **Soluciones de Soporte HP en línea** (vea la página [75](#page-74-0)), comuníquese con el **Centro de Soluciones de Soporte HP** (vea la página [77\)](#page-76-0) más cercano.

# <span id="page-76-1"></span>**Soluciones de Reparación de Soporte HP**

Si la impresora HP necesita alguna reparación, simplemente comuníquese con **Soluciones de Soporte HP**. Un técnico especializado le dirá cuál es el problema y coordinará el proceso de reparación. Este servicio es gratuito durante el período de garantía limitada de la impresora. Después, las reparaciones se cobran según los materiales y la mano de obra requeridos.

<span id="page-76-0"></span>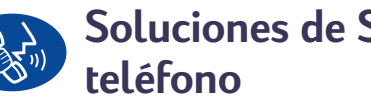

# **Soluciones de Soporte HP por**

A lo largo de un año después de la compra de la impresora, podrá obtener asistencia gratuita por teléfono. Sin embargo, se podrán aplicar las tarifas de larga distancia correspondientes.

Antes de llamar, asegúrese de que:

- **<sup>1</sup>** Ha comprobado las sugerencias sobre la instalación y las resoluciones de problemas de la *documentación de inicio rápido* y esta *Guía del usuario*.
- **<sup>2</sup>** Ha consultado **Soluciones de Soporte HP en línea** (vea la página [75](#page-74-0)) para obtener ayuda sobre el producto.
- **3** Si se encuentra en los Estados Unidos, comuníquese con **Sugerencias orales de asistencia a clientes de HP** a través de la línea de asistencia automatizada de llamada gratuita al número (877) 283-4684 para soluciones rápidas y sencillas a preguntas frecuentes sobre la impresora HP DeskJet.
- **<sup>4</sup>** Si, a pesar de consultar con estos servicios, sigue el problema, comuníquese con un técnico del servicio de HP mientras esté delante de la computadora y la impresora. Antes de llamar, asegúrese de tener la siguiente información:
	- El número de serie de la impresora (vea la etiqueta en la parte inferior de la impresora).
	- El número de modelo de la impresora (vea la etiqueta en la parte frontal).

\_\_\_\_\_\_\_\_\_\_\_\_\_\_\_\_\_\_\_\_\_\_\_\_\_\_\_\_\_\_\_\_\_\_\_\_\_\_\_\_\_

- El modelo de la computadora.
- La versión del software de la impresora y del programa de software que esté utilizando (si corresponde). Para saber la versión del software de la impresora, vaya a la Caja de herramientas de la HP DeskJet, haga clic en el icono de la impresora de la barra de títulos y seleccione **Acerca de** del menú desplegable.

\_\_\_\_\_\_\_\_\_\_\_\_\_\_\_\_\_\_\_\_\_\_\_\_\_\_\_\_\_\_\_\_\_\_\_\_\_\_\_\_\_

\_\_\_\_\_\_\_\_\_\_\_\_\_\_\_\_\_\_\_\_\_\_\_\_\_\_\_\_\_\_\_\_\_\_\_\_\_\_\_\_\_

Así podremos ayudarle inmediatamente con sus preguntas.

Consulte la siguiente lista o vaya al sitio Web de HP en: **http://www.hp.com/cposupport/mail\_support.html** para obtener el número de teléfono del **Centro de Soluciones de Soporte HP** de su país:

- Alemania
- Argentina
- Australia
- Austria
- Bélgica (francés) +32 (0)2 62688 07
- Bélgica (holandés) +32 (0)2 62688 06
- Brasil
- Canadá (francés)
- Chile
- China
- Corea
- Corea, fuera de Seúl 080 999 0700
- Dinamarca
- EE.UU.
- España
- Filipinas
- Finlandia
- Francia
- Grecia
- Holanda
- 
- Hungría
- India

<span id="page-77-0"></span>+49 (0) 180 52 58 143 (541) 778-8380 +61 3 8877 8000  $+43$  (0) 711 420 10 80 011 829-6612  $(905)$  206-4663 800 36 0999 +86 (0) 10 6564 5959 +82 (2) 3270 0700  $+45(0)$  39 29 4099  $(208)$  344-4131 +34 9 02321 123 +66 (2) 867 3551 Finlandia +358 (0) 203 4 7 288 Francia +33 (0) 143623434  $+30(0)16196411$  Holanda +31 (0) 20 606 8751 • Hong Kong (800) 96 7729 +36 (0) 1382 1111 +91 11 682 60 35

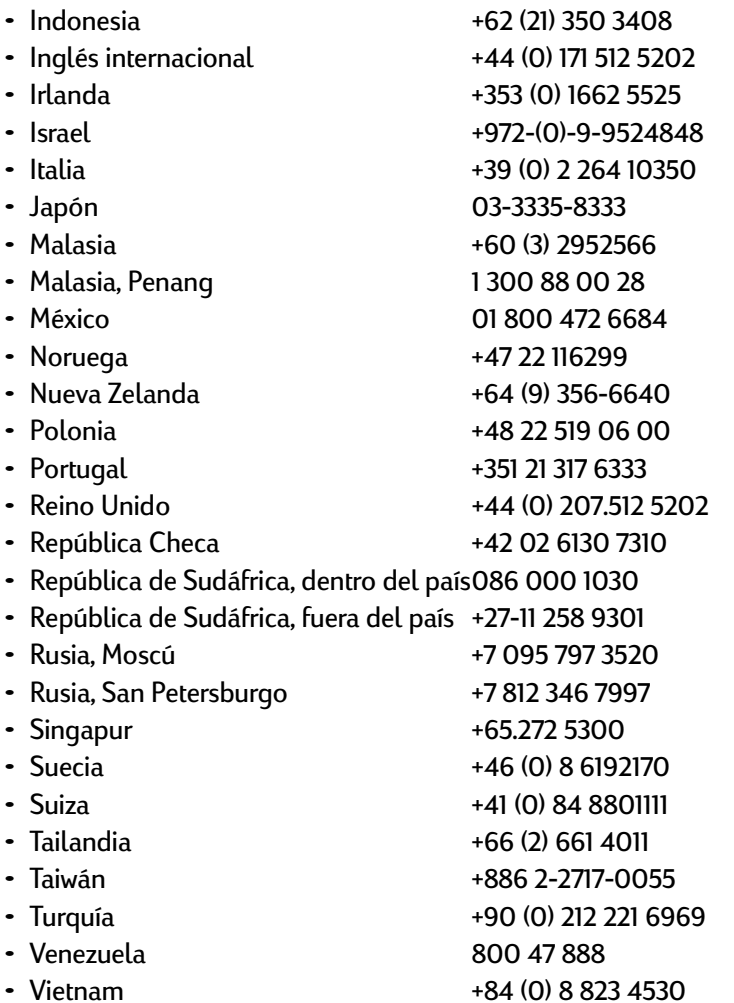

# **Después del periodo de asistencia gratuita por teléfono**

Siempre puede obtener ayuda de HP, pagando una tarifa. Los precios están sujetos a cambio sin previo aviso. La ayuda de **Soluciones de Soporte HP en línea** (consulte la página [75\)](#page-74-0) en Internet es siempre gratuita.

- Para preguntas rápidas en EE.UU. solamente, llame al (900) 555- 1500. Se cobra US \$2,50 por minuto, a partir del momento en que se comunica con el técnico.
- Para llamadas en Canadá, o en EE.UU. que pueden durar más de diez minutos, llame al (800) 999-1148. Se cobra US \$25 por llamada, pagaderos mediante Visa o MasterCard.
- Si, durante la llamada, se determina que la impresora necesita reparación y el usuario se encuentra dentro del periodo de garantía limitada, (vea la "Declaración de garantía limitada" del *Manual de referencia*), no se cobrará la llamada. Sin embargo, para los países en los que no está disponible el número para llamadas gratuitas, se podrán aplicar las tarifas normales de larga distancia correspondientes.

# <span id="page-79-0"></span>**Opciones de garantía extendida**

Si desea extender la cobertura de la impresora más allá del período de garantía limitada, tiene las siguientes opciones:

- Consulte con el distribuidor para obtener una cobertura extendida.
- Si el distribuidor no ofrece contratos de servicio, llame directamente a HP y pregunte por nuestros contratos de servicio de HP. En los Estados Unidos, llame al (800) 446-0522; en Canadá al (800) 268-1221. Para contratos de servicios de HP fuera de los EE UU y Canadá, comuníquese con la oficina de ventas de HP más cercana a su domicilio.

# **Más acerca de la impresora**

# **Especificaciones**

<span id="page-80-17"></span><span id="page-80-8"></span>**DeskJet 990Cxi modelo número C6455A DeskJet 990Cse modelo número C6455B**

**Velocidad de impresión de texto negro**  Borrador: hasta 17 páginas por minuto

#### **Velocidad de impresión de texto combinado con gráficos en color**

<span id="page-80-15"></span>Borrador: hasta 13 páginas por minuto

**Resolución de texto negro True Type™ (depende del tipo de papel)**

Borrador: 300 x 300 ppp Normal: 600 x 600 ppp Óptima: 600 x 600 ppp

#### <span id="page-80-16"></span>**Resolución de color (depende del papel)**

Borrador: 300 x 300 ppp Normal: PhotoREt Óptima: PhotoREt

#### <span id="page-80-10"></span><span id="page-80-9"></span><span id="page-80-0"></span>**Resolución de la impresión en papel fotográfico** PhotoREt

#### 2.400 x 1.200 ppp

 Cifras aproximadas. La velocidad exacta variará según el tipo de papel, la configuración del sistema, el software que se utilice y la complejidad del documento.«

<span id="page-80-11"></span><span id="page-80-6"></span>**Tecnología de impresión** Impresión termal por inyección de tinta

<span id="page-80-14"></span>**Compatibilidad de software** Compatible con MS Windows (3.1x, 95, 98 2000 y NT 4.0) Programas de software para MS-DOS

<span id="page-80-5"></span>**Ciclo de trabajo** 5.000 páginas por mes

<span id="page-80-1"></span>**Memoria** RAM incorporada de 8 MB

#### <span id="page-80-2"></span>**Botones/luces**

<span id="page-80-13"></span><span id="page-80-4"></span><span id="page-80-3"></span>Botón Cancelar Luz de estado del cartucho de impresión Botón y luz Reanudar Botón y luz de encendido Luz infrarroja

#### <span id="page-80-12"></span>**Interfaz de E/S**

Cable paralelo Centronics que cumpla con IEEE 1284 y con el receptáculo 1284-B Universal Serial Bus (USB) IrDA versión 1.1, 4 Mbps

#### **Dimensiones**

Con módulo de impresión a doble cara automática: 440 mm de ancho x 196 mm de alto x 435 mm de profundidad

43,99 cm de ancho x 19,61 cm de alto x 43,51 cm de profundidad

Sin módulo de impresión a doble cara automática: 440 mm de ancho x 196 mm de alto x 375 mm de profundidad 43,99 cm de ancho x 19,61 cm de alto x 37,49 cm de profundidad

#### **Peso**

<span id="page-80-7"></span>Con módulo de impresión a doble cara automática: 6,65 kg (6,65 kg) sin cartuchos de impresión

#### **Entorno operativo**

Condiciones ambientales máximas: Temperatura: 41 a 104°F, 5 a 40°C Humedad: 15-80% humedad relativa sin condensación Condiciones ambientales de operación recomendadas para una calidad óptima de impresión: Temperatura: 59 a 95°F o 15 a 35°C Humedad: 20 a 80% humedad relativa sin condensación Condiciones de almacenamiento:

Temperatura:  $-40$  a  $140^{\circ}$ F,  $-40$  a  $60^{\circ}$ C

## **Más acerca de la impresora: Especificaciones**

#### <span id="page-81-18"></span><span id="page-81-0"></span>**Consumo de electricidad**

2 vatios máximo cuando está apagada 4 vatios de promedio cuando no está imprimiendo 40 vatios de promedio cuando está imprimiendo

### **Requisitos de electricidad**

Voltaje de entrada: 100 a 240 V CA (±10%) Frecuencia de entrada: 50 a 60 Hz (+3 Hz)

Acomoda automáticamente la gama mundial de voltajes de línea de CA y frecuencias.

### **Nivel de ruido según ISO 9296:**

Potencia del sonido, LWAd (1 B=10 dB): 6,0 B en modo Normal. Presión del sonido, LpAm (posición cerca de la impresora): 47 dB en modo Normal.

#### **Alineación**

Inclinación: +/- 0,006 mm/mm (0,006 pulg.) en papel corriente +/- 0,012 mm/mm (0,012 pulg.) en transparencias HP

#### <span id="page-81-11"></span><span id="page-81-10"></span>**Peso de los medios**

#### Papel:

<span id="page-81-17"></span><span id="page-81-14"></span><span id="page-81-9"></span>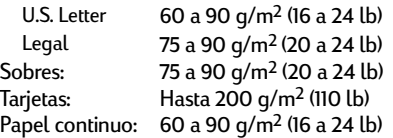

<span id="page-81-7"></span><span id="page-81-5"></span>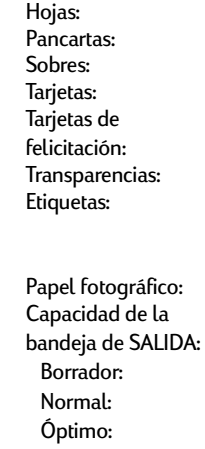

<span id="page-81-2"></span>hasta 150 hasta 20 hojas hasta 15 hasta 45 tarjetas hasta 5 tarjetas hasta 30 hasta 20 hojas de etiquetas (utilice sólo hojas de etiquetas de tamaño U.S. Letter o A4) hasta 20 hojas hasta 35 hojas hasta 50 hojas hasta 50 hojas

#### <span id="page-81-1"></span>**Manejo de los medios Tamaño de los medios**

<span id="page-81-15"></span>Papel:

<span id="page-81-12"></span>A4 210 x 297 mm A5 148 x 210 mm B5-JIS 182 x 257 mm Definido por usuario: Pancarta: Sobres:  $C6$  114 x 162 mm Fichas/Tarjetas de felicitación: A6: 105 x 148,5 mm Hagaki: 100 x 148 mm Etiquetas: A4 210 x 297 mm Transparencias: A4 210 x 297 mm Foto (con etiqueta de despegue)

<span id="page-81-16"></span><span id="page-81-13"></span><span id="page-81-4"></span>U.S. Letter 216 x 279 mm (8,5 x 11 pulg.) Legal 216 x 356 mm (8,5 x 14 pulg.) Executive 184 x 279 mm (7,25 x 10,5 pulg.) Ancho 77-216 mm (3-8,5 pulg.) Longitud 127-356 mm (5-14 pulg.) U.S. Letter 216 x 279 mm (8,5 x 11 pulg.)<br>A4 210 x 297 mm A4 210 x 297 mm N° 10 105 x 241 mm (4.3 x 9.5 cm pulg.) A2  $\frac{111 \times 146 \text{ mm}}{220 \times 110 \text{ mm}}$  (4,37 x 5,75 pulg.)  $220 \times 110$  mm

<span id="page-81-8"></span>76 x 127 mm (3 x 5 pulg.)

102 x 152 mm (4 x 6 pulg.) 127 x 203 mm (5 x 8 pulg.)

<span id="page-81-6"></span>U.S. Letter 216 x 279 mm (8,5 x 11 pulg.)

<span id="page-81-3"></span>U.S. Letter 216 x 279 mm (8,5 x 11 pulg.) 102 x 152 mm (4 x 6 pulg.)

## **Más acerca de la impresora: Especificaciones**

# **Especificaciones del módulo de impresión a doble cara automática**

**Módulo de impresión a doble cara modelo número: C6463A**

**Ciclo de trabajo** 5.000 lados de páginas por mes

**Dimensiones** 324 mm (12,75 pulg.) de largo x 133 mm (5,25 pulg.) de ancho x 111 mm (4,37 pulg.) de alto

**Peso** 0,79 kg (1,75 lb)

#### **Nivel de ruido según ISO 9296:**

Potencia del sonido, LWAd (1 B=10 dB): 6,0 B en Normal. Presión del sonido, LpAm (posición cerca de la impresora): 47 dB en modo Normal.

#### **Peso de los medios**

Letter y A4: 60 a 90 g/m2 (16 a 24 lb) Tarjetas: Hasta 160 g/m2 (110 lb)

#### <span id="page-82-0"></span>**Márgenes mínimos**

Letter y Executive:

Tamaño A4:

Márgenes izquierdo y derecho 0,25 pulg. (6,4 mm) Márgenes superior e inferior 0,46 pulg. (11,7 mm)

Márgenes izquierdo y derecho 3,4 mm (0,134 pulg.) Márgenes superior e inferior 11,7 mm (0,46 pulg.)

Tarjeta A5, B5, de 5 x 8 pulg. (127 x 203 mm) y tamaño definido por el usuario:

Márgenes izquierdo y derecho 3,17 mm (0,125 pulg.) Márgenes superior e inferior 11,7 mm (0,46 pulg.)

#### **Tamaño de los medios**

Papel:

Letter 8,5 x 11 pulg. (216 x 279 mm) Executive 7,25 x 10,5 pulg. (184 x 279 mm) A4 (210 x 297 mm) A5 (148 x 210 mm) B5 (182 x 257 mm)

Tamaño definido por usuario: Mínimo 100 mm x 148 mm 3,94 pulg x 5,83 pulg. Máximo 216 mm x 297 mm

#### Tarjetas:

5 x 8 pulg. (127 x 203 mm)

8,5 x 11, 7 pulg. (215 x 297 cm)

#### **Tipo de medios** -

Papel corriente Papel blanco intenso para inyección de tinta HP Tamaño Letter, 500 hojas C1824A Tamaño A4, 500 hojas C1825A Tamaño Letter, 250 hojas C5976B Tamaño A4, 250 hojas C5977B

HP Photo Quality Inkjet Paper, Matte Finish Tamaño Letter, 100 hojas C7007A

HP Photo Quality Inkjet Paper, Semi Gloss Tamaño Letter, 25 hojas C6983A Tamaño A4, 25 hojas (Europa) C6984A Tamaño A4, 25 hojas (Asia) C7006A

Papel de gramaje extra para inyección de tinta HP Premium

Tamaño A4, 100 hojas C1853A

## **Más acerca de la impresora: Especificaciones**

Tarjetas de felicitación afieltradas HP, color marfil/ estilo díptico Letter, 20 hojas, 20 sobres C6828A

Papel profesional HP para folletos y volantes con acabado satinado a doble cara Tamaño Letter, 50 hojas C6817A Tamaño A4, 50 hojas (Europa) C6818A Tamaño A4, 50 hojas (Asia) C6819A

HP Professional Brochure & Flyer Paper, Two-Sided Matte Finish Tamaño Letter, 50 hojas C6955A

 $\ast$  La disponibilidad de medios varía según el país.

*Nota: Los tipos de papel "Papel fotográfico HP" y "Papel satinado para tarjetas de felicitación HP" no son compatibles con el Módulo de impresión a doble cara automática debido a que el tiempo de secado es demasiado largo.*

# <span id="page-83-0"></span>**Especificaciones de impresión por infrarrojos**

#### **Límite**

3 pies (1 metro) cono de 30 grados

#### **Sistemas operativos compatibles**

Algunos de los sistemas compatibles con los infrarrojos son: Windows 2000 Windows 98 Windows CE Palm

#### **Dispositivos compatibles**

Algunos de los dispositivos compatibles con los infrarrojos son: Computadoras portátiles con capacidad de infrarrojos (como la HP Omnibook) Algunos asistentes digitales personales (como la línea de productos Palm) Algunos dispositivos Windows CD (como HP Jornada) Cámaras digitales con capacidad de infrarrojos y el programa JetSend (como HP PhotoSmart) Teléfonos móviles con capacidad de infrarrojos

#### **Protocolos compatibles**

IrLPT **JetSend** OBEX

# <span id="page-84-0"></span>**Márgenes de impresión mínimos**

<span id="page-84-1"></span>La impresora no puede imprimir fuera de cierta área de la página. Asegúrese de que el contenido del documento se ajusta al área imprimible. Al usar tamaños no estándar y seleccionar **Tamaño de papel definido por usuario** en la ficha **Configuración** del cuadro de diálogo Propiedades de la impresora HP, el ancho del papel debe estar entre 77 y 215 mm (3 y 8,5 pulgadas) y la longitud entre 127 y 356 mm (5 y 14 pulgadas).

<span id="page-84-4"></span>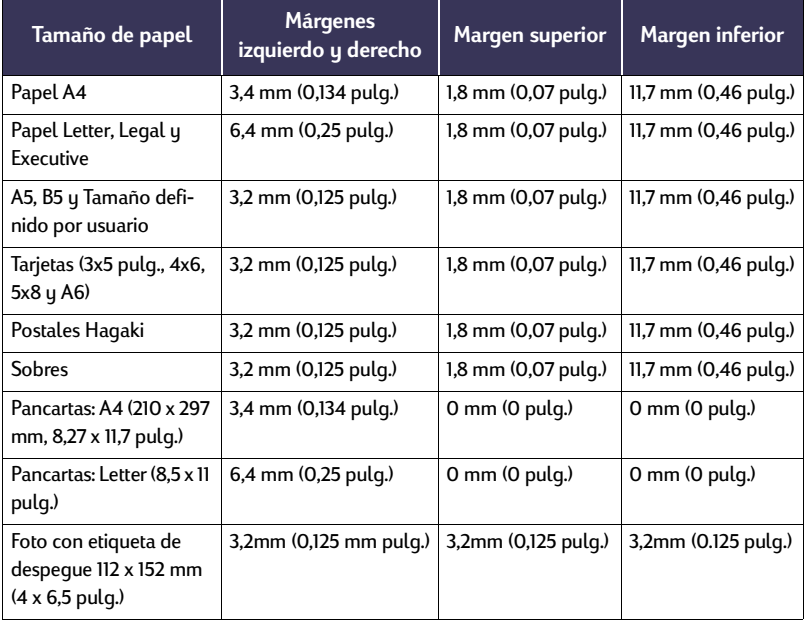

*Nota: Los márgenes de DOS pueden variar. Consulte el manual del programa específico para DOS para obtener más información.*

# <span id="page-84-3"></span><span id="page-84-2"></span>**Requisitos del sistema**

Asegúrese de que la computadora satisfaga los siguientes requisitos del sistema:

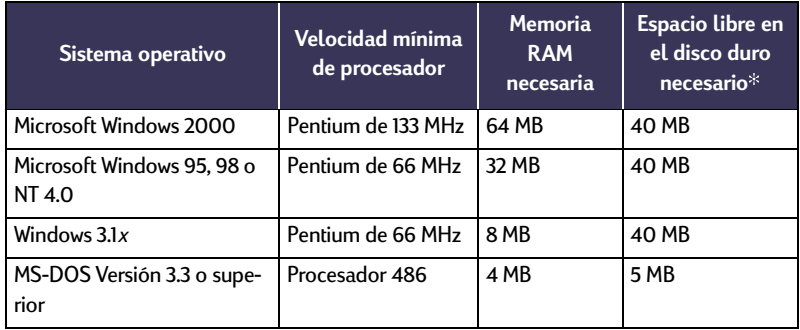

 $^\ast$  Si está imprimiendo fotografías, necesitará al menos 100 MB de espacio libre en el disco duro. Si está imprimiendo con una resolución de 2.400 x 1.200 ppp, necesitará al menos 400 MB de espacio libre en el disco duro.

# **Más acerca de la impresora: Códigos de idioma**

# <span id="page-85-0"></span>**Códigos de idioma**

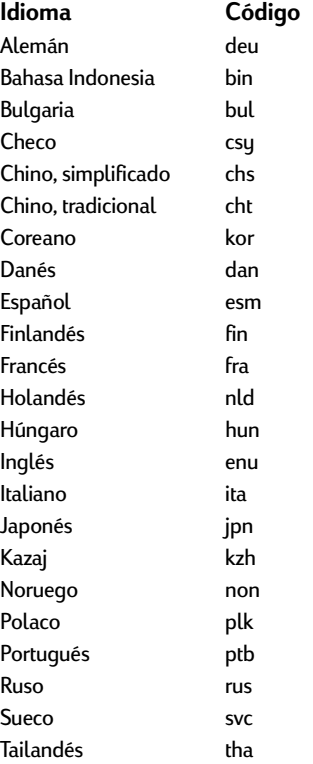

# <span id="page-86-4"></span><span id="page-86-0"></span>**Suministros y accesorios**

Para obtener información sobre pedidos, vea la [página](#page-90-0) 91.

<span id="page-86-5"></span><span id="page-86-3"></span><span id="page-86-2"></span><span id="page-86-1"></span>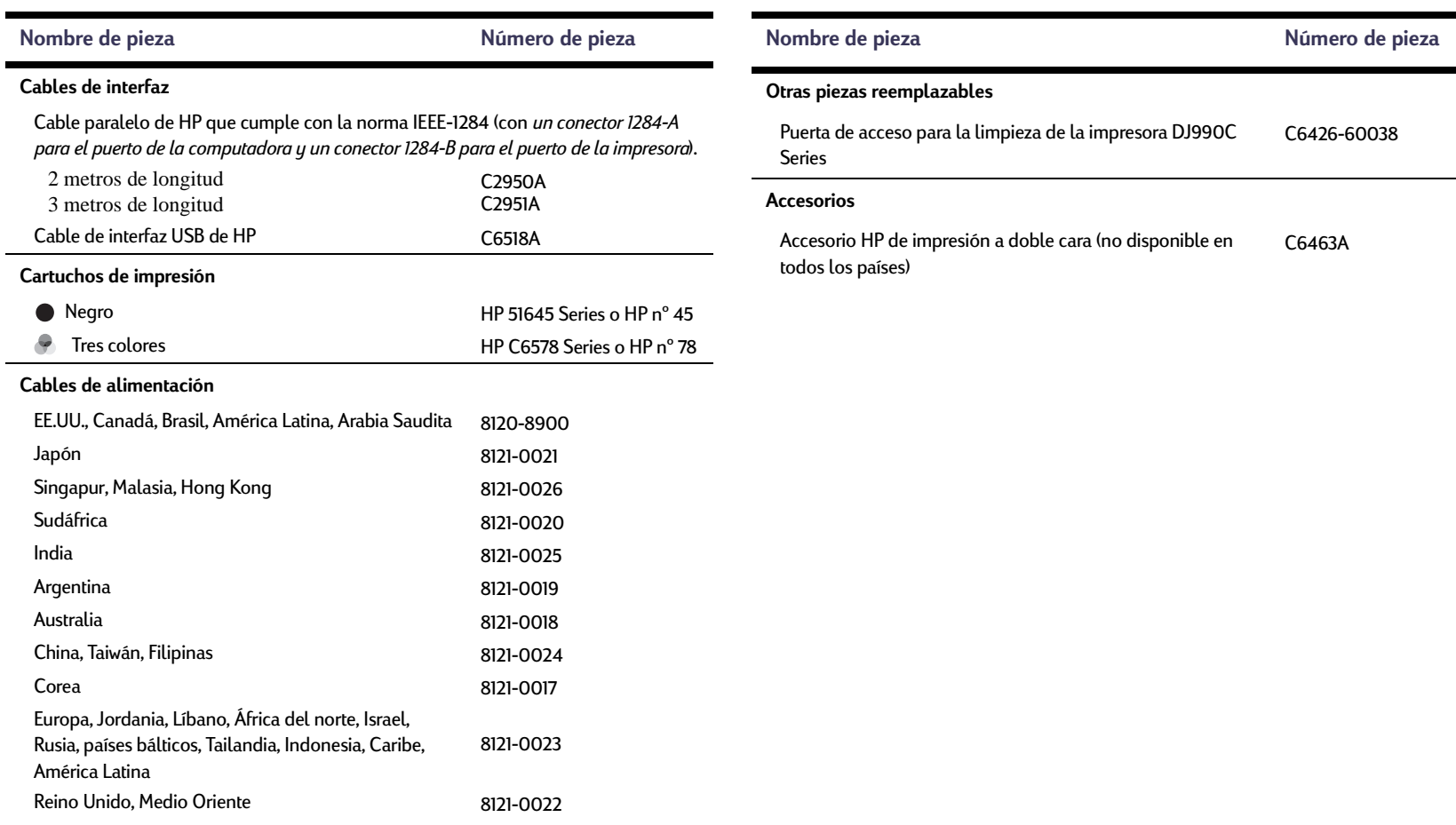

# <span id="page-87-2"></span><span id="page-87-1"></span><span id="page-87-0"></span>**Documentación de inicio rápido, manuales de referencia y guías de red de la impresora**

La mayor parte de la documentación de la impresora HP se puede examinar e imprimir en **http://www.hp.com/go/support**

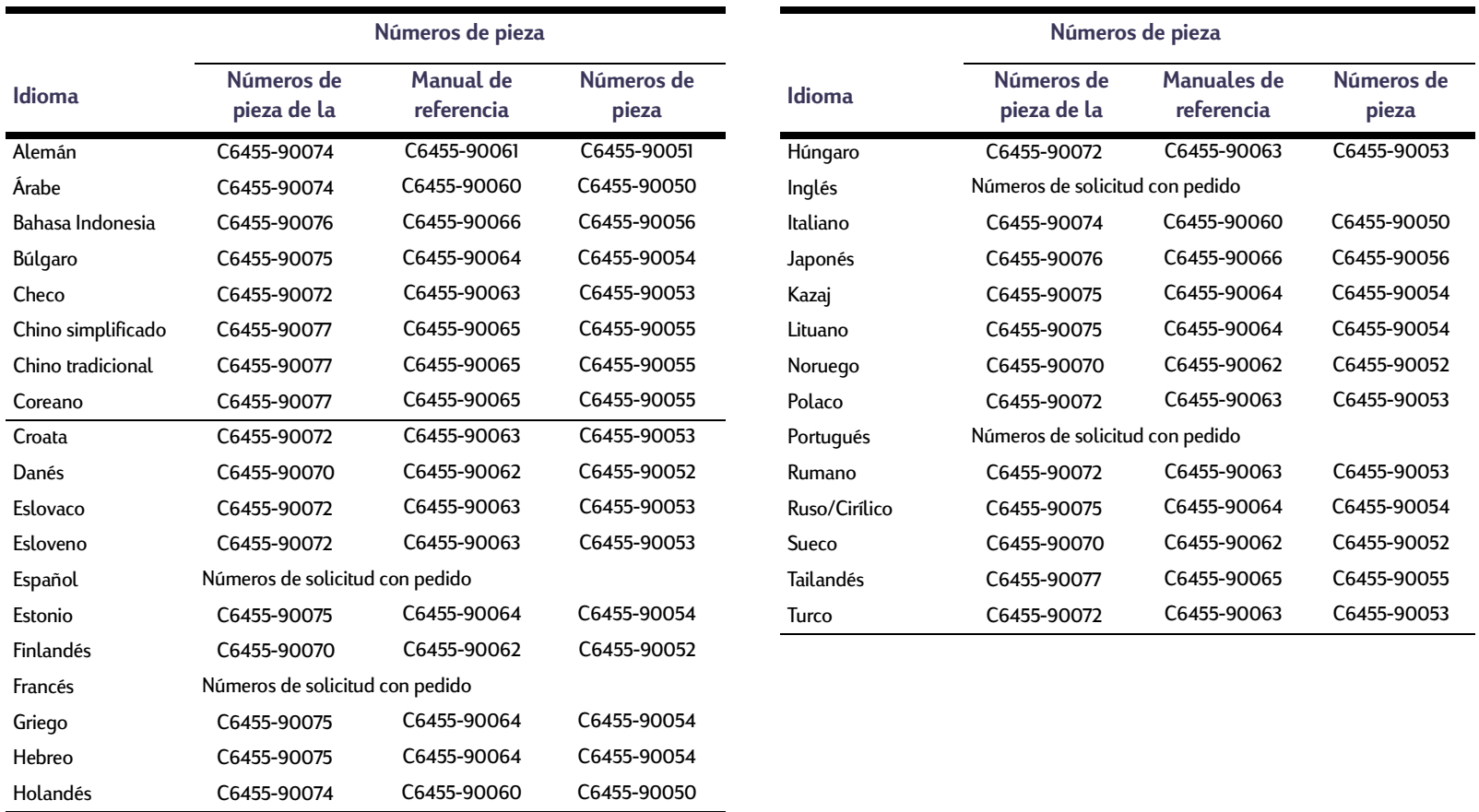

# <span id="page-88-2"></span>**Más acerca de la impresora: Suministros y accesorios**

# <span id="page-88-3"></span><span id="page-88-1"></span><span id="page-88-0"></span>**Papel y otros medios**

La disponibilidad de medios especiales varía según el país.

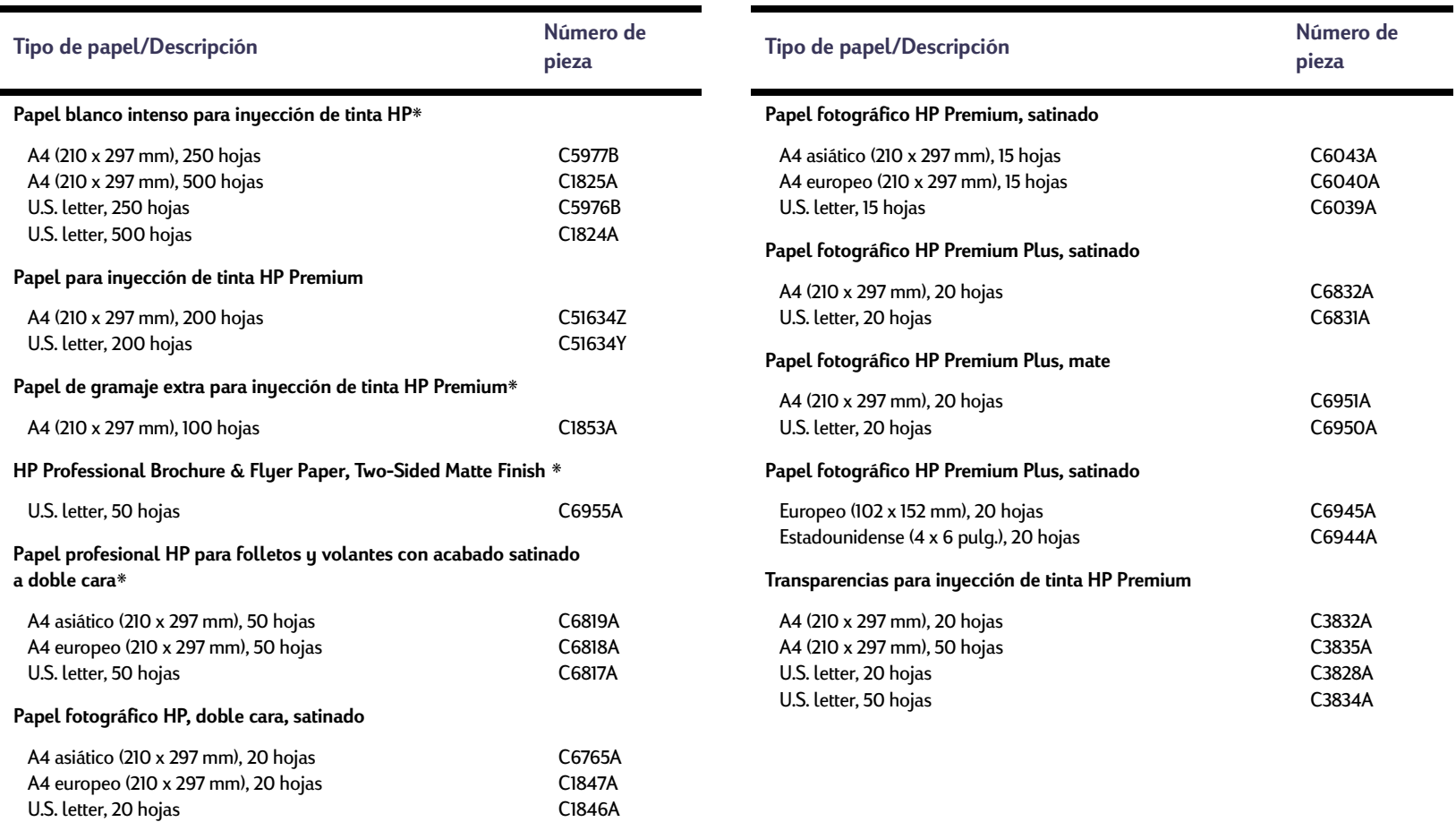

## **Más acerca de la impresora: Suministros y accesorios**

<span id="page-89-4"></span><span id="page-89-3"></span><span id="page-89-2"></span><span id="page-89-1"></span><span id="page-89-0"></span>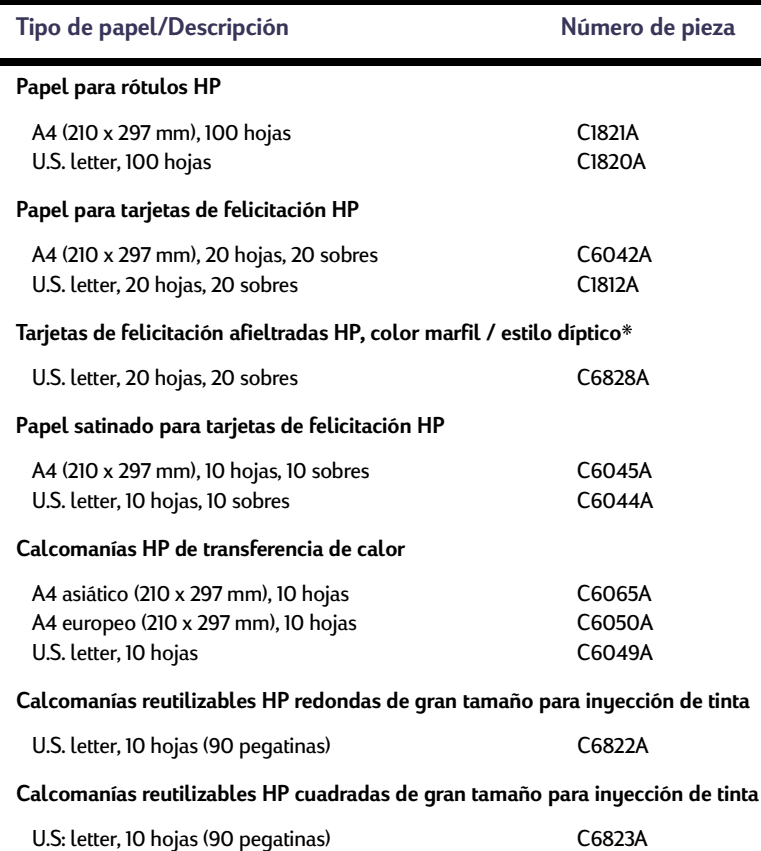

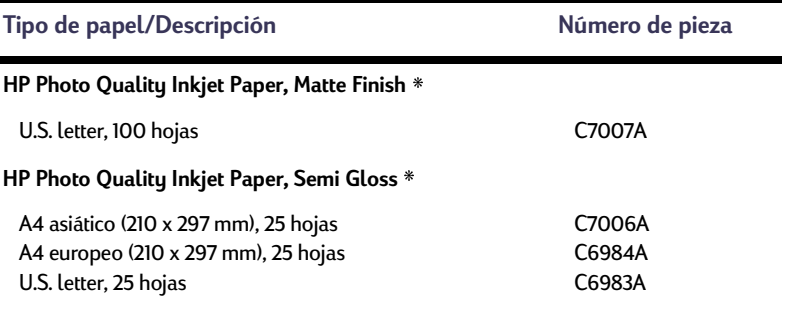

Estos tipos de papel son compatibles con el módulo de impresión a doble cara automática.

*Nota: Para saber el tipo de papel reciclado que se recomienda para su impresora, comuníquese con su oficina de ventas de HP y solicite la guía de especificaciones de papel de impresoras de inyección de tinta HP, número de pieza 5961-0920.*

## **Más acerca de la impresora: Información sobre pedidos**

# <span id="page-90-1"></span><span id="page-90-0"></span>**Información sobre pedidos**

Para suministros o accesorios, llame al distribuidor local de productos HP o llame a HP DIRECT, a los números indicados, para un servicio de envío rápido.

<span id="page-90-2"></span>En EE.UU., se pueden comprar suministros y accesorios directamente de HP en **www.hpshopping.com** o llamar a HP Shopping Village al número 1-888-999- 4747. En Europa, podrá adquirir suministros y accesorios directamente de HP en la dirección www.hp-go-supplies.com/order/ index.shtml.

- **Alemania:** 07031-145444 Fax: 07031-141395 Hewlett-Packard GmbH, HP Express Support Ersatzteil-Verkauf, Herrenberger Str. 130 71034 BOEBLINGEN
- **Argentina:** (54 1) 787-7100 Fax: (54 1) 787-7213 Hewlett-Packard Argentina, Montañeses 2150 1428 Buenos Aires, Argentina
- **Australia/Nueva Zelanda:** (03) 895-2895 China Resources Bldg. 26 Harbour Road Wanchai, Hong Kong
- **Austria Área sudeste:** 43 (0) 7114 201080 Fax: (43-0222) 25 000, ext. 610 Hewlett-Packard Ges.m.b.H. Ersattzteilverkauf Lieblg. 1 A-1222 Viena
- **Bélgica:** 02/778 3092 (o 3090, 3091) Fax: 02/778 3076 Hewlett-Packard Belgium SA/NV 100 bd. de la Woluwe/Woluwedal 1200 BRUSELAS
- **Brazil:** Centro de Informacoes HP Grande São Paulo: 11 3747-7799 Otras localidades: 0800-157751 Fax: (011) 829-7116 Centro de Informacoes HP Hewlett Packard Brasil S.A. Caixa Postal 134, Rua Clodomiro Amazonas, 258 CEP 04534-011, São Paulo - SP
- **Canadá:** (800) 387-3154, (905) 206-4725 Fax: (905) 206-3485/-3739 Hewlett-Packard (Canada) Ltd. 5150 Spectrum Way Mississauga, Ontario L4W 5G1 Toronto: (416) 671-8383
- **Chile:** (56 2) 203-3233 Fax: (56 2) 203-3234 Hewlett-Packard de Chile SA Av. Andres Bello 2777, Oficina 1302 Los Condes, Santiago, Chile
- **Corea:** (02) 3270-0720 Fax: (02) 3270-0894 Hewlett-Packard Korea 16-58 Hangangro3ga Yongsangu Seúl, Corea
- **Dinamarca:** 45 99 14 29 Fax: 42 81 58 10 Hewlett-Packard A/S Kongevejen 25, 3460 BIRKEROD
- **España:** 1 6 31 14 81 Fax: 1 6 31 12 74 Hewlett-Packard Española S.A. Departamento de Venta de Piezas Ctra N-VI, Km. 16.500 28230 LAS ROZAS, Madrid
- **Estados Unidos:** (800) 227-8164
- **Finlandia:** (90) 8872 2397 Fax: (90) 8872 2620 Hewlett-Packard Oy Varaosamyynti, Piispankalliontie 17 02200 ESPOO
- **Francia:** (1) 40 85 71 12 Fax: (1) 47 98 26 08 **EuroParts** 77 101 avenue du Vieux Chemin de Saint-Denis 92625 GENNEVILLIERS

## **Más acerca de la impresora: Información sobre pedidos**

- **Holanda:** 0 33 450 1808 Fax: 0 33 456 0891 Hewlett-Packard Nederland B. V. Parts Direct Service Basicweg 10 3821 BR AMERSFOORT
- **International Sales Branch** (41) 22 780 4111 Fax: (41) 22 780-4770 Hewlett-Packard S. A., ISB 39, rue de Veyrot 1217 MEYRIN 1 GINEBRA - SUIZA
- **Italia:** 02/9212.2336/2475 Fax: 02/92101757 Hewlett-Packard Italiana S. P. A. Ufficio Parti di ricambio Via G. Di Vittorio, 9 20063 Cernusco s/N (MI)
- **Japón:** (03) 3335-8333 Hewlett-Packard Japan Ltd. 29-21 Takaido-Higashi 3-chone, sugninami-ku Tokio 168-8585
- **México:** (52 5) 258-4600 Fax: (54 1) 258-4362 Hewlett-Packard de México, S.A. de C.V Prolongación Reforma #470 Colonia Lomas de Santa Fe, C.P. 01210 México
- **Noruega:** 22735926 Fax: 22735611 Hewlett-Packard Norge A/S, Express Support Drammensveien 169-171 0212 Oslo
- **Reino Unido:** +44 1765 690061 Fax: +44 1765 690731 Express Terminals, 47 Allhallowgate Ripon, North Yorkshire • +44 181 568 7100 Fax: +44 181 568 7044 Parts First, Riverside Works Isleworth, Middlesex, TW7 7BY • +44 1734 521587 Fax: +44 1734 521712 Westcoast, 28-30 Richfield Avenue Reading, Berkshire, RG1 8BJ • **Sede para América Latina:** (305) 267-4220 Fax: (305) 267-4247 5200 Blue Lagoon Drive, Suite 930 Miami, FL 33126 • **Suecia:** 8-4442239 Fax: 8-4442116 Hewlett-Packard Sverige AB Skalholtsgatan 9, Box 19 164 93 KISTA • **Suiza:** 056/279 286 Fax: 056/279 280 Elbatex Datentechnik AG Schwimmbadstrasse 45, 5430 WETTINGEN • **Venezuela:** (58 2) 239-4244/4133 Fax: (58 2) 207-8014 Hewlett-Packard de Venezuela C.A. Tercera Transversal de Los Ruices Norte Edificio Segre, Caracas 1071, Venezuela Apartado Postal 50933, Caracas 1050
- **En otras partes del mundo**
- <span id="page-91-0"></span>• Hewlett-Packard Company Intercontinental Headquarters, 3495 Deer Creek Road, Palo Alto, CA 94304, U.S.A.

# **Información legal**

# <span id="page-92-0"></span>**Notificaciones reglamentarias**

#### Hewlett-Packard Company

This device complies with part 15 of the FCC Rules. Operation is subject to the following two conditions:

(1) This device may not cause harmful interference, and (2) this device must accept any interference received, including interference that may cause undesired operation.

Pursuant to Part 15.21 of the FCC Rules, any changes or modifications to this equipment not expressly approved by Hewlett-Packard Company may cause harmful interference, and void your authority to operate this equipment. Use of a shielded data cable is required to comply with the Class B limits of Part 15 of the FCC Rules.

For further information, contact:

Hewlett-Packard Company Manager of Corporate Product Regulations 3000 Hanover Street Palo Alto, Ca 94304 (415) 857-1501

NOTE: This equipment has been tested and found to comply with the limits for a Class B digital device, pursuant to part 15 of the FCC rules. These limits are designed to provide reasonable protection against harmful interference in a residential installation. This equipment generates, uses, and can radiate radio frequency energy and, if not installed and used in accordance with the instructions, can cause harmful interference to radio communications. However, there is no guarantee that interference will not occur in a particular installation. If this equipment does cause harmful interference to radio or television reception, which can be determined by turning the equipment off and on, the user is encouraged to try to correct the interference by one or more of the following measures:

- Reorient or relocate the receiving antenna.
- Increase the separation between the equipment and the receiver.
- Connect the equipment into an outlet on a circuit different from that to which the receiver is connected.
- Consult the dealer or an experienced radio/TV technician for help.

#### **Declaración sobre los indicadores LED**

Las luces LED cumplen con los requisitos de EN 60825-1.

この装置は、情報処理装置等電波障害自主規制協議会(VCCI)の基準 に基づくクラスB情報技術装置です。この装置は、家庭環境で使用すること を目的としていますが、この装置がラジオやテレビジョン受信機に近接して 使用されると受信障害を引き起こすことがあります。 取り扱い説明書に従って正しい取り扱いをして下さい。

사용자 인내분 (B금 기기)

이 기기는 비업무용으로 전자파장해검정을 받은 가키로서, 주거지역에서는 물론 모든 지역에서 사용할 수 있습니다.

# <span id="page-93-0"></span>**Declaración de garantía limitada**

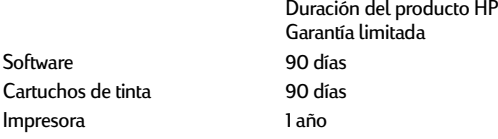

#### A. Alcance de la garantía limitada

- 1. Hewlett-Packard (HP) garantiza al cliente (usuario final) que los productos HP especificados anteriormente estarán exentos de defectos de material y fabricación durante el plazo especificado anteriormente, el cual comienza el día de la adquisición por parte del cliente. El cliente deberá conservar un comprobante de la fecha de compra.
- 2. Para los productos de software, la garantía limitada de HP se aplica únicamente a la incapacidad del programa para ejecutar las instrucciones. HP no garantiza que ningún producto funcionará ininterrumpidamente o sin errores.
- 3. La garantía limitada de HP abarca sólo los defectos que se originen como consecuencia del uso normal del producto y no cubre:
	- a. Modificaciones o mantenimiento indebidos o inadecuados;
	- b. Software, interfaces, soportes, componentes o suministros que HP no proporcione o respalde; o
	- c. El uso del producto en contravención con las especificaciones.
- 4. Para los productos de impresora HP, el uso de un cartucho de tinta ajeno a HP o recargado con tinta no afecta ni a la garantía al cliente ni a ningún contrato de asistencia técnica que se haya suscrito con el cliente. Sin embargo, si la avería o daño de la impresora puede atribuirse al uso de un cartucho ajeno a HP o recargado con tinta, HP cobrará sus honorarios estándar por tiempo y materiales para prestar servicio a la impresora con objeto de reparar dicha avería o daño.
- 5. Si durante la vigencia de la garantía aplicable, HP recibe un aviso de que el software, los medios o un cartucho de tinta presentan un defecto cubierto por la garantía, HP sustituirá el producto defectuoso. Si durante la vigencia de la garantía aplicable, HP recibe un aviso de que cualquier producto de hardware presenta un defecto cubierto por la garantía, HP reparará o sustituirá el producto defectuoso a su criterio.
- 6. Si HP no logra reparar o sustituir, según corresponda, un producto defectuoso que está cubierto por la garantía, HP reembolsará al cliente el precio de compra del producto, en un plazo razonable tras recibir notificación del defecto.
- 7. HP no tendrá obligación alguna de reparar, sustituir o reembolsar el precio del producto defectuoso hasta que el cliente lo haya devuelto a HP.
- 8. Cualquier producto de recambio podrá ser nuevo o reacondicionado, siempre y cuando su funcionalidad sea como mínimo equivalente a la del producto que se está sustituyendo.
- 9. La garantía limitada de HP es válida en cualquier país en excepto en el caso de: Oriente Medio, África, Argentina, Brasil, México, Venezuela y los "Départements D'Outre-Mer" de Francia. En dichas áreas, la garantía sólo será válida en el país de compra. Se ofrecerán contratos para servicios adicionales de garantía como por ejemplo, servicios locales, para cualquier centro de servicios autorizado HP, donde el producto HP sea distribuido por esta compañía o por un importador autorizado.

#### B. Limitaciones de la garantía

1. HASTA DONDE LO PERMITAN LAS LEYES LOCALES, NI HP NI SUS TERCEROS PROVEEDORES OTORGAN NINGUNA OTRA GARANTÍA O CONDICIÓN DE NINGÚN TIPO, YA SEA EXPRESA O IMPLÍCITA, RESPECTO A LOS PRODUCTOS DE HP, Y RECHAZAN ESPECÍFICAMENTE LAS GARANTÍAS IMPLÍCITAS O CONDICIONES DE COMERCIABILIDAD, CALIDAD SATISFACTORIA E IDONEIDAD PARA UN FIN DETERMINADO.

#### C. Limitaciones de responsabilidad

- 1. Hasta donde lo permitan las leyes locales, los recursos indicados en esta Declaración de garantía son los únicos y exclusivos recursos de los que dispone el cliente.
- 2. HASTA DONDE LO PERMITAN LAS LEYES LOCALES, A EXCEPCIÓN DE LAS OBLIGACIONES ESTIPULADAS ESPECÍFICAMENTE EN ESTA DECLARACIÓN DE GARANTÍA, NI HP NI SUS TERCEROS PROVEEDORES SE HARÁN RESPONSABLES, EN NINGUNA CIRCUNSTANCIA, DE DAÑOS DIRECTOS, INDIRECTOS, ESPECIALES, INCIDENTALES O CONSECUENCIALES, ESTÉN ÉSTOS BASADOS EN CONTRATO, NEGLIGENCIA O ALGUNA OTRA TEORÍA JURÍDICA, SIN IMPORTAR QUE SE LES HAYA ADVERTIDO SOBRE LA POSIBILIDAD DE DICHOS DAÑOS.

#### D. Leyes locales

- 1. Esta Declaración de garantía otorga derechos especiales al cliente. El cliente podría gozar de otros derechos que varían según el estado en EE.UU., la provincia en Canadá y el país en el resto del mundo.
- 2. Hasta donde se establezca que esta Declaración de garantía contraviene las leyes locales, dicha Declaración de garantía se considerará modificada para acatar tales leyes locales. Bajo dichas leyes locales, puede que algunas de las declinaciones de responsabilidad y limitaciones estipuladas en esta Declaración de garantía no se apliquen al cliente. Por ejemplo, algunos estados en Estados Unidos, así como ciertas entidades gubernamentales en el exterior de Estados Unidos (incluidas las provincias de Canadá) pueden:
	- a. Impedir que las declinaciones de responsabilidad y limitaciones estipuladas en esta Declaración de garantía limiten los derechos estatutarios del cliente (por ejemplo, en el Reino Unido);
	- b. Restringir de algún otro modo el poder del fabricante de hacer cumplir dichas declinaciones de responsabilidad y limitaciones; o
	- c. Otorgar al cliente derechos adicionales bajo garantía, especificar la vigencia de las garantías implícitas que el fabricante no puede rechazar, o impedir que se impongan limitaciones sobre la vigencia de las garantías implícitas.
- 3. PARA TRANSACCIONES CON CLIENTES EN AUSTRALIA Y NUEVA ZELANDA, LOS TÉRMINOS ENUNCIADOS EN ESTA DECLARACIÓN DE GARANTÍA, SALVO HASTA DONDE LO PERMITA LA LEY, NO EXCLUYEN, RESTRINGEN NI MODIFICAN LOS DERECHOS ESTATUTARIOS OBLIGATORIOS PERTINENTES A LA VENTA DE PRODUCTOS HP A DICHOS CLIENTES, SINO QUE SON ADICIONALES A LOS MISMOS.

## **Más acerca de la impresora: Declaración sobre el medio ambiente**

# **Garantía año 2000 de HP**

Con sujeción a todos los términos y limitaciones de la Declaración de Garantía Limitada de HP que acompaña a este Producto, HP garantiza que este Producto HP será capaz de procesar con precisión datos relativos a fechas (lo que incluye a título enunciativo el cálculo, comparación y secuencia) de, en y entre los siglos veinte y veintiuno, y los años 1999 y 2000, con inclusión de los cálculos de años bisiestos, cuando se usen de conformidad con la documentación del producto suministrada por HP (incluidas cualesquiera instrucciones para instalar parches o mejoras), siempre que todos los demás productos (es decir, hardware, software y firmware) usados en combinación con tal/tales Producto/s HP intercambien adecuadamente datos relativos a fechas con el mismo. La duración de esta garantía se extiende hasta el 31 de enero de 2001.

# **Declaración sobre el medio ambiente**

Hewlett-Packard mejora continuamente los procesos de diseño de las impresoras HP DeskJet para minimizar el impacto negativo en el entorno de trabajo y en las comunidades donde se fabrican, distribuyen y usan. Hewlett-Packard también ha desarrollado procesos que reducen al mínimo los impactos negativos del desecho de las impresoras al final de su vida útil.

# **Reducción y eliminación**

**Uso de papel:** La capacidad de impresión a doble cara automática o manual reduce el uso de papel y, por tanto, la demanda de recursos naturales. Esta impresora admite el uso de papel reciclado según la norma DIN 19 309.

**Ozono:** Todas las sustancias químicas que afectan al ozono, como los CFC, han sido eliminadas de los procesos de producción de Hewlett-Packard.

# **Reciclado**

Se ha incorporado diseño para reciclado en la impresora. Se ha reducido al mínimo el número de materiales, manteniendo al mismo tiempo una funcionalidad y fiabilidad correctas. Los materiales distintos han sido diseñados para que se separen con facilidad. Los cierres y conectores son fáciles de ubicar, acceder y retirar utilizando herramientas comunes. El diseño de las piezas de alta prioridad permite el acceso rápido para desmontar y reparar el producto de forma eficaz. Las piezas de plástico han sido diseñadas principalmente en no más de dos colores para mejorar las opciones de reciclado. Algunas piezas pequeñas se han diseñado en colores para resaltar de una forma especial los puntos de acceso del cliente.

**Embalaje de la impresora:** Los materiales de embalaje de esta impresora han sido seleccionados para proporcionar la máxima protección al menor costo posible, al mismo tiempo que se intenta minimizar el impacto ambiental y facilitar el reciclado. El diseño resistente de la impresora HP DeskJet ayuda a minimizar los materiales de embalaje y el promedio de daño.

**Piezas de plástico:** Las piezas principales de plástico están marcadas según las normas internacionales. Todas las piezas de plástico utilizadas en la carcasa y el chasis de la impresora se pueden reciclar técnicamente y utilizan un solo polímero.

**Duración del producto:** Para garantizar la duración de la impresora DeskJet, HP ofrece lo siguiente:

- Garantía extendida: HP SupportPack cubre el hardware y los productos HP, así como todos los componentes internos suministrados. El cliente debe adquirir HP SupportPack dentro de los 30 días posteriores a la compra. Para obtener este servicio, comuníquese con el distribuidor de productos HP más cercano.
- Las piezas de repuesto y los consumibles estarán disponibles durante cinco años una vez detenida la producción.
- Recogida del producto: Para devolver este producto y los cartuchos de tinta a HP al finalizar su vida útil, llame a la oficina local de ventas o la asistencia de HP para obtener instrucciones.

## **Consumo de energía**

Esta impresora está diseñada pensando en la conservación de energía. Esta impresora utiliza un promedio de 4 vatios cuando está en modo de descanso. De esta forma no sólo se ahorran recursos naturales, sino también dinero sin afectar al nivel de rendimiento de la impresora. Este producto es apto para el programa ENERGY STAR (EE.UU. y Japón). ENERGY STAR es un programa voluntario establecido para fomentar el desarrollo de productos de oficina con un uso eficaz de energía. ENERGY STAR es una marca de servicio registrada de la agencia de protección del medio ambiente estadounidense (EPA). Como socio de ENERGY STAR, Hewlett-Packard Company ha determinado que este producto cumple las directrices de ENERGY STAR sobre la eficacia de la energía.

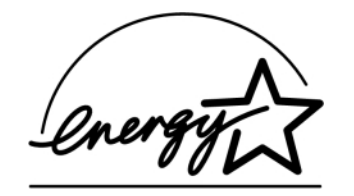

**Consumo de energía en el modo apagada:** Cuando la impresora está apagada, continúa consumiendo una cantidad mínima de energía. Para evitar el consumo de energía, desconecte la impresora y el extremo del cable de alimentación de la impresora de la fuente eléctrica.

# **Índice**

## **Numéricos** 2.400 x 1.200 ppp **[8](#page-7-0)**, **[37](#page-36-0)**, **[56](#page-55-0)**, **[61](#page-60-0)**, **[81](#page-80-0)**

# **A**

accesorios **[87](#page-86-0)** actualizaciones de software **[76](#page-75-0)** ajustar el color **[10](#page-9-0)** alimentación botón **[81](#page-80-1)** cable, pedido **[87](#page-86-1)** consumo **[82](#page-81-0)** luz **[81](#page-80-1)** [asistencia al cliente,](#page-74-1) *consulte Soluciones de Soporte HP* asistencia en línea, sitios Web **[75](#page-74-2)** asistencia técnica **[75](#page-74-1)** asociación de datos de infrarrojos **[23](#page-22-2)** atascos de papel, eliminar **[57](#page-56-0)**, **[62](#page-61-0)**, **[63](#page-62-0)** [atascos de papel,](#page-61-1)*vea atascos de papel* ayuda foros de usuarios **[76](#page-75-1)** hacer clic con el botón derecho **[8](#page-7-1)** sitios Web **[75](#page-74-2)**

Soluciones de Soporte HP **[75](#page-74-3)**

## **B**

bandeja de ENTRADA capacidad **[82](#page-81-1)** utilizar **[5](#page-4-0)** Bandeja de SALIDA **[5](#page-4-1)** Extensión **[5](#page-4-2)** bandejas ajustar ancho y longitud **[5](#page-4-3)** Bandeja de ENTRADA **[82](#page-81-2)** bandeja de ENTRADA **[5](#page-4-4)** Bandeja de SALIDA **[5](#page-4-1)**, **[82](#page-81-2)** capacidad **[82](#page-81-2)** posiciones **[5](#page-4-3)** ranura de sobre **[5](#page-4-5)**, **[33](#page-32-0)** utilizar **[5](#page-4-3)** bandejas de papel ajustar guías del papel **[5](#page-4-6)** bandeja de ENTRADA **[5](#page-4-7)** bandeja de SALIDA **[5](#page-4-8)** capacidad **[82](#page-81-2)** posiciones **[5](#page-4-9)** ranura de sobre **[5](#page-4-5)** bordes **[9](#page-8-0)** botón Cancelar **[4](#page-3-0)**, **[81](#page-80-2)**

botón Configuración de fábrica **[10](#page-9-1)** botón Reanudar **[81](#page-80-1)** botones Aceptar **[10](#page-9-2)** alimentación **[44](#page-43-0)**, **[46](#page-45-0)**, **[47](#page-46-0)**, **[64](#page-63-0)**, **[81](#page-80-3)** Aplicar **[10](#page-9-3)** Ayuda **[10](#page-9-4)** Cancelar **[4](#page-3-0)**, **[10](#page-9-5)**, **[81](#page-80-2)** Configuración de fábrica **[10](#page-9-1)** Reanudar **[4](#page-3-1)**, **[32](#page-31-0)**, **[56](#page-55-1)**, **[81](#page-80-4)** Brillo **[10](#page-9-6)**

## **C**

cables pedido **[87](#page-86-2)** USB **[53](#page-52-0)**, **[54](#page-53-0)**, **[55](#page-54-0)**, **[59](#page-58-0)**, **[60](#page-59-0)**, **[61](#page-60-1)** caja de herramientas de la HP DeskJet acceder **[13](#page-12-0)** ficha Configuración **[14](#page-13-0)** ficha Servicios de impresión **[14](#page-13-1)** Nivel de tinta estimado, ficha **[14](#page-13-2)** Procedimientos, ficha **[15](#page-14-0)** Windows 3.1x **[15](#page-14-1)** caja de herramientas, DeskJet **[13](#page-12-0)**, **[15](#page-14-1)**

calcomanías para la ropa imprimir **[39](#page-38-0)** pedido **[90](#page-89-0)** calcomanías, imprimir **[39](#page-38-0)** calibrar la impresora **[14](#page-13-3)**, **[67](#page-66-0)** calidad de impresión 2.400 x 1.200 ppp **[8](#page-7-2)** mejorar **[66](#page-65-0)** PhotoREt **[8](#page-7-3)** problemas **[66](#page-65-1)**, **[69](#page-68-0)** seleccionar **[8](#page-7-4)**, **[12](#page-11-0)** usar cartuchos de impresión rellenados **[49](#page-48-0)** [calidad,](#page-65-2) *vea calidad de impresión* carteles imprimir **[9](#page-8-1)**, **[12](#page-11-1)**, **[40](#page-39-0)** cartuchos de impresión almacenar **[46](#page-45-1)** daños al rellenar **[49](#page-48-0)** escasea la tinta **[43](#page-42-0)** estado **[42](#page-41-0)** limpiar **[46](#page-45-2)** –**[48](#page-47-0)** luz **[45](#page-44-0)** luz de estado **[4](#page-3-2)** números de pieza **[14](#page-13-4)**, **[44](#page-43-1)**, **[49](#page-48-1)**, **[87](#page-86-3)** pedido **[87](#page-86-3)** problemas **[45](#page-44-0)**, **[46](#page-45-3)** reemplazo **[44](#page-43-2)** temperaturas recomendadas **[46](#page-45-3)** usar **[46](#page-45-1)**

cartuchos de tinta almacenar **[46](#page-45-1)** daños al rellenar **[49](#page-48-2)** estado **[42](#page-41-1)** limpiar **[46](#page-45-2)** –**[48](#page-47-0)** luz **[45](#page-44-0)** números de pieza **[44](#page-43-3)**, **[49](#page-48-3)** pedido **[87](#page-86-3)** problemas **[46](#page-45-4)** reemplazo **[44](#page-43-4)** usar **[46](#page-45-1)** ciclo de trabajo **[81](#page-80-5)** códigos de idioma **[86](#page-85-0)** color brillo **[10](#page-9-7)** escala de grises **[10](#page-9-7)** imprimir **[10](#page-9-8)** opción de tonalidad **[10](#page-9-7)** opciones **[10](#page-9-7)** saturación **[10](#page-9-7)** ColorSmart II **[13](#page-12-1)** compatibilidad de software **[81](#page-80-6)** condiciones ambientales de operación **[81](#page-80-7)** Configuración de impresora de la barra de tareas, icono **[16](#page-15-0)** apertura del cuadro de diálogo Propiedades de la impresora **[18](#page-17-0)** indicador del mensaje de advertencia **[16](#page-15-1)** menú contextual **[18](#page-17-1)** mostrar mensajes de advertencia del cartucho de impresión **[18](#page-17-2)**

### **Índice**

Opciones de impresión predeterminadas, cuadro de diálogo **[17](#page-16-0)** [controladores,](#page-75-2) *vea software de la impresora* copias, imprimir varias **[9](#page-8-2)**, **[12](#page-11-2)** cuadros de diálogo Propiedades de la impresora HP **[7](#page-6-0)**

## **D**

dar vuelta a imagen **[9](#page-8-3)** desinstalar software de la impresora **[52](#page-51-0)** Documentación de instalación pedido **[88](#page-87-0)** DOS, imprimir **[3](#page-2-0)**

## **E**

encuadernación de libros **[31](#page-30-0)** encuadernación de tablillas **[31](#page-30-1)** Escala de ajuste **[8](#page-7-5)** escala de grises **[10](#page-9-9)**, **[66](#page-65-3)** escasea la tinta comprobar el nivel de tinta **[14](#page-13-5)**, **[42](#page-41-2)** luz de estado del cartucho de impresión **[42](#page-41-3)**, **[43](#page-42-1)** especificaciones impresión con infrarrojos **[84](#page-83-0)** impresora **[81](#page-80-8)** –**[82](#page-81-3)** márgenes de impresión **[85](#page-84-0)** Módulo de impresión a doble cara automática **[83](#page-82-0)** papel **[82](#page-81-4)** estado del cartucho de impresión **[42](#page-41-1)** iconos **[43](#page-42-1)**

## **Índice**

estado, Luz del cartucho de impresión **[4](#page-3-3)** etiquetas

[atascos de papel con](#page-61-1) **[57](#page-56-0)**, **[62](#page-61-0)**, **[63](#page-62-0)** capacidad de bandeja **[82](#page-81-5)** especificaciones **[82](#page-81-6)** imprimir **[36](#page-35-0)**

## **F**

ficha Avanzadas **[10](#page-9-7)** ficha Características Windows 3.1x **[12](#page-11-3)** Windows 95, 98, 2000, NT 4.0 **[9](#page-8-4)** ficha Color **[13](#page-12-2)** ficha Configuración **[14](#page-13-0)** Windows 3.1x **[12](#page-11-4)** Windows 95, 98, 2000 y NT 4.0 **[8](#page-7-6)** ficha Servicios **[13](#page-12-3)** ficha Servicios de impresión Windows 3.1x **[15](#page-14-2)** Windows 95, 98, 2000 y NT 4.0 **[14](#page-13-1)** fichas Avanzadas **[10](#page-9-7)** capacidad de bandeja **[82](#page-81-7)** Características **[9](#page-8-4)**, **[12](#page-11-5)** Color **[13](#page-12-2)** Configuración **[8](#page-7-6)**, **[12](#page-11-6)**, **[14](#page-13-0)** especificaciones **[82](#page-81-8)** imprimir **[35](#page-34-0)** Nivel de tinta estimado **[14](#page-13-2)** Procedimientos **[15](#page-14-0)** Servicios **[13](#page-12-3)**

Servicios de impresión **[14](#page-13-6)**, **[15](#page-14-2)** fotografías imprimir **[37](#page-36-1)**

## **G**

garantía declaración **[94](#page-93-0)** extensiones **[80](#page-79-0)** Guía del usuario, pedido **[88](#page-87-0)** guías del papel **[5](#page-4-9)**

iconos, estado del cartucho de impresión **[43](#page-42-1)** impresión a doble cara automática **[21](#page-20-0)** Libro **[21](#page-20-1)** Tablilla **[21](#page-20-1)** impresión a doble cara manual **[31](#page-30-2)** impresión con infrarrojos configurar un portátil **[23](#page-22-3)** dispositivos compatibles **[22](#page-21-0)** JetSend **[28](#page-27-0)** sistemas operativos aceptados **[22](#page-21-1)** utilizando la cámara digital HP PhotoSmart **[27](#page-26-0)** utilizando un dispositivo de Windows CE **[28](#page-27-1)** utilizar un Palm Pilot **[26](#page-25-0)** utilizar un portátil **[23](#page-22-4)** activar **[23](#page-22-5)** elegir un puerto de infrarrojos **[24](#page-23-1)** imprimir **[25](#page-24-0)**

mostrar el icono Infrarrojos de la barra de tareas **[25](#page-24-1)** prepararse para imprimir **[24](#page-23-2)** impresión de alta resolución 2.400 x 1.200 ppp **[8](#page-7-0)**, **[37](#page-36-0)**, **[56](#page-55-0)**, **[61](#page-60-0)**, **[81](#page-80-0)** PhotoREt **[8](#page-7-3)**, **[37](#page-36-2)**, **[56](#page-55-2)**, **[61](#page-60-2)**, **[81](#page-80-9)** impresión de fax, problemas **[59](#page-58-1)** impresión en papel fotográfico **[8](#page-7-7)**, **[37](#page-36-3)**, **[56](#page-55-3)**, **[61](#page-60-3)**, **[81](#page-80-10)** impresión inversa **[9](#page-8-5)**, **[12](#page-11-7)** Impresión ordenada **[12](#page-11-8)** impresora accesorios **[87](#page-86-4)** [actualizaciones de controladores,](#page-75-0) *vea software de la impresora, actualizaciones* actualizaciones de software **[76](#page-75-0)** bandejas **[5](#page-4-3)** bandejas de papel **[82](#page-81-2)** botones **[4](#page-3-4)** cable, paralelo **[53](#page-52-1)**, **[87](#page-86-2)** cable, USB **[55](#page-54-1)**, **[60](#page-59-1)**, **[61](#page-60-1)**, **[87](#page-86-2)** calibración **[14](#page-13-3)** conexiones **[56](#page-55-4)** [controladores,](#page-75-3) *vea software de la impresora* especificaciones **[81](#page-80-11)** limpiar **[29](#page-28-0)** luces **[4](#page-3-4)** manchas en **[29](#page-28-1)** mantenimiento **[29](#page-28-0)** opciones **[6](#page-5-0)** piezas **[87](#page-86-5)** reparaci[ón](#page-42-1) **[77](#page-76-1)**

software **[6](#page-5-1)**, **[76](#page-75-2)** imprimir 2.400 x 1.200 ppp **[8](#page-7-2)**, **[37](#page-36-0)** bordes **[9](#page-8-0)** calcomanías para la ropa **[39](#page-38-0)** calidad **[45](#page-44-1)**, **[66](#page-65-1)** carteles **[40](#page-39-0)** color **[10](#page-9-10)** cómo imprimir **[6](#page-5-2)** dar vuelta a imagen **[9](#page-8-3)** desde la última página **[9](#page-8-6)** doble cara, libro **[9](#page-8-7)** doble cara, tablilla **[9](#page-8-7)** en DOS **[11](#page-10-0)** en Windows 3.1x **[11](#page-10-0)** en Windows 95, 98, 2000, NT **[7](#page-6-0)** escala de grises **[10](#page-9-9)** etiquetas **[36](#page-35-0)** faxes **[59](#page-58-1)** fichas **[35](#page-34-0)** fotografías **[37](#page-36-1)** libro **[31](#page-30-3)** medios pequeños **[35](#page-34-0)** orientación **[9](#page-8-8)** pancartas **[41](#page-40-0)** PhotoREt **[8](#page-7-3)**, **[37](#page-36-2)** sobres, serie **[34](#page-33-0)** sobres, uno solo **[33](#page-32-1)** tablilla **[31](#page-30-1)** tarjetas de felicitación **[38](#page-37-0)**

tarjetas de presentación **[35](#page-34-0)** transparencias **[32](#page-31-1)** varias copias **[9](#page-8-2)** varias páginas por hoja **[9](#page-8-2)** imprimir a dos caras **[9](#page-8-7)**, **[12](#page-11-9)** automática **[21](#page-20-2)** manual **[31](#page-30-2)** Imprimir en escala de grises Windows 3.1x **[13](#page-12-4)** Windows 95, 98, 2000 y NT 4.0 **[10](#page-9-9)** infrarrojos **[22](#page-21-2)** Iniciar impresión desde la última página **[9](#page-8-9)** instalación problemas **[51](#page-50-0)**–**[55](#page-54-2)** instalar cable USB **[55](#page-54-1)** problemas **[51](#page-50-1)**, **[52](#page-51-1)** software **[51](#page-50-1)** software de la impresora **[51](#page-50-1)**, **[52](#page-51-2)** interfaz de E/S **[81](#page-80-12)** Ir **[22](#page-21-2)** [Ir,](#page-3-5) *vea infrarrojos* IrDA **[23](#page-22-2) J** JetSend **[28](#page-27-2) L** lente infrarroja **[4](#page-3-6)**

iluminación sólida **[4](#page-3-6)**

limpiar cartuchos de impresión **[47](#page-46-1)** impresora **[29](#page-28-0)** receptáculo del cartucho de impresión **[48](#page-47-1)** luces alimentación **[4](#page-3-7)**, **[81](#page-80-3)** en línea **[4](#page-3-7)** estado del cartucho de impresión **[4](#page-3-2)**, **[42](#page-41-0)**, **[45](#page-44-0)** infrarrojos **[81](#page-80-13)** Lente infrarroja (Ir) **[4](#page-3-8)** Reanudar **[4](#page-3-1)**, **[81](#page-80-4)** luz de estado del cartucho de impresión **[81](#page-80-1)** Luz infrarroja **[81](#page-80-1)** luz Reanudar **[81](#page-80-1)**

#### **M**

mantenimiento cartuchos de impresión **[42](#page-41-4)** impresora **[29](#page-28-0)** márgenes especificaciones **[85](#page-84-0)** márgenes, mínimos para imprimir **[85](#page-84-1)** medios pequeños imprimir **[35](#page-34-0)** [medios,](#page-88-0) *vea papel* Mejora automática de la imagen **[10](#page-9-11)** Modo de poca memoria **[10](#page-9-12)**

modos 2.400 x 1.200 ppp **[81](#page-80-14)** Borrador **[81](#page-80-14)** Normal **[81](#page-80-14)** Óptima **[81](#page-80-14)** velocidades de impresión **[81](#page-80-14)** Módulo de impresión a doble cara automática imprimir con **[21](#page-20-3)** instalar **[20](#page-19-0)**

## **N**

Nivel de tinta estimado, ficha **[14](#page-13-2)** notificaciones reglamentarias **[93](#page-92-0)**

## **O**

[obtener ayuda,](#page-2-1) vea ayuda opciones de impresión actuales **[8](#page-7-8)** cambiar **[8](#page-7-8)** fábrica **[8](#page-7-8)** fichas **[8](#page-7-8)** seleccionar **[8](#page-7-8)** software **[6](#page-5-3)** opc[iones de la impresora,](#page-7-9) *vea opciones de impresión* opc[iones,](#page-7-9) *vea opciones de impresión* orden de impresión **[9](#page-8-6)** orientación **[9](#page-8-10)**, **[12](#page-11-10)** orientación del papel horizontal **[9](#page-8-11)**, **[12](#page-11-11)**, **[65](#page-64-0)** vertical **[9](#page-8-10)**, **[12](#page-11-12)**, **[65](#page-64-1)**

orientación horizontal **[9](#page-8-11)**, **[12](#page-11-11)**, **[65](#page-64-0)** orientación vertical **[9](#page-8-10)**, **[12](#page-11-12)**, **[65](#page-64-1)**

ppp

problemas

ayuda **[50](#page-49-0)**

fax **[59](#page-58-1)**

### **P**

pancartas compatibilidad de software **[68](#page-67-0)** especificaciones **[82](#page-81-9)** imprimir **[5](#page-4-10)**, **[8](#page-7-10)**, **[12](#page-11-13)**, **[41](#page-40-0)** pedido **[90](#page-89-1)** problemas **[68](#page-67-1)** papel ajustar guías del papel **[5](#page-4-9)** especificaciones **[82](#page-81-10)** imprimir en diferentes tipos **[30](#page-29-0)** márgenes de impresión mínimos **[85](#page-84-2)** pedido **[89](#page-88-1)** –**[90](#page-89-2)** peso, recomendado **[82](#page-81-11)** tamaño definido por usuario **[82](#page-81-12)** tamaño, recomendado **[82](#page-81-13)** tipos admitidos **[82](#page-81-4)**, **[89](#page-88-2)**, **[90](#page-89-3)** pape[l trabado,](#page-61-2) *vea atascos de papel* pedido manuales **[88](#page-87-1)** números telefónicos regionales **[91](#page-90-1)** –**[92](#page-91-0)** papel y otros medios **[89](#page-88-1)** –**[90](#page-89-2)** suministros **[87](#page-86-0)** PhotoREt **[8](#page-7-3)**, **[37](#page-36-2)**, **[56](#page-55-2)**, **[61](#page-60-2)**, **[81](#page-80-9)** piezas números **[87](#page-86-0)** pedido **[87](#page-86-0)** suministros **[87](#page-86-0)**

**Índice** impresión de 2.400 x 1.200 **[8](#page-7-0)**, **[37](#page-36-0)**, **[56](#page-55-0)**, **[61](#page-60-0)**, **[81](#page-80-0)** PhotoREt **[8](#page-7-3)**, **[37](#page-36-2)**, **[56](#page-55-2)**, **[61](#page-60-2)**, **[81](#page-80-9)** presentación preliminar **[9](#page-8-12)** Presentación preliminar de HP **[9](#page-8-12)** [atasco](#page-61-1) **[57](#page-56-0)**, **[62](#page-61-0)**, **[63](#page-62-0)** [atasco de papel](#page-61-1) **[57](#page-56-0)**, **[62](#page-61-0)**, **[63](#page-62-0)** calidad de impresión **[66](#page-65-1)**, **[67](#page-66-1)**, **[69](#page-68-1)** cartuchos de impresión **[46](#page-45-3)** CD, no se pudo leer **[51](#page-50-0)** demasiada tinta **[67](#page-66-2)** desinstalar software de la impresora **[52](#page-51-3)** el papel se cae al suelo **[70](#page-69-0)** error al escribir en el puerto USB **[60](#page-59-2)** error en LPT1 **[60](#page-59-2)** faltan líneas o puntos **[46](#page-45-5)** faltan partes de la salida **[46](#page-45-6)**, **[65](#page-64-2)** fotografías **[69](#page-68-0)** ha salido una página en blanco de la impresora **[59](#page-58-2)** impresión a doble cara automática **[71](#page-70-0)** –**[72](#page-71-0)** impresión con infrarrojos **[73](#page-72-0)** –**[74](#page-73-0)** impresión de pancartas **[68](#page-67-1)** impresora lenta **[60](#page-59-3)**, **[61](#page-60-4)** imprimir **[56](#page-55-5)** –**[61](#page-60-5)** imprimir en un ángulo o descentrado **[65](#page-64-3)**

instalar software de la impresora **[52](#page-51-1)**

instalación del software **[52](#page-51-1)**

la impresora no se enciende **[61](#page-60-6)** luces parpadeantes **[62](#page-61-3)** luces superiores parpadeantes **[64](#page-63-1)** luz de encendido parpadeante **[62](#page-61-4)** luz de estado del cartucho de impresión parpadeante **[63](#page-62-1)** luz de infrarrojos parpadeante **[64](#page-63-2)** luz Reanudar parpadeante **[62](#page-61-5)**, **[63](#page-62-2)** no se ha imprimido ninguna página **[56](#page-55-6)**, **[57](#page-56-1)**, **[58](#page-57-0)** no se ha utilizado la configuración predeterminada de la impresora **[69](#page-68-2)** no se imprimió la página **[56](#page-55-6)**, **[57](#page-56-1)**, **[58](#page-57-0)** partes de la salida mal colocadas **[65](#page-64-4)** rayas de tinta **[46](#page-45-7)** salida **[65](#page-64-4)**, **[66](#page-65-1)** software, no se pudo leer **[51](#page-50-0)** tipo de papel Automático **[70](#page-69-1)** USB **[53](#page-52-2)**, **[54](#page-53-1)**, **[55](#page-54-1)**, **[59](#page-58-3)**, **[60](#page-59-1)**, **[61](#page-60-6)** pro[blemas de impresión,](#page-50-2) *vea problemas* Procedimientos, ficha **[15](#page-14-0)** Propiedades de la impresora, cuadro de diálogo Windows 3.1x **[11](#page-10-1)** Windows 95, 98, 2000 y NT 4.0 **[7](#page-6-0)** puerta de acceso posterior piezas de reemplazo **[87](#page-86-5)** retirar **[57](#page-56-2)**, **[62](#page-61-6)** puerta, acceso posterior **[57](#page-56-2)**, **[62](#page-61-6)**

#### **R**

ranura de sobre **[5](#page-4-5)** ranura para un solo sobre **[5](#page-4-5)** rayas de tinta **[47](#page-46-2)** reparación de la impresora **[77](#page-76-1)** requisitos del sistema **[85](#page-84-3)** requisitos, sistema **[85](#page-84-3)** resolución 2.400 x 1.200 ppp **[8](#page-7-2)**, **[37](#page-36-0)** borrador **[81](#page-80-15)** color **[81](#page-80-16)** especificaciones **[81](#page-80-15)** impresión en papel fotográfico **[81](#page-80-0)** normal **[81](#page-80-15)** óptima **[81](#page-80-15)** PhotoREt **[8](#page-7-3)**, **[37](#page-36-2)** resolución de color **[81](#page-80-16)** resolución de la impresión en papel fotográfico **[81](#page-80-0)** [resolución de problemas,](#page-49-0) *vea problemas*

## **S**

Saturación **[10](#page-9-13)** seleccionar opciones de impresión **[8](#page-7-9)** tamaño del papel **[8](#page-7-11)** tipo de papel **[8](#page-7-11)** Sensor automático del tipo de papel desactivar **[20](#page-19-1)** usar **[19](#page-18-0)**

Servicios caja de herramientas **[13](#page-12-5)** calibrar impresora **[14](#page-13-6)** Guía del usuario electrónica **[14](#page-13-6)** limpiar cartuchos de impresión **[14](#page-13-6)** página de prueba **[14](#page-13-6)** sitios Web **[48](#page-47-2)**, **[51](#page-50-3)**, **[75](#page-74-4)**, **[88](#page-87-2)**, **[91](#page-90-2)** sobres especificaciones **[82](#page-81-14)**, **[85](#page-84-1)** imprimir serie **[34](#page-33-0)** imprimir uno solo **[33](#page-32-1)** software de la impresora [actualizaciones](#page-75-3) **[76](#page-75-4)** cómo acceder **[6](#page-5-1)** fichas **[8](#page-7-12)** opciones **[8](#page-7-12)** opciones de impresión **[8](#page-7-12)** problemas al instalar **[51](#page-50-1)** propiedades de la impresora **[8](#page-7-12)** transferir **[76](#page-75-3)** uso básico **[8](#page-7-12)** [software,](#page-75-2) *vea software de la impresora* Soluciones de Soporte HP **[75](#page-74-3)** números de teléfono **[78](#page-77-0)** [Soluciones de soporte,](#page-74-5) *vea Soluciones de Soporte HP* suministros **[87](#page-86-0)** nombres y números de pieza **[87](#page-86-0)** papel y otros medios **[89](#page-88-3)** pedido **[87](#page-86-0)**

### **Índice**

#### **T**

tamaño Escala de ajuste **[8](#page-7-5)** medios **[82](#page-81-15)** tamaño de papel definido por usuario **[82](#page-81-12)** tamaños de papel cambiar tamaño para ajustar **[8](#page-7-5)** definido por usuario **[82](#page-81-12)** especificaciones **[82](#page-81-4)**, **[85](#page-84-1)** seleccionar **[8](#page-7-5)**, **[12](#page-11-14)** tamaños métricos de papel **[82](#page-81-16)** tarjetas especificaciones **[82](#page-81-17)**, **[85](#page-84-4)**, **[90](#page-89-4)** tarjetas de felicitación especificaciones **[82](#page-81-8)** imprimir **[38](#page-37-0)** tarjetas de presentación imprimir **[35](#page-34-0)** tiempo de secado aumentar **[10](#page-9-14)** reducir **[10](#page-9-15)** tinta Nivel de tinta estimado, ficha **[14](#page-13-2)** [niveles de tinta,](#page-42-2) *vea Escasea la tinta* números de pieza **[14](#page-13-4)** pedido **[87](#page-86-3)** rayas **[46](#page-45-7)** reemplazar **[44](#page-43-4)** suministros **[87](#page-86-3)** tiempo de secado **[10](#page-9-14)** volumen **[10](#page-9-16)**, **[67](#page-66-3)**

Tipo de papel: **[8](#page-7-13)**, **[12](#page-11-15)** Tonalidad **[10](#page-9-17)** transparencias especificaciones **[82](#page-81-1)** imprimir **[32](#page-31-1)**

# **U**

USB activar **[53](#page-52-3)** aumentar velocidad **[61](#page-60-7)** concentradores **[53](#page-52-4)** instalación **[55](#page-54-1)** problemas **[53](#page-52-2)**, **[54](#page-53-1)**, **[55](#page-54-1)**, **[59](#page-58-3)**, **[60](#page-59-0)**, **[61](#page-60-7)** uso de energía **[82](#page-81-18)**

## **V**

varias copias **[9](#page-8-2)** varias páginas por hoja **[9](#page-8-13)**, **[12](#page-11-16)** 2 páginas por hoja **[9](#page-8-14)** 4 páginas por hoja **[9](#page-8-15)** dibujar borde de página **[9](#page-8-16)**, **[12](#page-11-17)** velocidad, impresión **[81](#page-80-17)**

#### **W**

Windows 3.1x caja de herramientas **[15](#page-14-3)** características **[12](#page-11-3)** fichas **[12](#page-11-4)** imprimir **[11](#page-10-2)** opciones **[12](#page-11-4)** propiedades de la impresora **[11](#page-10-3)** Windows 95, 98, 2000, NT 4.0 caja de herramientas **[13](#page-12-0)** características **[9](#page-8-4)** fichas **[8](#page-7-14)** imprimir **[7](#page-6-1)** opciones **[8](#page-7-14)** propiedades de la impresora **[8](#page-7-14)**